TOSHIBA DIGITAL PLAIN PAPER COPIER OPERATOR'S MANUAL C-STUDIO 550 P C-STUDIO 650E

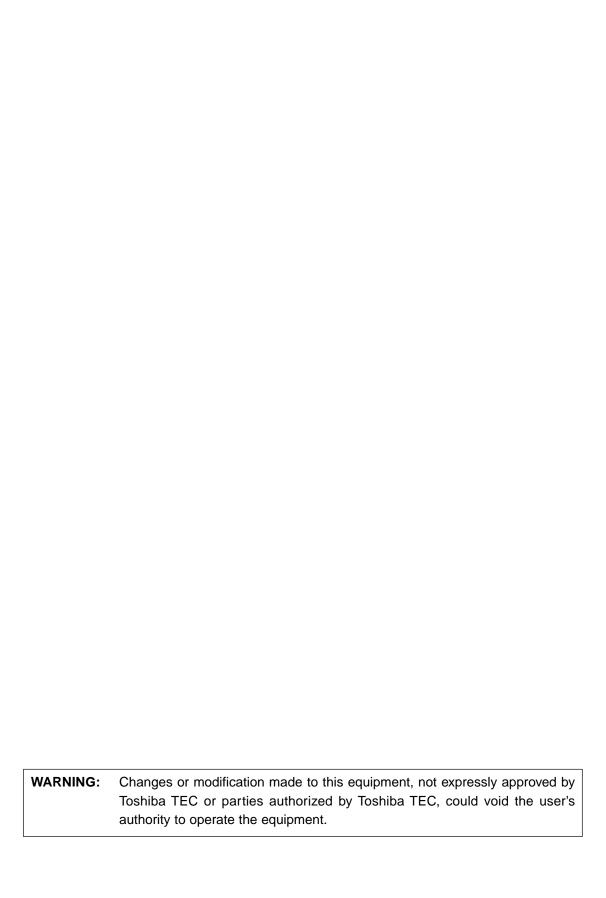

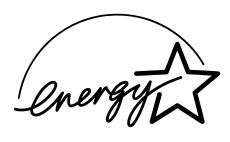

# **EPA ENERGY STAR ® (MFD)**

The United States Environmental Protection Agency (EPA) has introduced a voluntary program, the ENERGY STAR Program, to encourage the widespread and voluntary use of energy-efficient technologies that enhance the workplace, improve product performance and prevent pollution. As an ENERGY STAR Partner, the TOSHIBA TEC CORPORATION has determined that this copier model meets the ENERGY STAR guidelines for energy efficiency.

ENERGY STAR guidelines for this class of copier require ENERGY STAR copiers to have an 'Off Mode' feature that automatically turns the copier off after a period of inactivity, ensuring night and weekend shut-off. The copier must also automatically change to a 'Low Power Mode' (Automatic Energy Save) after a period of time since the last usage.

For Copier+Printer models, ENERGY STAR guidelines require ENERGY STAR Multifunction copiers to have a 'Sleep Mode' feature that automatically makes the copier enter the sleep mode after a period of inactivity. The copier must also automatically change to a 'Low Power Mode' (Automatic Energy Save) after a period of time since the last usage.

Specifically, this copier complies with the following requirements ——

# **⊘e-STUDIO550/650/810 Copier model (Base model)**

#### 'Off Mode'-

The copier consumes less than 20 watts in the 'Off Mode'.

#### 'Off Mode' Default Time-

The default time for the 'Off Mode' is 90 minutes.

#### 'Automatic Energy Save'-

The copier consumes less than 216 watts (e-STUDIO550)/ 255 watts (e-STUDIO650)/ 316 watts (e-STUDIO810) while in Energy Save Mode.

#### 'Automatic Energy Save' Default Time-

The default time before switching to 'Automatic Energy Save Mode' is 15 minutes.

# **♦** e-STUDIO550/650/810 Copier + Printer model (Multifunction model)

#### 'Sleep Mode'-

The copier consumes less than 95 watts in the 'Sleep Mode'.

#### 'Sleep Mode' Default Time-

The default time before sitching to 'Sleep Mode' is 90 minutes.

#### 'Automatic Energy Save'-

The copier consumes less than 261 watts (e-STUDIO550)/ 300 watts (e-STUDIO650)/ 361 watts (e-STUDIO810) while in Energy Save Mode.

#### 'Automatic Energy Save' Default Time-

The default time before swtching to 'Automatic Energy Save Mode' is 15 minutes.

- Note1- The default setting for the 'Off Mode' or 'Sleep Mode' and 'Automatic Energy save' can be changed.
- **Note2-** To restart the copier after an automatic shutoff or in the sleep mode, press the power key on the control panel.
- **Note3-** In the sleep mode, if printer data is received, or the start key on the control panel is pressed, the copier starts warming itself up and prints out the data when it becomes ready.
- **Note4-** For Copier models (Base models), after an automatic shutoff, the weekly timer feature cannot be activated. If you prefer to activate this feature, contact your authorized Toshiba dealer.
- \* Note 4 is applied to the regions with power requirements other than 100V.

In accordance with the EPA ENERGY STAR Program guidelines, this copier is suitable for the use of recycled copier paper (with up to 100% post-consumer content) meeting the requirements as specified in ENV 12281 (paper-printing and business paper-Requirements for copy paper for dry toner imaging processes).

If you have any questions regarding the use of recycled paper or some recommended types of recycled paper, please contact your authorized Toshiba dealer.

ENERGY STAR is a U. S. registered mark.

# TOSHIBA QUALITY IS SECOND TO NONE

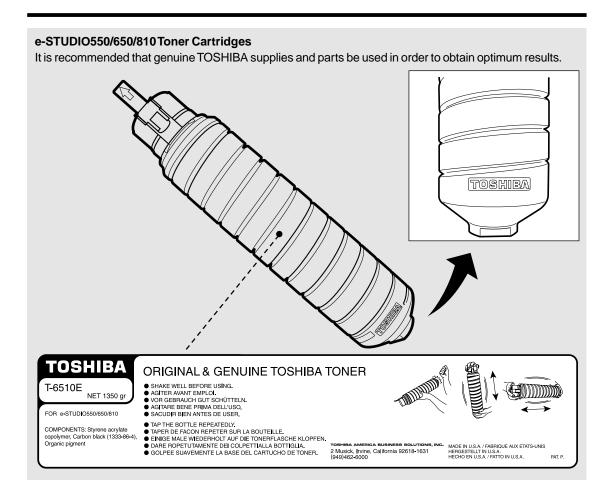

# Supplies / Parts

#### Dependability

Genuine Toshiba supplies are subjected to the strictest of inspections so that every supply you receive will perform at optimal levels.

#### **High Productivity**

Genuine Toshiba supplies are created to meet the demands of our competitive world and provide highspeed reliable trouble-free copies when you need them.

#### **Stable Image Quality**

Genuine Toshiba supplies are designed to provide consistently stable image output day after day.

#### Copier Kind

Genuine Toshiba supplies are designed to keep the copier and all its parts in trouble-free working order. Reduction of machine wear is due to Toshiba's intimate knowledge of the copier's characteristics ensuring the highest standard of care.

#### **Machine Balance**

From the beginning Toshiba supplies and machines were made for each other. Whenever Toshiba designs a new machine, it also designs a new toner that is made just for that machine. By using Genuine Toshiba supplies with Toshiba copiers you guarantee optimum performance.

# **TOSHIBA QUALITY IS SECOND TO NONE (Cont.)**

#### **Toner**

#### **Optimum Image Quality**

Genuine Toshiba toner is use ultra-fine quality materials and precisely controlled parameters so that Toshiba copiers can continually generate sharp high-quality image output.

#### **Cost Advantage**

Genuine Toshiba toner is mean value. They are designed to use only the proper amount of toner enabling the machine to continue to operate until all the toner has been used. In this way you get the full value of the toner.

## **Environmental Harmony**

Genuine Toshiba toner is designed with the environment in mind. To care for Mother Earth, we use embossed or plastic labels making our toner fully recyclable. In addition, harmful dust and ozone levels have been reduced to improve the working environment.

#### **Human Friendly**

Genuine Toshiba toner is people-friendly. Before approving our toner for sale, we test them to be sure that they pass the strictest of health standards. This takes the worry out of handling the toner.

#### General

#### ISO 9000 and ISO 14000

Toshiba toner plants are ISO 9001 or ISO 9002 and ISO 14001 certified.

Therefore quality of craftsmanship and environmental friendly production are guaranteed from the factory.

#### **Service and Support Benefits**

Toshiba's Service engineers are certified to keep your copier performing at optimum levels. To ensure continuous image quality it is highly recommended to utilize an authorized Toshiba service provider to care for and perform periodical maintenance so that you can get full benefit from your copier.

# **PREFACE**

Thank you for purchasing the Toshiba Digital Copier e-STUDIO550/650/810. This Operator's Manual describes the following:

- how to use the digital copier
- how to inspect and carry out maintenance on the digital copier
- how to remedy mechanical and copying problems

Before using the digital copier, thoroughly read and understand this Operator's Manual. To ensure that clean copies are made at all times and to keep your digital copier in optimum working order, this Operator's Manual should be readily available for future reference.

■ To ensure correct and safe use of the Toshiba Digital Copier e-STUDIO550/650/810, this Operator's Manual describes safety precautions according to the following three levels of warning:

Before reading this Operator's Manual, you should fully understand the meaning and importance of these signal words.

- Warning ... Indicates a potentially hazardous situation which, if not avoided, could result in death, serious injury, or serious damage, or fire in the equipment or surrounding assets.
- Caution .... Indicates a potentially hazardous situation which, if not avoided, may result in minor or moderate injury, partial damage of the equipment or surrounding assets, or loss of data.
- Note ...... Indicates a procedure you should follow to ensure the optimal performance of the digital copier and problem-free copying.
- Tip .......... Describes handy information that is useful to know when operating the digital copier. Advice ..... Describes an operation you should follow to keep the digital copier in good working order.

#### Warning

This is a Class A product. In a domestic environment this product may cause radio interference in which case the user may be required to take adequate measures.

- 1. Do not touch the connector terminal when disconnecting the cables of peripheral equipment.
- 2. Before opening any covers or removing any units from the copier, discharge the static electricity from your body by touching a metal part of the copier.

This product is carrying the CE-Mark in accordance with the related European Directives. Responsible for CE-marking is TOSHIBA TEC GERMANY IMAGING SYSTEMS GmbH, Carl-Schurz-Str. 7, 41460 Neuss, Germany. e-mail: customerservice@toshibatec-tgis.com

COPYRIGHT 2002 TOSHIBA TEC CORPORATION

# **PREFACE (Cont.)**

## Features of the e-STUDIO550/650/810

The e-STUDIO550/650/810 is a digital copier which is high-speed, compact and high-durability. The e-STUDIO550/650/810 can read the image in the memory temporarily after scanning, so you can operate sorting/grouping, etc. as well as processing/editing quietly, quickly and easily. And the combination of various finishing function such as thick paper and tab paper, etc. makes finishing easier as you request. The e-STUDIO550/650/810 also has the following convenient features, functions and options.

- The copying speed is 55 copies (A4) per minute for the e-STUDIO550, 65 copies (A4) per minute for the e-STUDIO650 and 81 copies (A4) per minute for the e-STUDIO810.
- You can scan the originals that you request to copy during printing.
- The warm-up time has been drastically shortened to approximately 160 seconds (about half of that of the Toshiba copiers e-STUDIO55/65).
- A wide variety of media from thick paper (up to 209g/m²) to tab paper, OHP-films, hole punched paper, etc. are acceptable.
- 'Finishing mode' and '2-sided copy', which are frequently used, put together to one display (Quick tab
  on the touch panel) to access easily.
- 'Automatic density mode' reads the density of originals automatically and sets the proper copy density.
- 'Automatic paper selection' reads the size of originals automatically and sets the paper size, and 'Automatic zoom selection' calculates the copy magnification.
- Comes with rich editing functions specific to digital such as '2in1/4in1', 'Annotation' and 'Page Number ing', etc.
- Using the reversing automatic document feeder allows you to copy at once with 'Mixed-sized original mode' though the original sizes are different.
- Loading the page memory and hard disc as standard equipment enables 2 in 1/4 in 1, 'Electronic sorting' and 'Magazine sorting' etc.
- When using the external LCF (optional), you can make maximum of 7250 copies continuously. (External LCF:3750 sheets, drawer: 500 sheets x 2, Tandem LCF: 2500 sheets)
- Installing an optional finisher, an optional hole punch and an optional inserter offer quick sorting such as 'Staple', 'Magazine sort', 'Hole punch' and 'Paper insert' of copies automatically.
- The optional printer controller also allows you to scan from the touch panel.

# **TABLE OF CONTENTS**

| <ul> <li>Toshiba quality is second to none</li> <li>Preface Features of the e-STUDIO550/650/810 </li> <li>Table of contents Disclaimer notice Precautions <ol> <li>Installation</li> <li>General precautions</li> </ol> </li> </ul>                                                                                                    | 3<br>5<br>8<br>9                                |
|----------------------------------------------------------------------------------------------------|-------------------------------------------------|
| 1 Pefere making conice                                                                                                    | 11                                              |
| Before making copies     Description of the digital copier and the optional equipment                                                                                                    |                                                 |
| - Main components                                                                                                    |                                                 |
| - Optional equipment                                                                                                    |                                                 |
| - Control panel                                                                                                    |                                                 |
| - Touch panel                                                                                                    |                                                 |
| 2. Turning ON the power switch                                                                                                    |                                                 |
| - Turning on the power switch/Auto job start                                                                                                    |                                                 |
| - Controlling the use of the copier with department codes                                                                                                    |                                                 |
| - Controlling the use of the copier with the optional key copy counters                                                                                                    |                                                 |
|                                                                                                    |                                                 |
| 2. How to make copies  1. General copying procedures  2. Setting copy paper  - Acceptable copy paper types and sizes  - Handling and storing paper  - Changing the paper size of the drawer / Setting the drawer for special uses  3. Setting originals  - Acceptable original types and sizes  - When placing an original on the glass  - When using the reversing automatic document feeder  4. Auto job start (Job preset)  5. Interrupt copying  6. Stopping the copy operation  7. Deleting or changing order of pending jobs |                                                 |
| 3. Setting of basic copy modes  1. Paper selection                                                                                                    | 3-2<br>3-3<br>3-3<br>3-4<br>3-7<br>3-11<br>3-13 |

# **TABLE OF CONTENTS (Cont.)**

| 4.Using the editing functions                                                | 4-1  |
|------------------------------------------------------------------------------|------|
| 1. Image shift                                                               |      |
| 2. Edge erase                                                                |      |
| 3. Dual-page                                                                 |      |
| 4. X-Y zoom                                                                  |      |
| 5. Image editing                                                             |      |
|                                                                              |      |
| - Trimming/Masking                                                           |      |
| - Mirror image                                                               |      |
| - Negative/Positive reversal                                                 |      |
| 6. 2 IN 1 /4 IN 1                                                            |      |
| 7. Copying with the annotation                                               |      |
| 8. Page numbering copying                                                    | 4-15 |
| 9. Magazine sort (From the editing menu)                                     |      |
| 10. Cover copying                                                            |      |
| 11. Sheet insertion copying                                                  |      |
| 12. Tab paper mode                                                           |      |
| 13. Document storage                                                         |      |
| 14. Overlay                                                                  |      |
| 15. Sharpness adjustment                                                     |      |
| 16. Direction of duplex images (Rotation)                                    | 4-34 |
|                                                                              |      |
| 5. Using the special functions                                               | 5-1  |
| Continuous original feeding / Single original feeding                        |      |
| 2. Mixed-sized originals                                                     |      |
| 3. Job memory                                                                |      |
| •                                                                            |      |
| 4. Bypass copying an atandard size paper                                     |      |
| - Bypass copying on standard size paper                                      |      |
| - Bypass copying on non-standard size paper                                  |      |
| 5. Weekly timer                                                              |      |
| 6. Setting the "OTHER" size key                                              |      |
| 7. Setting the date and time                                                 |      |
| 8. Setting the automatic energy save mode                                    |      |
| 9. Setting the automatic off-mode                                            |      |
| 10. Switching languages                                                      |      |
| 11. Department code                                                          |      |
| 12. Entering letters                                                         | 5-28 |
|                                                                              |      |
| 6. Selecting finishing modes (Using the optional finishers and the inserter) | 6-1  |
| 1. Finishing modes and finishers (optional)                                  |      |
| 2. Sort/group copying                                                        |      |
| 3. Staple sorting (optional)                                                 |      |
| 4. Magazine sort & saddle stitch mode (booklet mode) (optional)              |      |
| 5. Hole punch mode (optional)                                                |      |
| 6. Inserter mode (optional)                                                  |      |
| - Setting the inserter                                                       |      |
| - Using only staple and hole punch                                           |      |
| 2 g g g g g g g g g g g g g g g                                              |      |

| 7. When the graphic symbols flash on the touch panel                                                                                                    |
|----------------------------------------------------------------------------------------------------|
| 6. Removing jammed staples (optional)                                                                                                    |
|                                                                                                    |
| 8.Maintenance8-11. Daily inspection8-22. Simple troubleshooting8-3                                                                                                    |
| 9.Specifications & Options       9-1         1. e-STUDIO550/650/810 specifications       9-2         2. Specifications of options       9-4         3. Packing list       9-6         4. Index       9-7 |

# **DISCLAIMER NOTICE**

The following notice sets out the exclusions and limitations of liability of TOSHIBA TEC CORPORATION (including its employees, agents and sub-contractors) to any purchaser or user ("User") of the e-STUDIO550/650/810, including its accessories, options and bundled software ("Product")

- The exclusions and limitations of liability referred to in this notice shall be effective to the fullest extent
  permissible at law. For the avoidance of doubt, nothing in this notice shall be taken to exclude or limit
  TOSHIBA TEC CORPORATION's liability for death or personal injury caused by TOSHIBA TEC
  CORPORATION's negligence or TOSHIBA TEC CORPORATION's fraudulent misrepresentation.
- 2. All warranties, conditions and other terms implied by law are, to the fullest extent permitted by law, excluded and no such implied warranties are given or apply in relation to the Products.
- TOSHIBATEC CORPORATION shall not be liable for any loss, cost, expense, claim or damage whatsoever caused by any of the following:
  - (a) use or handling of the Product otherwise than in accordance with the manuals, including but not limited to Operator's Manual, Users' Guide, and/or incorrect or careless handling or use of the Product;
  - (b) any cause which prevents the Product from operating or functioning correctly which arises from or is attributable to either acts, omissions, events or accidents beyond the reasonable control of TOSHIBA TEC CORPORATION including without limitation acts of God, war, riot, civil commotion, malicious or deliberate damage, fire, flood, or storm, natural calamity, earthquakes, abnormal voltage or other disasters:
  - (c) additions, modifications, disassembly, transportation, or repairs by any person other than service technicians authorized by TOSHIBA TEC CORPORATION; or
  - (d) use of paper, supplies or parts other than those recommended by TOSHIBA TEC CORPORATION.
- 4. Subject to paragraph 1, TOSHIBA TEC CORPORATION shall not be liable to Customer for:
  - (a) loss of profits; loss of sales or turnover; loss of or damage to reputation; loss of production; loss of anticipated savings; loss of goodwill or business opportunities; loss of customers; loss of, or loss of use of, any software or data; loss under or in relation to any contract; or
  - (b) any special, incidental, consequential or indirect loss or damage, costs, expenses, financial loss or claims for consequential compensation;

whatsoever and howsoever caused which arise out of or in connection with the Product or the use or handling of the Product even if TOSHIBA TEC CORPORATION is advised of the possibility of such damages.

TOSHIBA TEC CORPORATION shall not be liable for any loss, cost, expense, claim or damage caused by any inability to use (including, but not limited to failure, malfunction, hang-up, virus infection or other problems) which arises from use of the Product with hardware, goods or software which TOSHIBA TEC CORPORATION has not directly or indirectly supplied.

# **PRECAUTIONS**

## 1. Installation

- The e-STUDIO550/650/810 should be installed by a qualified service technician.

  Note: The packing material should be disposed of properly.
- 2 To obtain the best possible results, this copier should be used in conjunction with a dedicated AC power line with the following ratings.

220-240V, 50/60Hz, 9A

#### Notes:

- 1. The use of other appliances or other equipment on the same line as this copier may adversely affect performance and copy quality.
- 2. Be sure to use a 3-conductor, grounded wall outlet.
- In areas where a 2-pin plug is used, the copier must be grounded for safety.
   Never ground it to a gas pipe, a water pipe, or any other object not suitable for grounding.
- After a suitable place has been selected for installation of the e-STUDIO550/650/810, please do not change it. Avoid excessive heat, dust, vibration and direct sunlight. Also, provide proper ventilation as the copier emits a small amount of ozone.

#### Notes:

1. The recommended environmental range for use is as follows:

•Temperature: 10~30°C/50~86°F

• Humidity: 20~85% RH (Non condensing)

2. To insure optimal operation, allow clearances of at least 80cm on the left, 80cm on the right and 10 cm behind (refer to the illustration below).

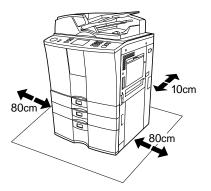

The socket outlet should be near the equipment and be easily accessible.

# PRECAUTIONS (Cont.)

## 2. General Precautions

- Handle and use the copier gently and carefully.
  - Do not place anything on the paper drawers or the original feeding tray.
  - Never allow the power cable to be trampled on or pinched between hard objects, otherwise an accident or electrical trouble might occur.
  - Do not allow any metal items such as paper clips to fall into the copier.
- Be sure to turn OFF the power switch (unless using the weekly timer mode):
  - · When you leave your office at night.
  - If a power failure occurs.

Caution: When turning OFF the power switch, be sure to do so only after the machine cycling has come to a complete stop.

#### Be sure to disconnect the power-cord plug:

• When you do not intend to use the copier for an extended period of time.

# Be sure to turn OFF the power switch immediately and call for service:

- If an unusual noise is heard from the copier.
- If the outside of the copier becomes unusually hot.
- If any part of this copier is damaged, or if it has been dropped.
- If the copier has been exposed to rain or liquid.
- It is recommended that only supplies made or designated by Toshiba be used for the e-STUDIO550/650/810 in order to optimize copy quality. All supplies should be stored in a cool, dry area.

For optimum performance, it is recommended that 80 g/m² xerographic bond paper of high quality be used. Paper of lower quality may contain inherent properties such as excess paper dust and may lead to premature servicing.

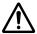

#### **WARNING:**

- 1. Do not apply force or place heavy objects (4kg or more) on the original glass. Breaking the glass may cause personal injury.
- 2. Do not place heavy objects on the copier. They may fall and injure you.
- Do not lean on, apply force or place heavy objects on the finisher (optional). Personal injury or property damage may result.
- 4. Do not place some objects or step on the external LCF (Large Capacity Feeder)(optional). They may fall and injure you.

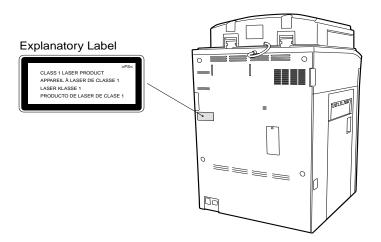

>PS<

# Warning Label

DANGER - INVISIBLE LASER RADIATION WHEN OPTICAL UNIT OPEN OR DRUM UNIT REMOVED AND INTERLOCK DEFEATED. AVOID DIRECT EXPOSURE TO BEAM.

VORSICHT - UNSICHTBARE LASERSTRAHLUNG, WENN DIE ABDECKUNG GEÖFENET ODER DIE TROMMEL ENTFERNT UND DIE VERRIEGELUNG UNWIRKSAM GEMACHT WIRD. WISSIBLE LORSCOULE BLOC OPTICUE EST OUVERT, LE TAMBOUR RETIRE ET LE VERROUILLAGE HORS O'USAGE. EVITER LEXPOSITION DIRECTE AU FARVON.

PELLGRO - RADIACION INVISIBLE DE LASER CUANDO LA UNIDAD OPTICA ESTA ABIERTA O LA UNIDAD DEL CILINDRO ES BETIRADA Y CUANDO EL INTERRIPTOR DE SECURIDAD ESTA DESACTIVADO. EVITE EXPOSICION DIRECTA AL RAYO.

危険・ドラムユニットをかしたシリネニュットを開けたときアスイッチを無効にすると不可視レーザー放射の恐れあり。ビームへの直接暴露を避ける。

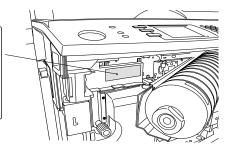

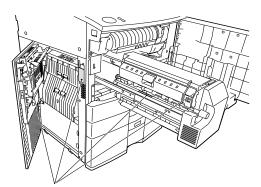

Warning for high temperature areas

# **PRECAUTIONS (Cont.)**

# 2. General Precautions (Cont.)

# Fixing the adjusters (stoppers)

There are four adjusters (stoppers) located in front and rear bottom (two adjusters each) of the copier. After moving/installing the copier, be sure to turn the adjusters clockwise to fix them firmly on the ground.

\*To unlock the adjusters when moving the copier, turn them anticlockwise.

If the copier is not steady, it may fall over and result in personal injury.

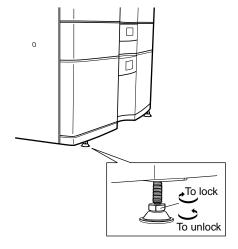

# 1. BEFORE MAKING COPIES 1

| 1. Description of the digital copier and the optional equipment           | 1-2 |
|---------------------------------------------------------------------------|-----|
| - Main components                                                         | 1-2 |
| - Optional equipment                                                      | 1-3 |
| - Control panel                                                           | 1-4 |
| - Touch panel                                                             | 1-6 |
| 2. Turning ON the power switch                                            | 1-8 |
| - Turning ON the Power Switch/Auto Job Start                              | 1-8 |
| - Controlling the use of the copier with department codes                 | 1-9 |
| - Controlling the use of the copier with the optional key copy counters 1 | -10 |

# **Main Components**

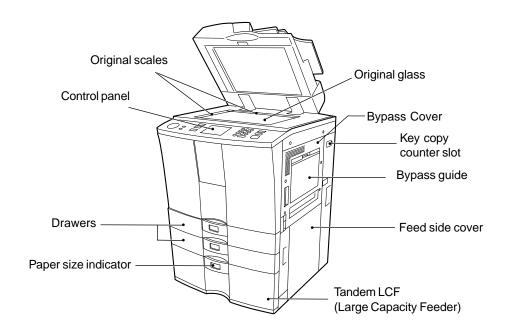

## Reversing automatic document feeder

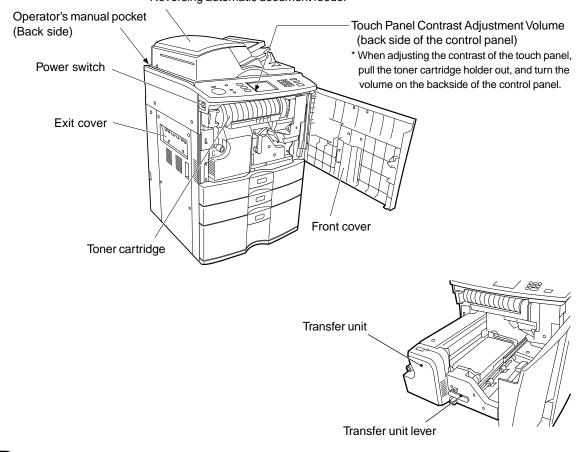

# **Optional Equipment**

#### 1) Finisher

Enables the use of sort, group and staple modes, plus the hole punch (available when the optional hole punch unit is installed) and saddle stitch modes (MJ-1018 only).

#### 2 Hole punch unit

Makes punching holes on copies for binding in notebooks.

#### (3) Inserter

Enable the use of special types of paper and printed paper in addition to the staple sorting or the hole punch mode (Available when the optional staple sorting and the hole punch mode units are installed.) This paper is not run through fuser (heat).

# 4 Key copy counter

Records (or accumulates) the number of copies made by each person or group separately.

## **5** External LCF ( Large Capacity Feeder)

Feeds up to 3750 sheets of A4-sized paper (80g/m²)(recommended by Toshiba) continuously.

# **Optional Equipment Configuration**

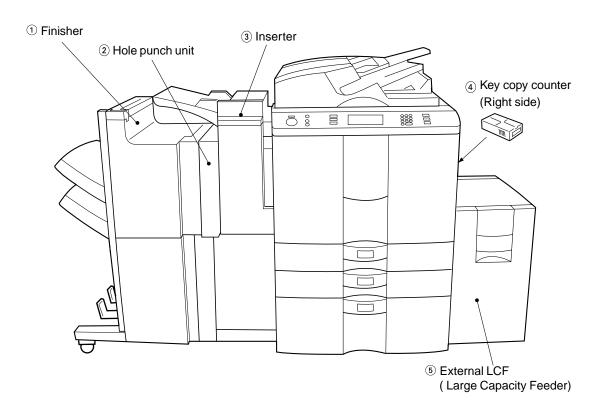

# **Control Panel**

#### 1) Total Counter

Shows the total of copied paper since the set up of the copier.

② (?HELP) key

When this key is pressed, the appropriate operation procedures are displayed.

# ③ (□PRINTER/NETWORK) key

Press this key to switch between the printer and the network (optional) functions.

4 COPY key

Press this key to select the copy functions.

# (5) (JOB STATUS) key

Press this key to monitor the statuses of 1) Job list, 2) Deleting jobs, 3) Moving jobs, 4) Copying status and 5) Setting drawers. This key flashes in case of 1) No paper in the drawers, 2) Incorrect drawer setting, 3) Full of paper in the finisher and 4) Hole punching dust bin is full

#### 6 Touch panel

Displays the copier conditions, operating procedures, and various instructions and information to the user in text and illustrations.

#### Digital keys

Use these keys to enter the number of copies you wan to make and so on.

# ® CCLEAR key

Use this key to correct numbers entered with the digital keys such as an incorrect copy quantity.

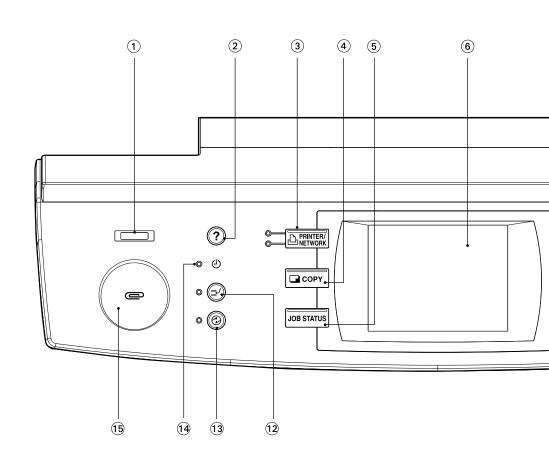

# 9 //FUNCTION CLEAR key

When this key is pressed, all selected copy modes are cleared to default settings. ► Page 2-2
\* Automatic Function Clear ► Right bottom of this page

# 10 ⊗STOP key

Use this key to stop an ongoing scan and copy operation. ► Page 2-15

# ① (START) key

Press this key to start copying.

# 12 =-INTERRUPT key

While copying is already in progress, press this key when you want to make copies of different originals. Pressing the key again will return you to the previous copy job.

# (3 **©ENERGY SAVER** key

When you are not going to use the copier for a while, press this key, which automatically turns off all display lamps. To resume copying, press this key again.

If you press this key when the optional printer controller is installed, the power supply to the printer board is not cut off, which allows automatic return of the device when it receives printer data.

#### 19 TIMER lamp

TIMER lamp lights when the weekly timer is being used.

#### 15 Clip tray

Put clips or staples unfastened out of originals.

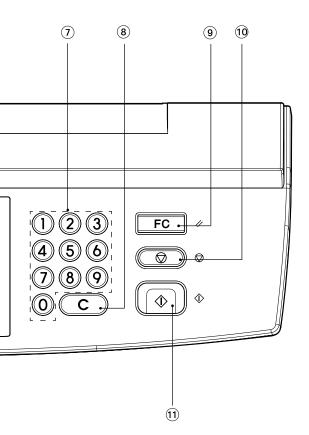

#### **Automatic Function Clear**

Even if you do not press the <a href="#">(//FUNCTION CLEAR)</a>
key, within the specified period of time after copying is finished or after the last key is pressed in a copy procedure, the automatic function clear mode will work to clear all settings to defaults, and the basic screen will be displayed. While the department management function is being operated, the display returns to the department code input screen. ► Page 1-9

When the power is turned on, and 'READY' is displayed, the following basic screen is shown on the touch panel.

On the screen, currently set functions, selected functions and the copier status are shown using messages and illustrations.

\*The contents of the touch panel screens on this manual show a copier equipped with full-options.

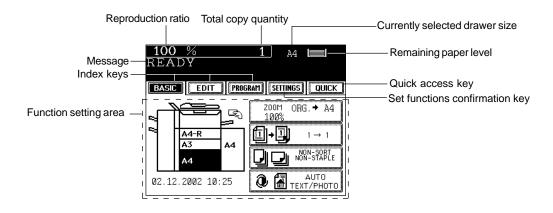

# **Message Display**

The following information is shown on the touch panel:

Copier status, operational instructions, cautionary messages, reproduction ratios, total copy quantity, paper size of a selected drawer and amount of paper in a selected drawer.

#### Touch-keys

The various function items are touch-key selectable. Press any key lightly with your finger.

- Index keys

Used for switching the Basic, Editing, Program menu.

- (QUICK) (Quick access) key

The finishing mode and duplex copying with high frequency of use can be set on one screen simultaneously. Also, This screen is easier to see for visually impaired persons by displaying black letters on white background.

- Function setting area

This is where you select or set various functions.

- (SETTINGS) (set functions confirmation) key

This key allows you to confirm the functions that have been set. (The display shown on the right is an example.)

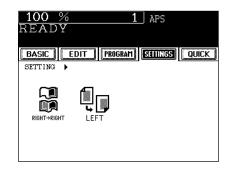

The icons displayed on the screen are as follows (some icons may not appear on the screen):

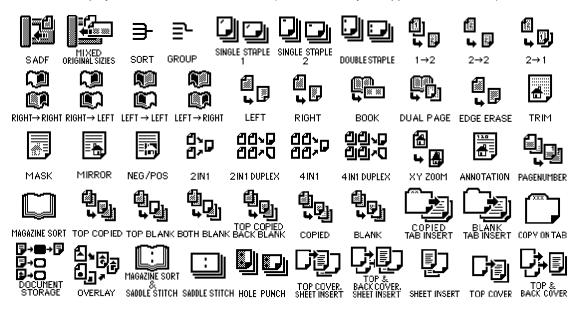

## **Clearing the Functions Selected**

If you press any key that is half-tone shaded, the function selected is cleared. Also, if the copier is left inactive for approx. 45 seconds, the automatic function clear (► Page 1-4) works and the settings will be cleared.

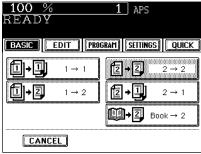

# Turning ON the Power Switch/Auto Job Start

## **Turning ON the Power Switch**

✓ Turn ON the power switch.

 This message appears on the message panel of the Basic Screen:

Wait Warming Up

- Time of warming up e-STUDIO550/650/810: Approx. 160 seconds

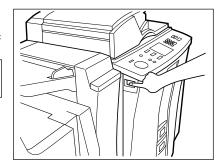

**2** When "READY" appears, the copier is ready for copying.

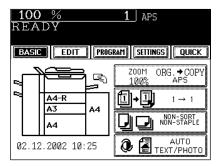

## **Auto Job Start**

While the copier is warming up, place the original on the glass, select the desired copy modes and press the **START** key. The copier starts scanning the originals.

READY

When this message appears, copying will automatically start.

Tip

Up to 5 jobs can be stored in the memory. Place the originals for the 6th job on the original glass or the reversing automatic document feeder and press the ( $\diamondsuit$ START)key. The following message will appear:

Auto Start

In this status, pressing the  $\boxed{= \text{-INTERRUPT}}$  key cancels the 6th preset job. To clear this status, press the  $\boxed{\text{//FUNCTION CLEAR}}$  or the  $\boxed{\text{@STOP}}$  key.

# Controlling the Use of the Copier with Department Codes

With the use of department codes, you can restrict copier users as well as manage copy volumes made by individual groups or departments of your company.

- \* Registering, changing and deleting a department code ➤ Page 5-21
- \* The department codes and the key copy counters (► Page 1-10) cannot be used together.
- When the department code function is in use, the screen shown on the right appears immediately after the power switch is turned on or the auto-clear is carried out.
- Key in a registered department code (5-digit).
  - The copier will be ready for copying.

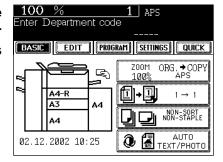

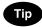

If the following message remains displayed,

Enter Department code

the department code you have entered may be incorrect. Key in the correct code.

#### After Copying is Finished

If the department control function is in use, be sure to press the <u>FUNCTION CLEAR</u> key on the control panel twice after finishing copying. The display returns to the department code input screen and the department code function will remain active.

# 2.TURNING ON THE POWER SWITCH (Cont.)

# Controlling the Use of the Copier with the Optional Key Copy Counters

When the optional key copy counter is available, you can only make copies by inserting your key copy counter. When you make copies with your key copy counter inserted, the number of copies made is recorded (or added up) in your counter. Any number of key copy counters can be used.

- \* For how to use the key copy counter, consult your service technician.
- \* The key copy counters and the department codes ( ► Page 1-9) cannot be used together.
- The following message appears on the basic screen:

Set key copy counter

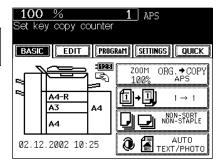

- 2 Insert your key copy counter slowly in the direction as shown on the right until it comes to a stop.
  - When the message has changed to:

READY

the copier is ready for copying.

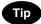

Do not pull out the key copy counter during copying.

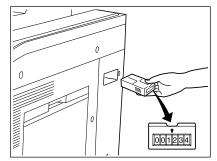

## After Copying is Finished

After you have finished making copies, remove your key copy counter.

1 10

# 2. HOW TO MAKE COPIES

| 1. General copying procedures                                                 | 2-2  |
|-------------------------------------------------------------------------------|------|
| 2. Setting copy paper                                                         | 2-4  |
| - Acceptable copy paper types and sizes                                       | 2-4  |
| - Handling and sorting paper                                                  | 2-5  |
| - Changing the paper size of the drawer / Setting the drawer for special uses | 2-6  |
| 3. Setting originals                                                          | 2-9  |
| - Acceptable original types and sizes                                         | 2-9  |
| - When placing an original on the glass                                       | 2-10 |
| - When using the reversing automatic document feeder                          | 2-11 |
| 4. Auto job start (Job preset)                                                | 2-13 |
| 5. Interrupt copying                                                          | 2-14 |
| 6. Stopping the copy operation                                                | 2-15 |
| 7. Deleting or changing order of pending jobs                                 | 2-16 |

After placing, or confirming that there is, paper in the drawers, place the originals. When the <u>\$\Phi\$\$ START</u> key is pressed with any settings unchanged, copies are made in the initial (default) settings \*1. You can make copies as desired by setting different copy modes.

The initial (default) settings of the copier at the time of installation are as shown below.

\*1 The copy modes that are automatically set when the power is turned on, when the energy-saving mode is cleared or when the (//FUNCTION CLEAR) key is pressed on the control panel are called the initial (default) settings.

## Initial (default) settings

Reproduction ratio. ...100% Copy quantity ......1

Automatic paper selection
Auto image density
Non-sort Non-staple mode

1-sided copies from 1-sided originals
Standard mode (original image type)
Continuous original feed mode

# **Copying Procedure**

Place paper in the drawer(s). -Acceptable copy paper ► Page 2-4

When the desired paper is not placed in any of the drawers or the large-capacity feeder:

Setting the drawer ➤ Page 2-6
 Bypass copying ➤ Page 5-8

- Place the original(s).
  - Acceptable originals ► Page 2-9 -When placing an original on the glass ► Page 2-10
  - When using the reversing automatic document feeder ► Page 2-11
- **Select the copy modes** (1) in the illustration on the page on the right).
  - Use the touch panel and the digital keys.
    - Selecting multiple copy modes may be restricted depending on their combination.
      - Copy modes cannot be changed after the (\$\Delta\start{START}\$) key is pressed (including the case when originals are divided into multiple sets when fed).
- Press the START key (② in the illustration on the page on the right).

  When the reversing systematic desument feeder is used and
  - When the reversing automatic document feeder is used and the continuous feed mode is selected (► Page 5-2), copying begins.
- Place the next original (2nd side) and press the **START** key.
  - Set the first page of your originals first.
  - You can also press the <u>YES</u> key before pressing the <u>\$\Pi\$START\$</u> key to perform the same operation.
  - Repeat this step for the subsequent originals.

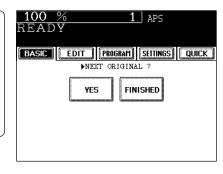

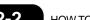

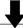

# Once the final original has been scanned, press the FINISHED key.

- When the reversing automatic document feeder is used, and the single-feed mode is selected, the procedure is slightly different from the above. Procedure of using the single-feed mode ► Page 5-3

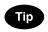

- After starting copying, press the JOB STATUS key on the control panel, then press the STATUS key on the touch panel to indicate which drawer is in use. When paper runs out of each drawer, the empty drawer will flash.

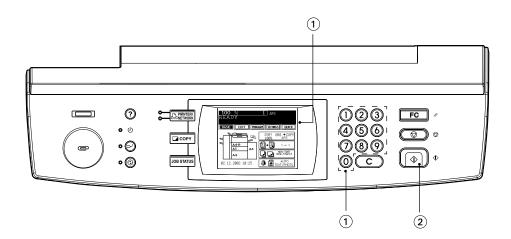

## **Exiting Copy Papers**

The paper exits with its printed side down except in the following cases.

## • When paper is exited with its printed side up:

- When 'Non-sort / Non-staple' mode is selected for setting the original on the original glass.
- When the paper size is not set for bypass copying.

## When Coming Across the Situations below

#### ●To make multiple sets of copies:

- Key in the copy quantity.
- To correct the input copy quantity, press the CCLEAR key.
- When the paper has run out in the middine of copying: JOB STATUS key flashes. Press this key to check which drawer is flashing and add papers.
- ●To stop a copy operation ➤ Page 2-15
- When this message appears "Wait":

The copier may automatically go into the adjustment mode. It will soon start working. Do not turn OFF the power. Just wait for a while.

# **Acceptable Copy Paper Types and Sizes**

For optimum copy quality, use the paper recommended by Toshiba. Consult your service technician for details.

| Feeder                     | Paper Type                                                                                                    | Paper Size                                                                                            | Remarks                           |
|----------------------------|----------------------------------------------------------------------------------------------------|----------------------------------------------------------------------------------------------------|-----------------------------------|
| Drawers                    | Plain Paper (Standard size) (64 - 80g/m²) A/B format: A3, A4, A4-R, A5-R, B4 (257 x 364mm), B5 (257 x 182mm),                                                                                                    |                                                                                                    | 500 sheets (80g/m²)               |
|                            | Thick 1 ( - 163g/m²)    B5-R (182 x 257mm), FOLIO (210 x 330mm), LT format: LD (11"x17"), LG (8½"x 14"), LT (11" x 8½"), LT -R (8½"x 11"), ST-R (5½"x 8½"), COMP (101/8"x 14"), 13" LG (8½" x 13") 8.5" SQ (8½" x 8½") | B5-R (182 x 257mm),<br>FOLIO (210 x 330mm),<br>LT format: LD (11" x 17"),                             |                                   |
|                            |                                                                                                    |                                                                                                    |                                   |
|                            | Tab paper                                                                                                    | (Standard size)<br>A4, LT                                                                             | Only the 2nd drawer can be set *1 |
| Tandem LCF                 | Plain Paper<br>(64 - 80g/m²)                                                                                                    | (Standard size)<br>A4                                                                                 | 2500 sheets (80g/m²)              |
|                            | Thick 1<br>( - 163g/m²)                                                                                                    |                                                                                                    |                                   |
|                            | Thick 2<br>( - 209g/m²)                                                                                                    |                                                                                                    |                                   |
| External LCF<br>(optional) | Plain Paper<br>(64 - 80g/m²)                                                                                                    | (Standard size)<br>A4                                                                                 | 3750 sheets (80g/m²)              |
|                            | Thick 1<br>( - 163g/m²)                                                                                                    |                                                                                                    |                                   |
|                            | Thick 2<br>( - 209g/m²)                                                                                                    |                                                                                                    |                                   |
| Sheet Bypass               | Plain Paper<br>(64 - 80g/m²)                                                                                                    | (Standard size) A/B format: A3, A4, A4-R, A5-R, B4, B5,B5-R, FOLIO LT format: LD, LG, LT, LT-R, ST-R, | 100 sheets (80g/m²)               |
|                            | Thick 1<br>( - 163g/m²)                                                                                                    |                                                                                                    |                                   |
|                            | Thick 2 (-209g/m²) (Non-Standard size)                                                                                                    |                                                                                                    |                                   |
|                            | Tracing Paper                                                                                                    | Length: 100 - 305mm<br>Width: 148 - 457mm                                                             | *1                                |
|                            | Tab paper                                                                                                    | (Standard size)<br>A4, LT                                                                             | *1                                |
|                            | OHP film                                                                                                    | (Standard size)<br>A4, LT                                                                             | *1,*2                             |

<sup>\*1</sup> Automatic duplex copying is not available.

<sup>\*2</sup> Available only when non-sort non-staple mode. Staple and hole punch is not available.

<sup>-</sup> Paper between 90g/m² and 209g/m² can be copied if the thick mode is used.

<sup>-</sup> The available paper sizes are specified for hole punch. Ask your service technician for details.

<sup>- &</sup>quot;Maximum capacity" refers to the number of sheets when the paper recommended by Toshiba is set.

# **Handling and Storing Paper**

#### Pay attention to the following points:

- Avoid using paper that is specially treated or paper that was printed on another machine, and also avoid performing double copying on the same side of paper; this may cause a malfunction.
- Do not use paper with creases, wrinkles, curled paper, paper prone to curling, smooth paper, or tough paper; this may cause paper misfeeds.
- Paper should be wrapped in its wrapping paper and stored in a damp-free place.
- To prevent paper from being folded or bent, store it evenly on a flat surface.

# Changing the Paper Size of the Drawer/Setting the Drawer for Special Uses

The paper size of the drawers of the copier can be changed to desired size. The drawers can also be set for cover sheet, insertion, tab paper, thick paper and special sheets.

# Changing the Paper Size of the Drawer

- Pull out the drawer toward you.

  -Do not touch the slide rail of the drawer.
- 2 Push the lower part of the width guide in the direction of the arrow to remove it, and reinstall the width guide at the desired paper size (indicated on the bottom surface of the drawer).

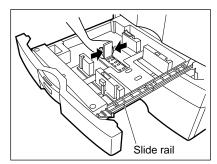

**3** Push the arrow part (right side) of the size selection lever to unlock it.

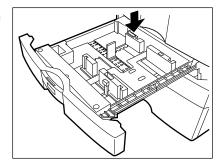

- 4 While pushing the size selection lever in the direction of the arrow, set the side guide to the desired paper width (indicated on the bottom surface of the drawer).
  - Adjust the side guides with both hands.

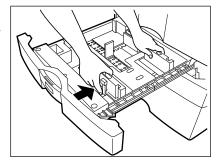

- Push the arrow part (left side) to lock the size selection lever.
- Place paper in the drawer(s).
  - Place the paper in face down.
  - Notes for placing paper in the drawer. ➤ Page 7-3, step 2
- Push the drawer straight into the copier until it comes to a stop.
  - Be sure to push the drawer carefully and fully in.

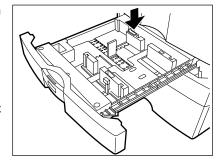

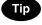

Be carefull not to let your fingers be caught when closing the drawer.

Press the JOB STATUS key on the control panel, then the CASSETTE key on the touch panel.

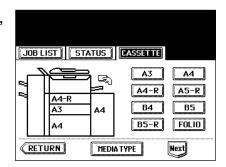

- Press the drawer key corresponding to that in which the paper size has been changed, then press the key of the paper size newly set.
  - Chinese paper sizes (16K, 8K and 16K-R) can be selected on the screen which appears when the (Next) key is pressed once. Pressing the (Next) key again will display the LT format paper sizes.
  - Press the RETURN key on the touch panel or the JOB STATUS)key on the control panel to return to the basic screen.

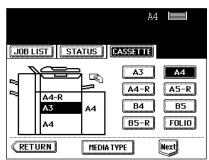

# **Setting the Drawer for Special Uses**

You can set the drawer for various uses (cover sheet, sheet insertion and tab paper, thick paper special sheets). The default paper is plain paper ► Page 2-4

- ◆ Drawer for cover sheet ➤ Page 4-18
- ◆ Drawer for sheet insertion ➤ Page 4-20
- ◆ Drawer for tab paper (must be used in second drawer)
   ➤ Page 4-22
- Drawer for special sheets...Coloured paper, paper with a watermark, etc.
- Place paper in the drawer(s).
  - Place the paper with its face down.
  - Setting tab paper ➤ Page 4-22
  - For changing the paper size in the drawer, follow step 1 to 9 on the previous page.
- Press the (JOB STATUS) key on the control panel, then CASSETTE key on the touch panel. After this procedure, press the (MADIA TYPE) key.

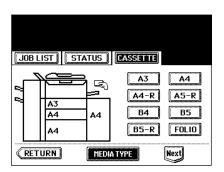

# 2. SETTING COPY PAPER (Cont.)

# Changing the Paper Size of the Drawer/Setting the Drawer for Special Uses(Cont.)

- Press the drawer key corresponding to that in which the paper has been set, then press the key of the paper type newly set.
  - If you want to select the COVER, (INSERT), or (TAB PAPER), make sure that paper with the same size as that for the COVER, INSERT, or TAB PAPER is set in the other drawer including the optional external LCF (Large Capacity Feeder).

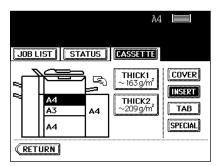

Tip

Press (THICK 1) or (THICK 2) depending on the paper quantity of cover sheet, insertion, tab paper and special sheet. In that case, ' $\stackrel{\sim}{\times}_1$ ' or ' $\stackrel{\sim}{\times}_2$ ' is displayed in the drawer key corresponding to that in the paper has been set.

- \* For example, when inserting 163g/m² paper, press (INSERT) key, and press (THICK 1) key.
- The setting is completed as shown on the right.

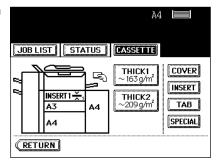

Tip

Up to 2 drawers can be set for the sheet insertion.

After having set INSERT 1, press the drawer key corresponding to that in which the paper for INSERT 2 has been set, and press the (INSERT) key.

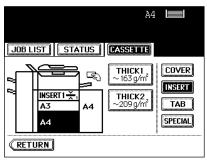

#### Clearing the Drawer for Special Uses

Press the drawer key corresponding to that which is set for the special use, then press the key of the same mode as the drawer.

- If you clear INSERT 1 when both INSERT 1 and INSERT 2 are set, the drawer for INSERT 2 changes to INSERT 1.
- Replace the paper set in the drawer as required.
- Press the RETURN key on the touch panel or the JOB STATUS key on the control panel to return to the machine to the basic screen (before JOB STATUS) key is pressed on the step 2).

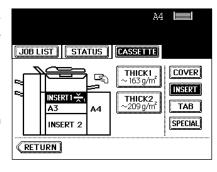

# 3. SETTING ORIGINALS

# **Acceptable Original Types and Sizes**

| Setting place                       | Types of originals                                                                                   | Maximum size                | Sizes capable of automatic detection                                                                                                    |
|-------------------------------------|----------------------------------------------------------------------------------------------------|-----------------------------|----------------------------------------------------------------------------------------------------|
| Glass *1                            | Sheets<br>Three-dimensional objects<br>Books                                                         | Width:297mm<br>Length:432mm | (Standard size) A/B format: A3, A4, A4-R, A5-R, B4, B5, B5-R, LT format: LD (11"x17") LG (8½"x 14") LT (11" x 8½") LT -R (8½"x 11") ST-R (5½"x 8½") |
| Reversing automatic document feeder | Plain paper, recycled paper:<br>50 - 127 g/m² (1-Sided Original)<br>50 - 104 g/m² (2-Sided Original) | Width:297mm<br>Length:432mm | (Standard size) A/B format: A3, A4, A4-R, A5-R, B4, B5, B5-R, FOLIO LT format: LD, LG, LT, LT-R, ST-R, COMP                                         |
| *2                                  |                                                                                                    |                             | *3                                                                                                    |

<sup>\*1</sup> Do not place any heavy object (4kg or over) on the glass.

<sup>\*3</sup> Automatic detection cannot be worked when the different paper formats are mixed.

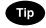

Maximum number of sheets (all sizes) can be set in the reversing document feeder: 100 sheets (80/gm²) or less than 16mm in height.

<sup>\*2</sup> Even listed under "Types of originals", some of the originals may not be used depending on paper uality.

# When Placing an Original on the Glass

## **Sheet Originals**

When using the non sorting and non staple mode, the paper exits face up.

- Raising the reversing automatic document feeder, place the original face down on the glass.
- 2 Align the original against the left inner corner of the glass.
- 3 Lower the reversing automatic document feeder slowly.

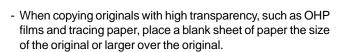

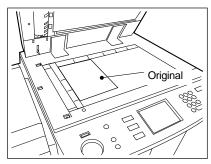

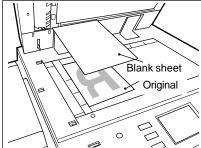

# **Book-type Originals**

- Raising the reversing automatic document feeder, place the original in the direction as shown in the illustration.
  - When using the Book-Type Originals ▶ 2-sided Copies (▶ Page 3-8) or the Dual-Page (▶ Page 4-5) function, centre the book original on the yellow indicator line.
- 2 Lower the reversing automatic document feeder slowly.
  - Do not try to force the reversing automatic document feeder to fully close over a very thick original, such as a big book.
     Copies can be made even if the cover or feeder does not close fully.
  - During copying, an intense light may leak out. Do not look at the original glass surface.

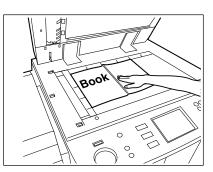

2

# When Using the Reversing Automatic Document Feeder

## **Precautions for Using the Reversing Automatic Document Feeder**

Do not use the following types of originals as they tend to misfeed or become damaged:

 Badly wrinkled or folded originals; in particular, originals whose leading edge is curled may fail to be correctly fed.

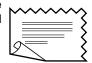

(2) Originals with carbon paper

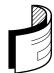

(3) Taped, pasted or clipped (cut out) originals

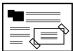

(4) Clipped or stapled originals

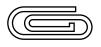

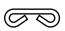

(5) Originals with holes or torn originals

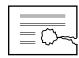

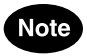

(6) Damp originals

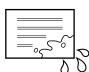

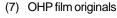

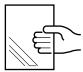

\*Do not use tracing paper, permeable paper and coating paper (coated with wax,etc).

Also, the following originals should be handled carefully:

 Folded or curled originals should be smoothed out before being used.

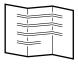

(2) Originals, two of which, when pinched between two fingers, cannot be moved, or originals which are surface-treated may fail to be separated properly.

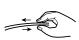

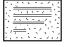

\*The different sized originals are limited for setting. ► Page 5-4

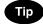

If the scanning area and guide area are dirty, it may cause black streaks, etc. on the printed paper. Cleaning them preferably once a week is recommended. ► Page 8-2

### **Exiting Originals**

Originals in progress automatically exit on 1 or 2 depending upon the size of originals.

1)......A4, A5-R, B5, LT, ST-R

2)......A3, A4-R, B4, B5-R, FOLIO, LD, LG, LT-R, COMP

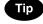

When the papers exit on 2, pull up the stopper to prevent originals from falling.

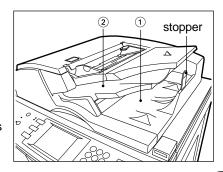

## When Using the Reversing Automatic Document Feeder (Cont.)

#### In the Continuous Feed Mode ➤ Page 5-2

- Be sure to set only originals with the same width. Mixed-sized originals ► Page 5-4

- After aligning the edges of originals well, place them face up and align the slides to the width of the originals.
  - Align the originals in the order from the top because they will be fed from the top.
  - One original sheet is also acceptable.
  - Maximum number of sheets (all sizes) can be set in the reversing automatic document feeder: 100 sheets (80g/m²) or less than 16mm in height.

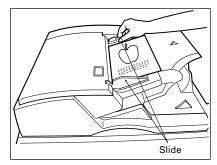

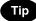

When the number of originals is too large to be set at one time, you can divide the originals into two to ten sets and set them one after another. To do so, place the first set of originals first, and press the CONTINUE key while the scanning is in progress. After they have been scanned, place the previous set of originals.

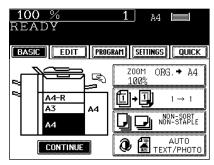

#### In the Single-feed Mode ➤ Page 5-3

Align the slides to the desired original size.

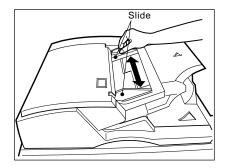

- 2 Insert the original face up and straight along the slides; it will then be pulled in automatically.
  - When the original starts being pulled in, let go of it.

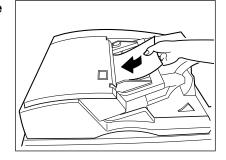

2

# 4. AUTO JOB START (JOB PRESET)

While multi-copying is in process, you can reserve the next copy.

# Place the original(s). ► Page 2-9

- Select copy modes as required.
- Press the START key.
  - Up to 5 jobs including the current printing job can be stored in the memory. Place the originals of the 6th job on the original glass or the reversing automatic document feeder and press the <u>\$\Phi\START\$\$</u> key. The following message will appear:

Auto Start

#### **Confirming and Cancelling Auto Job Start**

Confirming auto job start

Press the (JOB STATUS) key on the control panel, then the (JOB LIST) key on the touch panel.

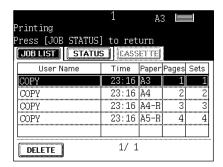

 Cancelling the job while waiting for the original to be stored in the memory.

If you want to cancel copying the original when it has already been set on the glass or the reversing automatic document feeder and the following message is displayed:

Auto Start

press the (//FUNCTION CLEAR) or the (

STOP) key.

- Cancelling the job while waiting for the original to be copied.
   Deleting the data waiting to be printed (except for the case above)
  - ➤ Page 2-15

While multicopying is in progress, you can interrupt it and make copies from different originals.

- \* The following modes cannot be used with interrupt copying.
- Cover sheet copying

- Sheet insertion copying

- Document storage

- Overlay

◆ Press the =-/INTERRUPT key.

- This message appears:

Job interrupted job 1 saved

- Interrupt copying is available while copying is in progress.

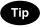

**Auto Start** 

When the above message is displayed, pressing the FINTERRUPT key cancels the job of auto start (the 6th job).

- **↑** Replace the original with a new one. ► Page 2-9
  - Select other copy modes as required.
- ? Press the �START key.
- After you have finished interrupt copying, press the —/INTERRUPT) key again.
  - The following message appears:

READY to resume job 1

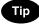

Without performing step 4, the interrupt copying mode will automatically be cancelled and the previously interrupted copy job will resume in a certain period of time after the interrupt copying has finished.

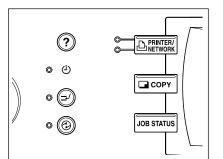

# 6. STOPPING THE COPY OPERATION

If you want to stop the operation during scanning or multicopying, use the (⊚STOP)key.

#### Stopping the Scanning of the Original

Press the control panel © STOP key on the operational panel during the scanning.

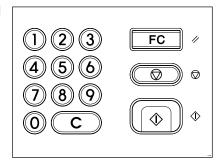

2 If the screen on the right appears, press the MEMORY CLEAR key.

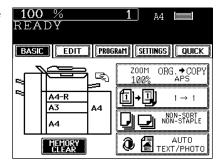

#### **Stopping a Multicopying Operation**

- Press the STOP key on the operational panel during the multicopying operation.
- Press the Delete key.
- The data will be deleted and the multicopying operation will stop.
  - If there is other data waiting to be printed, they will start being output.

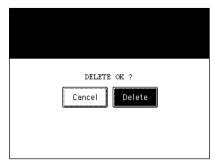

If data is waiting to be printed, you can delete them or change the printing order.

#### **Deleting the Job**

In the following procedure, you can delete the a multicopying operation as well.

Press the JOB STATUS key on the control panel, then the (JOB LIST) key on the touch panel.

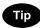

The menu on the right shows an example of the queue.

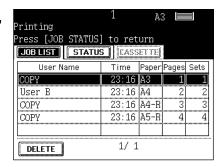

2 Select the job you want to delete, then press the DELETE key.

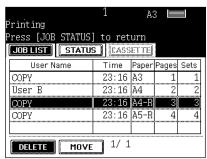

3 Press the Delete key.

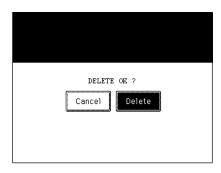

The job will be deleted.

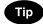

Press the JOB STATUS) key on the control panel to return the basic screen (before JOB STATUS) key is pressed on the step 1). If there is no job waiting to be printed, you can also return to the basic screen by pressing the RETURN key on the touch panel.

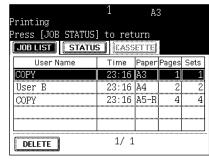

#### **Changing the Printing Order**

Press the JOB STATUS key on the control panel, then the JOB LIST key on the touch panel.

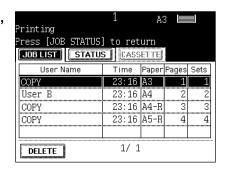

Select the job you want to move.

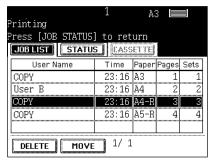

- Press the MOVE key, then press the position where the selected job is to move to.
  - The job to be moved will be shifted next to new proiority.
  - The job with top priority (having been printed or suspended) cannot be moved.

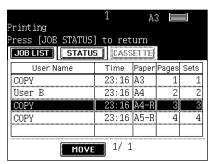

The changing order is completed.

- If you want to return to the basic screen ( before JOB STATUS) key is pressed): ► Page 2-16, Tip

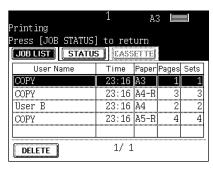

# 3. SETTING OF BASIC COPY MODES

| 1. Paper selection                              | 3-2  |
|-------------------------------------------------|------|
| - Automatic paper selection (APS)               | 3-2  |
| - Manual paper selection                        | 3-3  |
| 2. Reduction and enlargement copying            | 3-4  |
| 3. Duplex copying (1-sided, 2-sided, book-type) | 3-7  |
| 4. Copy density adjustment                      | 3-11 |
| 5. Selecting original mode                      | 3-13 |
| 6 Quick access menu                             | 3-14 |

# 1. PAPER SELECTION

## **Automatic Paper Selection (APS)**

When you place regular-sized originals on the glass or in the reversing automatic document feeder, the built-in sensors automatically work to detect the size of the originals, helping the copier select and copy on paper that is the same size as the original.

- \* Depending on the condition of the original, automatic paper selection may not work correctly. In that case, select the paper size manually. ► Page 3-3
- \* This mode can only be used for actual-size (100%) copying.
- \* Original sizes capable of automatic detection ➤ Page 2-9
- Place paper in the drawer(s). ► Page 2-4
- **1** Place the original(s). ► Page 2-9
- 3 Confirm that the Automatic Paper Selection mode (default setting) is selected on the basic screen.

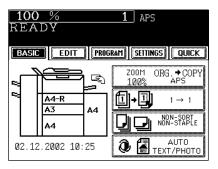

- If the Automatic Paper Selection mode is not selected, press the ZOOM···· key, then press the APS key on the next screen.
- If the following messages are shown, proceed as directed:

Change direction of original

Set correct drawer

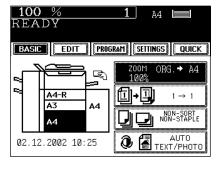

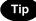

When the selected drawer size and the original size are the same, the copier rotates the original data 90° and makes a copy in the same size as the original even if those directions differ (e.g. an A4-size original is set while the same size paper is set in R direction). This function, however, is applicable to plain paper only.

100 % 1 APS BASIC EDIT PROGRAM SETTINGS QUICK A4 ▼ Down 🛕 Up **A**3 **A**3 25% 200% 100% **4**1 B4 В4 400% Origina A5 AMS OTHER OTHER (RETURN

- Select other copy modes as required.
- Press the **START** key.

## **Manual Paper Selection**

It may not be possible for the device to perform Automatic Paper Selection with highly transparent originals such as OHP films and tracing paper, wholly dark originals or originals with dark borders, or irregular sized originals such as newspapers and magazines. For these types of originals, use manual paper selection.

- \* When the desired size of paper is not set in any of the drawers, you can change the paper size of the drawer (► Page 2-6) or use the sheet bypass copying (► Page 5-8).
- ✓ Place paper in the drawer(s). ➤ Page 2-4
  - When using this mode in bypass copying, besure to specify the paper size. ➤ Page 5-10,5-11
- Place the original(s). ► Page 2-9
- On the basic screen, press the drawer icon representing the desired paper size.

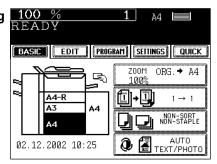

- Or press the ZOOM... key to enter the next screen, and press the key of the desired paper size.
- (OTHER)key ➤ Page 5-14

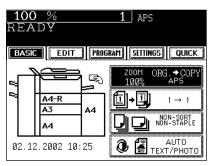

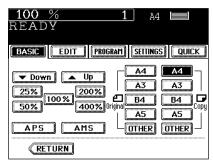

- Select other copy modes as required.
- Press the **START** key.

# 2. REDUCTION AND ENLARGEMENT COPYING

When placing originals on the glass, you can copy them at the reducing and enlarging rate of 25 to 400%. For the reversing automatic document feeder, you can make copy at the reducing and enlarging rate of 25 to 200%.

There are the following three ways of making copies in the reduction and enlargement mode:

- ① Using Automatic Magnification Selection (AMS)
- ② Specifying both original size and copy size
- 3 Using the reduction/enlargement zoom keys or the one-touch zoom keys
- \* It is not possible for the device to perform Automatic Magnification Selection with highly transparent originals such as OHP films and tracing paper, wholly dark originals or originals with dark borders, or irregular sized originals such as newspapers and magazines. For these types of originals, use the other reduction/enlargement modes.
  - Original sizes for which Automatic Magnification Selection (automatic detection) is available Page 2-9
- \* Set the paper size for "the OTHER" key as required ( Page 5-14). When the set originals or paper are a non-standard size other than A3, A4, B4 or B5, you will select the OTHER key on the screen of step 3 below. Before pressing it, you need to make the OTHER key recognize the same size as the originals or paper that have been set.

#### 1 Automatic Magnification Selection (AMS)

- Place paper in the drawer(s). ► Page2-4
- Press the desired drawer, then the (ZOOM...) key.

   The copy paper size is selectable on the screen in step 3 as well.

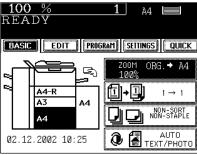

Press the (AMS) key.

- OTHER key ► Page 5-14

Place the original(s). ► Page 2-9

 The built-in sensors automatically detect the size of the original(s) and compute the reproduction ratio using the specified paper size.

- If the following messages are shown, proceed as directed:

Change direction of original

Use reduced-size drawer

• Select other copy modes as required.

**5** Press the **START** key.

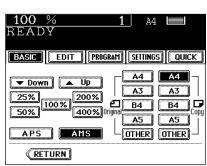

- 2 Specifying both Original Size and Copy Size
- Place paper in the drawer(s). ► Page 2-4
- **Place the original(s).** ► Page 2-9
- Press the desired drawer, then the ZOOM... key.
  - The copy paper size is selectable on the screen in step 4 as well.

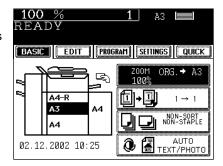

- Press the ORIGINAL SIZE key of the same size as the original.
  - Using the original size and copy size, the correct reproduction ratio is computed and displayed on the screen.
  - (OTHER)key ► Page 5-14

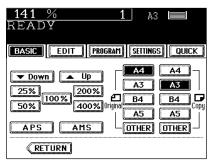

- Select other copy modes as required.
- **5** Press the **START** key.

③ Using the Reduction/Enlargement Zoom Keys or One-touch Zoom Keys

- Place paper in the drawer(s). ► Page 2-4
- **Place the original(s).** ► Page 2-9
- Press the drawer icon representing the desired copy paper size, then press the ZOOM.... key.
  - The copy paper size is selectable on the screen in step 4 as well.

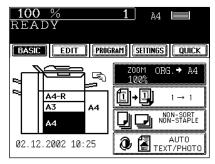

- Press the ▲ UP (or ▼ DOWN ) key to set the desired reproduction ratio.
  - Each time you press either key, the reproduction ratio changes by 1%. Holding down the key changes it continuously.
  - You can also select the reproduction ratio by pressing the 400%, 200%, 100%, 50% or 25% key directly. (When placing the originals on the reversing automatic document feeder, you cannnot select 400% key.)
  - (OTHER)key ► Page 5-14
  - Select other copy modes as required.
- **5** Press the **START** key.

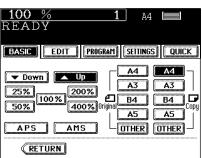

# 3. DUPLEX COPYING (1-SIDED, 2-SIDED, BOOK-TYPE)

This function allows you to set the type of originals (1-sided, 2-sided or book-type) and the desired type of copying (1-sided or 2-sided).

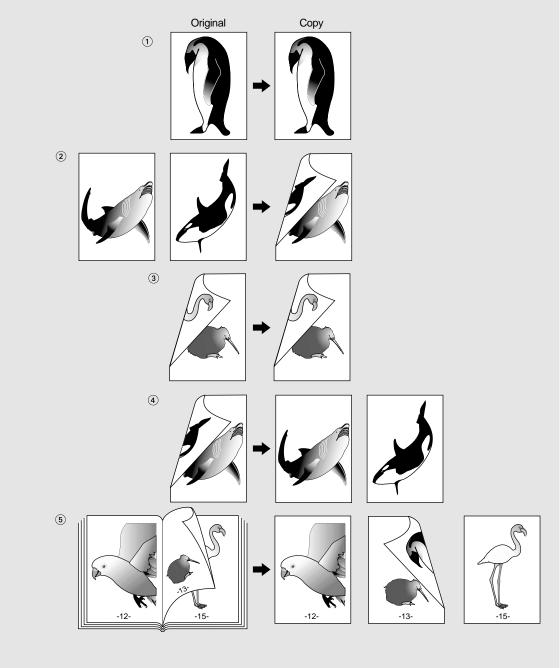

\* 2 3 5 can not be used by OHP film.

- ✓ Place paper in the drawer(s). ➤ Page 2-4
  - When using the mode of 1-Sided Originals to 2-Sided Copies and 2-Sided Originals to 2-Sided Copies in bypass copying, be sure to specify the paper size. ➤ Page 5-10, 5-11
- **↑** Place the original(s). ► Page 2-9
- Press the key (shaded) on the right basic screen.
  - The default setting is 1-Sided Originals to 1-Sided Copies.

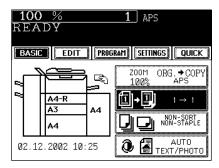

- Press the key as required.
  - When using the mode of Book-Type Originals to 2-Sided Copies, follow the procedure below.

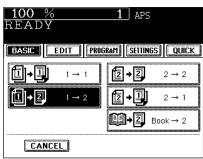

- Select other copy modes as required.
- ► Press the **START** key.
  - When placing originals on the glass, perform from step 5 on page 2-2 to step 6 on page 2-3 continuously.

#### **Book-Type Originals** ▶ 2-Sided Copies

\*The acceptable paper sizes for this function are A4 or B5 only.

Follow the same procedure 1 to 3 as shown above.

Press the BOOK→2 key.

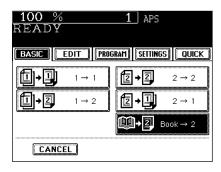

- Select the book copying type.
  - Press the RIGHT→RIGHT key if copying should start at a right-hand page and end at a right-hand page. By the same token, you can choose from among the RIGHT→LEFT, (LEFT→LEFT) and (LEFT→RIGHT) keys.

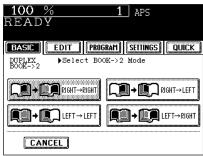

- Select A4 or B5 copy size.
- 5 If you need a binding space, select the book margin mode from the Image Shift function (► Page 4-2).
  - Select other copy modes as required.
- 6 Place the first page(s) to be copied on the glass, and press the **START** key.
  - If you do not copy your originals from the first page, the copies will not be arranged in the same order as the original.
  - Centre the book on the yellow indicator line with its bottom toward you.

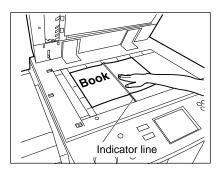

- Turn to the next page, set the book again and press the (\$\Darkstyle START) key.
  - Repeat the procedure above until all your originals have been scanned.
- After all your originals have been scanned, press the FINISHED key.
  - Press the COPY FINAL PAGE key if the last original has only one page.

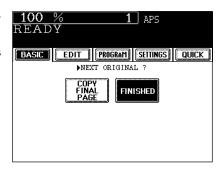

# 4. COPY DENSITY ADJUSTMENT

There are two types of image density adjustments: automatic mode (default setting) and manual mode. In the automatic mode, the sensors automatically detect the density of each original and select the optimum image density. In the manual mode, you can select the desired level of image density. It is recommended that lighter-density original be coped in the manual copy density mode.

#### **Automatic Copy Density Mode**

- Place paper in the drawer(s). ► Page 2-4
- **1** Place the original(s). ► Page 2-9
- 3 Confirm that "AUTO" is displayed on the basic screen.

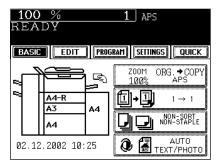

- If the automatic density mode is not selected, press the (MANUAL) key, then press the (AUTO) key on the next screen.

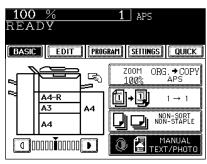

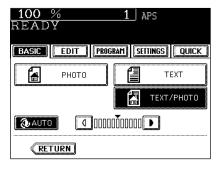

Select other copy modes as required.

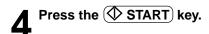

#### **Manual Copy Density Mode**

- Place paper in the drawer(s). ➤ Page 2-4
- Place the original(s). ► Page 2-9
- **?** Press AUTO on the basic screen.

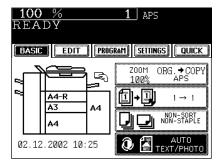

- Press either ( or ) key to adjust the copy density to the desired level.
  - Each time you press the ① or **)** key, your copies will become lighter or darker, respectively.

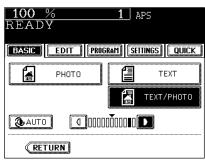

 When the DENSITY LEVEL key is shown on the lower left of the screen, you can adjust the density manually on the basic screen.

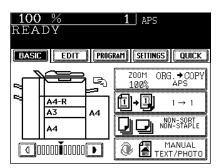

- Select other copy modes as required.
- Fress the START key.

# 5. SELECTING ORIGINAL MODE

According to the type of your originals, you can choose among the three image types: Photo, Text or Text/ Photo (default setting). The Photo mode is suitable for copying photo originals whereas the Text mode is preferable for copying originals containing text only (or text and line artwork only). The Text/Photo mode is to be selected for originals containing photo and text mixed together.

- Place paper in the drawer(s). ➤ Page 2-4
- **1** Place the original(s). ► Page 2-9
- Press the key (shaded) on the right basic screen.

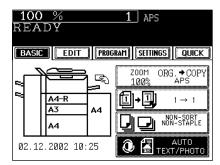

Choose the desired image type mode by pressing one of the (PHOTO), (TEXT), and (TEXT/PHOTO) keys.

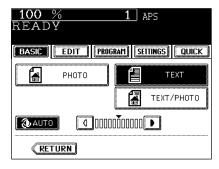

- Select other copy modes as required.
- Press the **START** key.

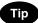

The amount of toner consumed varies depending on the selected image of toner mode. ► Page 7-8

-The amount of toner consumed by copying the same original is in the following order:

'PHOTO' > 'TEXT/PHOTO' > 'TEXT'

'PHOTO' < 'TEXT/PHOTO' < 'TEXT' (Least to most consumed toner) Finishing copy and duplex modes can be performed at the same time on one display by pressing the QUICK button. The character and button sizes are enlarged, and the white characters are displayed on the black background in order that you can easily operate the copier.

- Place paper in the drawer(s). ► Page 2-4
- Place the original(s). ► Page 2-9
- Press the QUICK button to display the menu shown on the right, then press a button to perform one of the functions.
  - The right menu shows "Non-sort and non-staple" and "one side of the original is copied on one side of a sheet of paper."
  - For the details of the functions, refer to the pages below. [Finishing Mode]

Staple sort (staple at one corner) ► Page 6-4

Sort ► Page 6-3

[Duplex Mode] ► Page 3-7

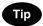

For the functions of the finishing and duplex modes, which are not shown on the display, set them on the basic screen.

- Finishing mode setting ➤ Page 6-2
- Duplex copying ➤ Page 3-7
- Set up other copying modes as required.

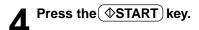

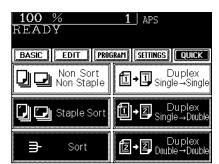

# 4. USING THE EDITING FUNCTIONS

| 1. | Image shift                                  | . 4-2 |
|----|----------------------------------------------|-------|
| 2. | Edge erase                                   | . 4-4 |
| 3. | Dual-page                                    | . 4-5 |
| 4. | X-Y zoom                                     | . 4-7 |
| 5. | Image editing                                | . 4-8 |
|    | - Trimming/Masking                           | 4-8   |
|    | - Mirror image                               | 4-10  |
|    | - Negative/Positive reversal                 | 4-11  |
| 6. | 2 IN 1 / 4 IN 1                              | 4-12  |
| 7. | Copying with annotation                      | 4-14  |
| 8. | Page numbering copying                       | 4-15  |
| 9. | Magazine sort (from the editing menu)        | 4-16  |
| 10 | . Cover copying                              | 4-18  |
| 11 | . Sheet insertion copying                    | 4-20  |
| 12 | . Tab paper mode                             | 4-22  |
| 13 | . Document storage                           | 4-28  |
| 14 | . Overlay                                    | 4-30  |
| 15 | . Sharpness adjustment                       | 4-33  |
| 16 | . Direction of duplex copy images (Rotation) | 4-34  |

A margin for binding is created by shifting the original image to either the right or left side. You can also create binding margins in the centre (inner margin) when using Book-Type Originals to 2-sided copies ( Page 3-8).

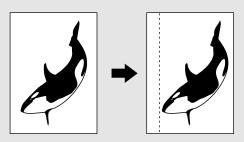

#### **Providing Right or Left Margin**

- Place paper in the drawer(s). ► Page2-4
  - When using this mode in bypass copying, be sure to specify the paper size. ➤ Page5-10, 5-11
- Place the original(s). ► Page2-9
- Press the EDIT key to enter the edit menu, and press the IMAGE SHIFT key.

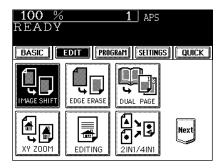

Press the LEFT or RIGHT key according to your desired binding side.

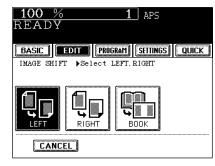

# Adjust the width of the binding margin, then press the (SET) key.

- The default width of the margin is 7 mm.
- To adjust the width, press the <u>40mm</u> or <u>30mm</u> key to select the desired number, then press the <u>SET</u> key.
- In duplex copying, margins on the back are created on the other side of those in the front.

Duplex copying ► Page 3-7

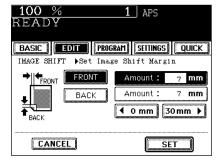

Select other copy modes as required.

**6** Press the **♦START** key.

#### **Providing a Bookbinding Margin**

When Book Margin is selected, use it in conjunction with Book-Type Originals to 2-Sided Copies. ► Page 3-8

Press the EDIT key to enter the edit menu, and press the IMAGE SHIFT key.

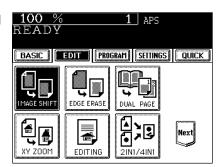

**?** Press the BOOK key.

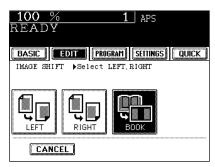

3 Adjust the width of the margin, then press the SET key.

- The default width of the margin is 14 mm.
- To adjust the width, press the **(** 2mm) or (30mm **)** key to select the desired number, then press the (SET) key.

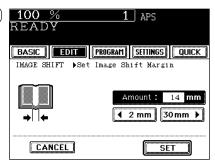

If your original has a dirty or torn edge, it may be reproduced as a black mark on the copy. In that case, use Edge Erase Copying. A white border is created along the edges of the copy, eliminating those black marks. \* This function is available in only case of the standard-size original.

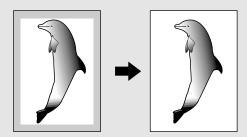

- Place paper in the drawer(s). ► Page 2-4
  - When using this mode in bypass copying, be sure to specify the paper size. ► Page 5-10, 5-11
- **↑** Place the original(s). ► Page 2-9
- Press the EDIT key to enter the edit menu, and press the EDGE ERASE key.

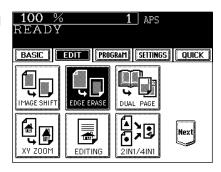

- Adjust the width of the white border, then press the (SET) key.
  - The default width of the white border is 5 mm.
  - To adjust the width, press the **(**√5mm**)** or **(**20mm**)** key to select the desired number, then press the **(**SET**)**key.

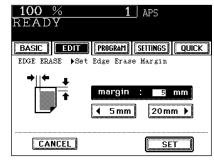

- Select other copy modes as required.
- **5** Press the **START** key.

# 3. DUAL-PAGE

Utilizing this feature allows the facing pages of a book or magazine to be copied page by page onto two separate sheets of paper or duplex-copied on one sheet. There is no need to move the original on the glass. You can also place a pair of A4 (or B5, LT) sized originals side by side and copy them on separate sheets of paper.

\* Only A4, B5 or LT sized sheets of paper can be used in this mode.

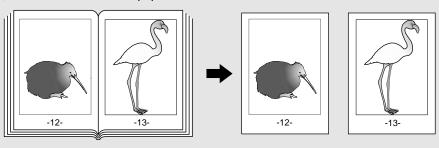

- ✓ Place in the drawer(s). ➤ Page 2-4
  - When using this mode in bypass copying, be sure to specify the paper size. ➤ Page 5-10, 5-11
- Press the EDIT key to enter the edit menu, and Press the DUAL PAGE key.

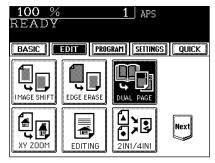

- Press the 1SIDE (or 2 SIDE) key.
  - Select the SIDE key to make copies of the facing pages on two separate sheets of paper page by page. Select the 2 SIDE key to make duplex copies of them on one sheet.
- Press the BASIC key to enter the basic menu, then select A4 (or B5, LT) copy size. ► Page 3-2
- 5 If you need a binding margin, set the left margin.

  ▶ Page 4-2
  - Select other copy modes as required.

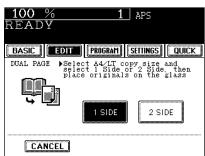

# Place the first page(s) to be copied on the glass, and press the �START key.

- If you do not copy your originals from the first page, the copies will not be arranged in the same order as the original.
- Centre the book on the yellow indicator line with the bottom toward you.

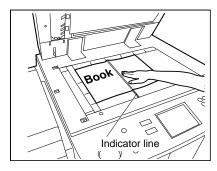

- Turn to the next page, set the book again and press the **START** key.
  - Repeat the above procedure until all your originals have been scanned.
- After all your originals have been scanned, press the FINISHED key.
  - Press the COPY FINAL PAGE key if the last original has only one page.

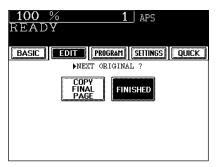

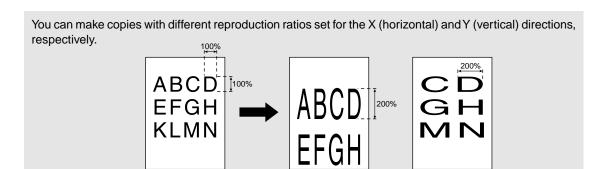

- Place paper in the drawer(s). ► Page2-4
- Place the original(s). ► Page2-9
- Press the EDIT key to enter the edit menu, and press the XY ZOOM key.

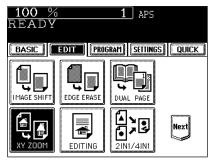

- Set the reproduction ratios for the X (horizontal) and Y (vertical) directions, respectively.
  - Using the 25%< and >400% keys on the screen (Use 100% key if you want the same size as original.), set the reproduction ratio for X and press the upper SET key. Similarly, set the reproduction ratio for Y.
  - When placing the original on the reversing automatic document feeder, set the reproduction ratios from 25 to 200%.
- Press the lower SET key.
  - Select other copy modes as required.
- Press the **START** key.

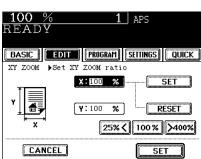

# 5. IMAGE EDITING

#### Trimming/Masking

You can select an area on an original and copy it with the area trimmed (only the inside of the area copied) or masked (only the outside of the area copied). Four rectangular areas can be specified on an original.

- \* Image editing is only possible with standard sized originals.
- \* If the settings of the original and copy sizes are not made appropriately, the image may not be copied completely.

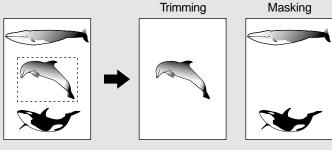

- ✓ Place paper in the drawer(s). ➤ Page 2-4
  - When using this mode in bypass copying, be sure to specify the paper size. ➤ Page 5-10, 5-11
- Press the EDIT key to enter the edit menu, and press the EDITING key.

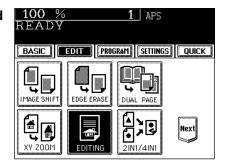

Press the TRIM (or MASK) ) key.

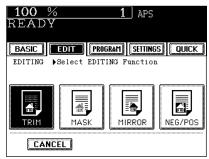

# ▲ Place an original on the glass to specify the area.

- Set the original face up with the bottom toward you, fit its top left corner against the top left corner of the glass, and align it with the original scale.
- Using the original scale on the left and the inner (top) scale, read the position of the desired area as follows:
  - X1 Distance from the top left to the left edge of the specified area.
  - X2 Distance from the top left to the right edge of the specified area.
  - Y1 Distance from the top left to the upper edge of the specified area.
  - Y2 Distance from the top left to the lower edge of the specified area.

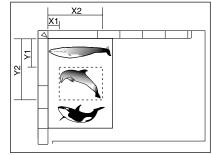

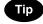

Four rectangular areas can be specified on an original.

- **6** Enter the distance values read in step 5 for the specified area.
  - Key in the value for X1 with the digital keys and press the upper (SET) key.
  - Similarly, set the values for X2, Y1 and Y2.
  - When setting X1,X2,Y1 and Y2, the original scale automatically changes to the next original scale. Set the next original scale as same procedure.
- **7** Press the lower <u>SET</u> key.
- Place the original. (sheet original ► Page 2-10)
  - Place the original(s) on the glass with the face down, with its bottom toward you, with its top left aligned against the original scale on the left side.
  - Select other copy modes as required.
- Press the **START** key.

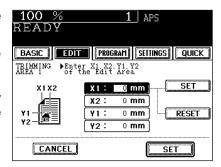

# **Mirror Image**

Copies are made with images completely reversed in terms of right and left.

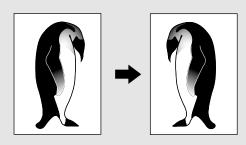

- Place paper in the drawer(s). ➤ Page 2-4
  - When using this mode in bypass copying, be sure to specify the paper size. ➤ Page 5-10, 5-11
- **7** Place the original(s). ► Page 2-9
- Press the EDIT key to enter the edit menu, and press the EDITING key.

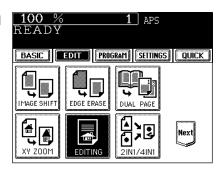

4 Press the MIRROR key.

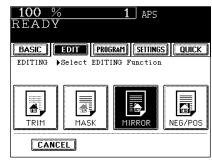

- Select other copy modes as required.
- Press the **START** key.

4

## **Negative/Positive Reversal**

The white area of originals copying black, and the black area of originals copying white.

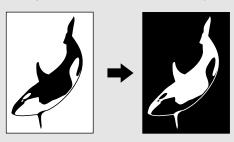

- Place paper in the drawer(s). ► Page 2-4
- **↑** Place the original(s). ► Page 2-9
- Press the EDIT key to enter the edit menu, and press the EDITING key.

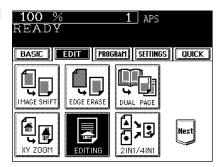

Press the NEG/POS key.

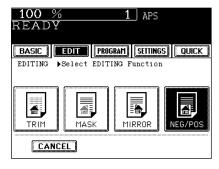

- Select other copy modes as required.
- Press the **START** key.

This feature allows multiple originals to be reduced and copied onto a single sheet of which size is the same as the original. There are two modes: 2 IN 1 copying, where two originals are reduced and copied onto a single sheet, and 4 IN 1 copying, where four originals are reduced and copied onto a single sheet. In addition, duplex 2 IN 1 / 4 IN 1 modes are available, where four/eight originals can be copied to two sides of a single sheet of paper.

\* 2 IN 1/4 IN 1 duplex copying mode requires the optional automatic duplexer to be installed.

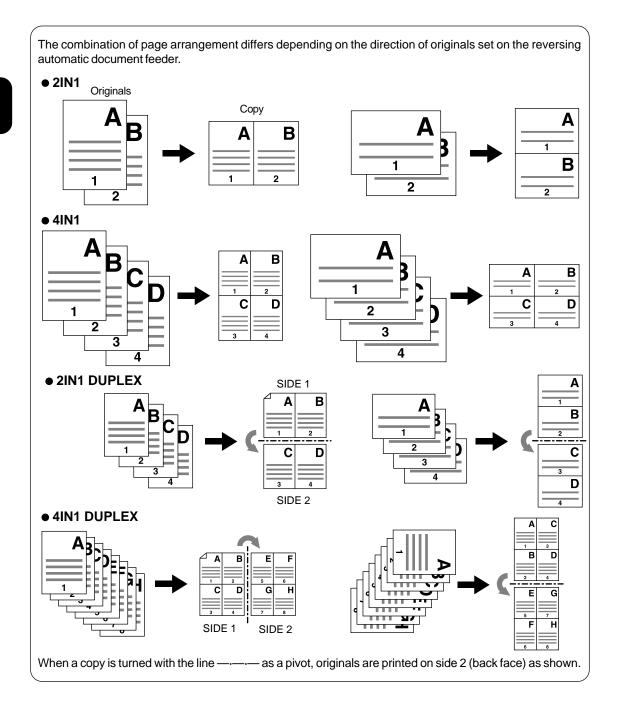

Place paper in the drawer(s). ► Page 2-4

 When using this mode in bypass copying, be sure to specify the paper size. ➤ Page 5-10, 5-11

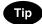

To make copies onto paper which is not the same size as originals, press the ZOOM...) key to enter the right menu, and press the size you desire and the AMS key.

- **1** Place the originals. ► Page 2-9
- Press the EDIT key to enter the edit menu, and press the 2IN1/4IN1 key.

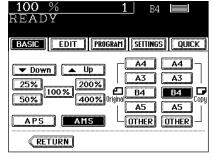

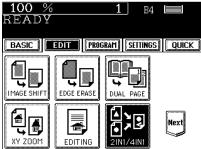

Select the type of image combination.

- Press the (2IN1) (or (4IN1), (2IN1 DUPLE)

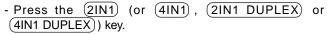

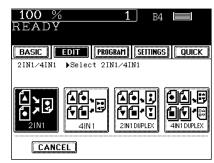

**5** Select the type of the original.
- Press the (1 SIDE) (or (2 SIDE)) key.

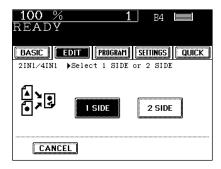

- Select other copy modes as required.
- Press the (◆ START) key.
  When placing an original on the glass, perform steps 5 and 6 on page 2-3 as needed.

# 7. COPYING WITH ANNOTATION

Copies are made with the current date and time, at which they are made, printed on the copy.

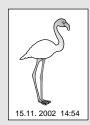

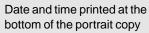

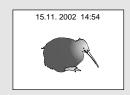

Date and time printed at the top of the landscape copy

- Place paper in the drawer(s). ► Page 2-4
- **↑** Place the original(s). ► Page 2-9
- Press the EDIT key to enter the edit menu, and press the ANNOTATION key.
  - If the desired function keys are not displayed, press the Next or Pre key to change the menu screen.

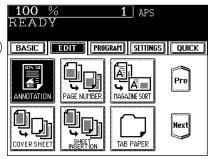

Select the orientation (Short edge or Long edge) and position (UPPER or LOWER) of the date and time to be printed. Then, press the SET key.

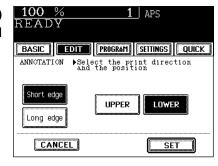

- Select other copy modes as required.
- **5** Press the **START** key.

# 8. PAGE NUMBERING COPYING

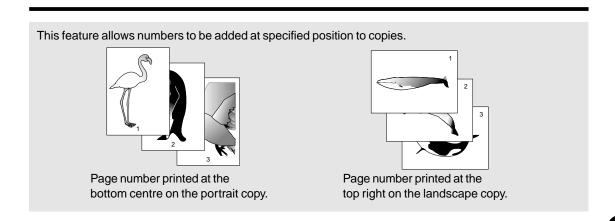

- Place paper in the drawer(s). ► Page 2-4
- **↑** Place the original(s). ► Page 2-9
- Press the EDIT key to enter the edit menu, and press the PAGE NUMBER key.
  - If the desired function keys are not displayed, press the Next or Pre key to change the menu screen.

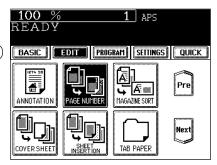

Select the orientation (Short edge) or Long edge) and position of the page number to be printed. Then, press the SET key.

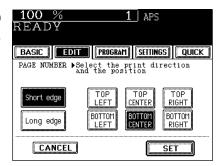

- Key in the starting page number.
  - If the start page number is "1", just press the SET key.
  - Select other copy modes as required.
- Press the **START** key.

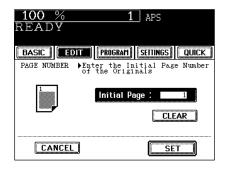

# 9. MAGAZINE SORT (FROM THE EDITING MENU)

The magazine sort mode allows 1-sided originals to be copied and sorted so that they can be folded and bound along a centre line like typical magazines or booklets.

Example of copying a 12-page document

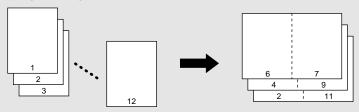

• If used in combination with the optional saddle stitch finisher (MJ-1018), copies can be automatically folded in half and stapled along their centre line. A3, A4-R, B4, LD and LT-R are available.

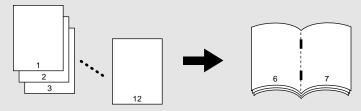

- \* Magazine Sort can be accessed from two locations. For the mode operated from the BASIC menu when the finisher (optional) is installed, see page 6-6.
- Place paper in the drawer(s). ► Page 2-4
- **2** Select the paper type.

For drawer feeding ► Page 3-2 (step 3)
For bypass feeding ► Page 5-9 (step 4)

- Place the original(s). ► Page 2-9
  - When placing them in the reversing automatic document feeder, set them by referring to the order of pages in the illustrations above.
  - When placing them on the glass, place the first page of the originals first.
- Press the EDIT key to enter the edit menu, and press the MAGAZINE SORT key.
  - If the desired function keys are not displayed, press the Next or (Pre) key to change the menu screen.

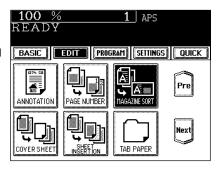

# Adjust the binding margin and press the SET key.

- The default width of the margin is 2 mm.
- To adjust the width, press the **(4**2mm) or **(**30mm **)** key to select the desired number, then press the **(**SET) key.

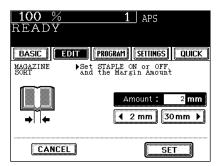

- If the optional saddle stitch finisher (MJ-1018) is installed, copies can be automatically stapled along their centre line.
   To have copies stapled, press the STAPLE ON key.
- Maximum number of sheets that can be stapled ➤ Page 6-7

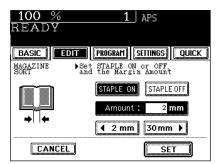

• Select other copy modes as required.

# Press the **START** key.

- When placing an original on the glass, perform steps 5 and 6 on page 2-3 as needed.

A top cover and/or back cover (special sheets, e.g. coloured paper) can be added to each set of copies.

- Adding a blank cover
- Adding a copied cover
- Adding a blank cover and a blank back cover
- Adding a copied cover and blank back cover

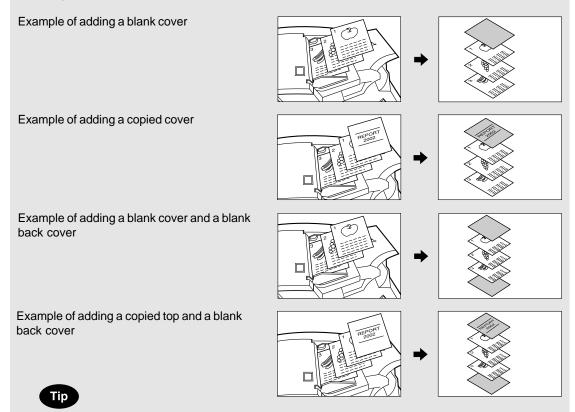

When using the cover feature, make certain all paper sources are of the same orientation and the size. This includes specified drawer, bypass and inserter (opitonal).

# Place the cover sheet in the drawer for cover sheet or on the bypass guide.

- When placing it in the drawer for the cover sheet, it is necessary to set the paper type (cover sheet), size and weight. Setting the drawer for special uses. ► Page 2-7
- When placing it on the bypass guide, it is necessary to set the paper size and weight. ► Page 5-10

# Place, or confirm that if there is, paper (other than cover paper) in the drawer(s). ► Page 2-4

- Place the paper of the same size and the same direction as that of cover.
- Place the original(s). ➤ Page 2-9
  When placing an original on the glass, place the first page of your originals first.

Press the EDIT key to enter the edit menu, and press the COVER SHEET key.

- If the desired function keys are not displayed, press the Next or Pre) key to change the menu screen.

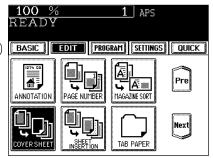

Select the desired cover sheet key:

To add a blank top cover: TOP BLANK

To add a copied top cover: TOP COPIED

To add blank top and back covers: (BOTH BLANK)

To add copied top and blank back covers:

(TOP COPIED BACK BLANK)

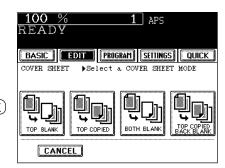

- Press the BASIC key to enter the basic menu, and select the paper source of the same size and direction as the cover sheet paper.
  - Setting the drawer for cover sheet ➤ Page 2-6

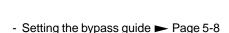

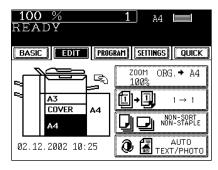

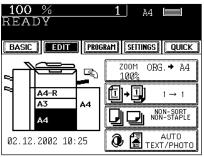

- Select other copy modes as required.
- **7** Press the **START** key.

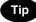

When (TOP COPIED) key or (TOP COPIED BACK BLANK) key is selected, the cover sheet can be copied only on the top face (single-side) though 1-Sided Original to 2-Sided Copy is used.

# 11. SHEET INSERTION COPYING

Special sheets of paper (such as coloured paper) are inserted into a set of copies at specified pages.

- There are two sheet Insertion modes available:
   Inserting blank sheets before specified pages
- Inserting copied sheets at specified pages

Example of inserting a blank before the specified page

Example of inserting a copied sheet before the specified page

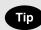

You can have 2 Insertion Sheet paper Sources. To make Sheet Insertion copies, you have to set the Insertion Sheet paper source(s) and the plain paper source to the same paper size and direction.

- Place sheets of paper in the drawer for the sheet insertion. ► Page 2-6
- Place plain paper in the drawer(s). (The same size and direction on Step 1)
- **?** Place the original(s). ► Page 2-9
- Press the EDIT key to enter the edit menu, and press the SHEET INSERTION key.
  - If the desired function keys are not displayed, press the Next or (Pre) key to change the menu screen.

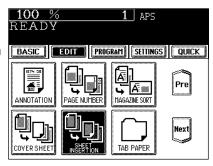

**5** Press (COPIED) or (BLANK) key:
To insert copied sheets at specified pages: (COPIED)
To insert blank sheets before specified papers: (BLANK)

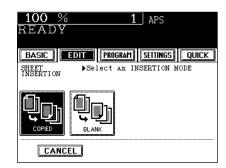

- 6 Key in the desired page number (no more than 3 digits) for insertion and press the upper SET key.
  - On the display, the page where the first sheet will be inserted is shown. The example on the right shows the first sheet inserted at (or before) page 10.
  - To specify the next and subsequent pages, repeat step 6. Up to 15 pages can be specified.
  - To have different sheets inserted than Insert source 1, select (INSERT SOURCE 2) and similarly key in the pages where you want the sheets inserted, then press the upper (SET) key.
- 100 % 1 APS
  READY

  BASIC FOIT PROGRAM SETTINGS QUICK
  SHEET INSERTION SHEET: 1
  INSERT: 1
  INSERT: 1
  INSERT: 1
  INSERT: 2
  INSERT: SOURCE 2

  CANCEL SET
- After you have finished specifying the insertion pages, press the lower SET key.
- Select the number of copies (or sets).
  - Select other copy modes as required.
- $oldsymbol{Q}$  Press the igotimes START) key.

Tab paper copy and insertion are available.

- 1 Tab Paper Copy: Copying on tab paper
- 2 Tab Paper Insertion: Inserting blank tab paper prior to a selected page
- 3 Tab Paper Insertion and Copy: Combination of copying on tab paper and inserting tab paper

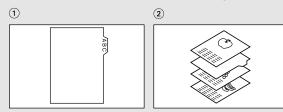

- To copy on tab paper, adjust the tab width.
- \* Place tab paper in the second drawer or the bypass guide.
- \* Only A4 and LT can be used in this mode.

### Setting Tab Paper in the Drawer

- ✓ Pull the second drawer out.
  - Do not touch the slide rail of the drawer.
- 2 Insert the back guide exclusively used for tab paper into the slit hole of A4-TAB (or LT-TAB).

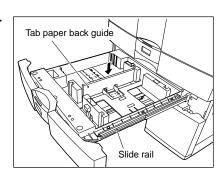

Align the tab paper with the original.

● Originals

| Solution | Solution | Solution | Solution | Solution | Solution | Solution | Solution | Solution | Solution | Solution | Solution | Solution | Solution | Solution | Solution | Solution | Solution | Solution | Solution | Solution | Solution | Solution | Solution | Solution | Solution | Solution | Solution | Solution | Solution | Solution | Solution | Solution | Solution | Solution | Solution | Solution | Solution | Solution | Solution | Solution | Solution | Solution | Solution | Solution | Solution | Solution | Solution | Solution | Solution | Solution | Solution | Solution | Solution | Solution | Solution | Solution | Solution | Solution | Solution | Solution | Solution | Solution | Solution | Solution | Solution | Solution | Solution | Solution | Solution | Solution | Solution | Solution | Solution | Solution | Solution | Solution | Solution | Solution | Solution | Solution | Solution | Solution | Solution | Solution | Solution | Solution | Solution | Solution | Solution | Solution | Solution | Solution | Solution | Solution | Solution | Solution | Solution | Solution | Solution | Solution | Solution | Solution | Solution | Solution | Solution | Solution | Solution | Solution | Solution | Solution | Solution | Solution | Solution | Solution | Solution | Solution | Solution | Solution | Solution | Solution | Solution | Solution | Solution | Solution | Solution | Solution | Solution | Solution | Solution | Solution | Solution | Solution | Solution | Solution | Solution | Solution | Solution | Solution | Solution | Solution | Solution | Solution | Solution | Solution | Solution | Solution | Solution | Solution | Solution | Solution | Solution | Solution | Solution | Solution | Solution | Solution | Solution | Solution | Solution | Solution | Solution | Solution | Solution | Solution | Solution | Solution | Solution | Solution | Solution | Solution | Solution | Solution | Solution | Solution | Solution | Solution | Solution | Solution | Solution | Solution | Solution | Solution | Solution | Soluti

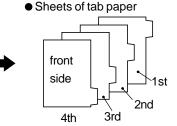

- A Place the tab paper face down in the drawer.
- Return the drawer in the copier.

Tip

Be careful not to let your fingers be caught when closing the drawer.

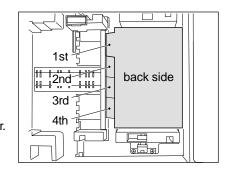

### Setting Tab Paper in the Bypass Guide

Align the tab paper with the original.

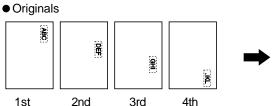

- front side 1st 2nd 3rd 4th 3rd 4th
- Place the tab paper with face up on the bypass **G** guide.
- Perform step 3 and 4 on page 5-9. - Be sure to select 'Tab Paper' for the paper type.

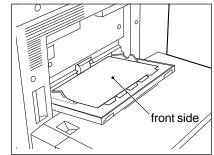

Sheets of tab paper

### **Tab Width Adjustment**

To copy on tab paper, adjust both the tab width and the shift width for the drawer and the bypass guide respectively.

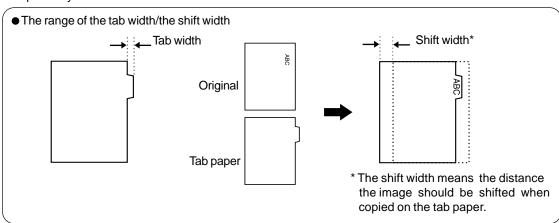

- Press the EDIT key to enter the edit menu, and press the (TAB PAPER) key.
  - If the desired function keys are not displayed, press the (Next) or (Pre) key to change the menu screen.

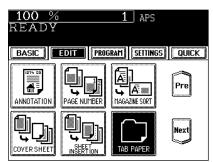

# **1** Press the TAB EXTENSION key.

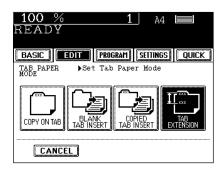

BASIC EDIT PROGRAM SETTINGS QUICK

TAB EXTENSION:

SHIFT MARGIN:

**◀** 0mm

13 **mm** 

13 **mm** 

30 mm ▶

SET

TAB EXTENSION▶Set Tab Extension

100 %

CASSETTE

BYPASS FEED

CANCEL

- Press the CASSETTE key (or the BYPASS FEED key), then adjust the tab extension (tab width) and the shift width then press the SET key.
  - Adjust the tab width and the shift width by means of the 

     0mm key and the 30mm ▶ key.

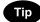

Unless the tab width has refreshed, the previous value is valid. The initial settings are set to 13mm for the tab width and the shift width.

The range of the tabwidth/the shiftwidth

|        | Tab width  | Shift width |  |  |
|--------|------------|-------------|--|--|
| Drawer | 12 to 17mm | 0 to 30mm   |  |  |
| Bypass | 10 to 20mm | 0 to 30mm   |  |  |

Measuring the tab width/the shift width

The tab width and the shift width can be measured on the original glass. Place tab paper for measuring the tab width and place original for measuring the shift width on the original glass as indicated on the right. The marks of the original scale have a 2mm pitch.

- Measuring the tab width (Place tab paper)

Original scale

Align the tab paper with the original scale

- Measuring the shift width (Place original)

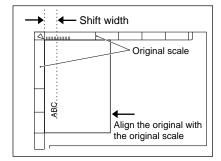

### 1 Tab Paper Copying

Copying on tab paper at the value in the tab width set mode (► Page 4-23).

- ✓ Place tab paper in the drawer or the bypass guide.
  - For placing it in the drawer ► Page 4-22
  - For placing it in the bypass guide ► Page 4-23
- **7** Place the original(s). ► Page 2-9
- Press the EDIT key to enter the edit menu, and press the TAB PAPER key.
  - If the desired function keys are not displayed, press the Next or (Pre) key to change the menu screen.

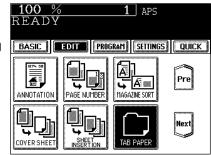

Press the COPY ON TAB key.

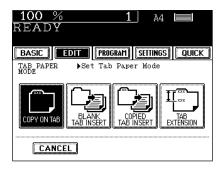

**5** Press the SET key.

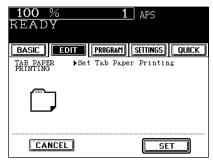

- Select other copy modes as required.
- R Press the START key.

### 2 Tab Paper Insertion

Tab paper (blank) is inserted prior to selected pages. Up to 15 sheets of tab paper can be inserted.

- ✓ Place tab paper in the drawer or the bypass guide.
  - For placing it in the drawer ► Page 4-22
  - For placing it in the bypass guide ➤ Page 4-23
- **↑** Place the original(s). ► Page 2-9
- Press the EDIT key to enter the edit menu, and press the TAB PAPER key.
  - If the desired function keys are not displayed, press the Next or Pre key to change the menu screen.

Press the BLANK TAB INSERT key.

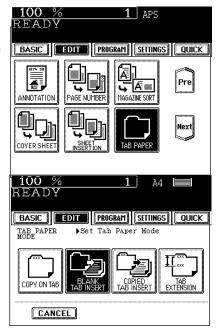

- **5** Key in the page number you selected for the insertion of the tab paper, then press the upper (SET) key.
  - When two sheets of paper or more are inserted, repeat this operation. Up to 15 sheets of paper can be inserted.
- R Press the lower SET key.
  - Select other copy modes as required.
- Press the **START** key.

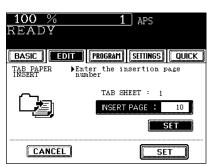

### **3 Tab Paper Insertion and Copying**

- Copied tab paper is inserted prior to the selected pages. Up to 15 sheets of tab paper can be inserted.
- ✓ Place tab paper in the drawer or the bypass guide.
  - For placing it in the drawer ► Page 4-22
  - For placing it in the bypass guide ► Page 4-23
- Place the original(s). ► Page 2-9
- Press the EDIT key to enter the edit menu, and press the TAB PAPER key.
  - If the desired function keys are not displayed, press the Next or (Pre) key to change the menu screen.

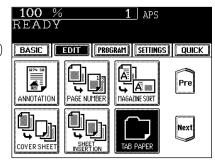

Press the COPIED TAB INSERT key.

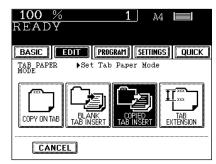

- **5** Key in the page number you selected for the insertion of the tab paper, then press the upper SET key.
  - When two sheets of paper or more are inserted, repeat this operation. Up to 15 sheets of paper can be inserted.
- 6 Press the lower SET key.
  - Select other copy modes as required.
- **7** Press the **(\$\Phi\) START**) key.

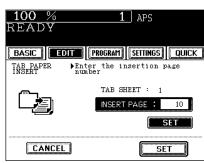

# 13. DOCUMENT STORAGE

This feature allows images of the originals to be stored on the hard disk of the copier, and copies can be made from the hard disk later. This copying method consists of the following two modes:

- ① MEMORIZE mode: Stores original images at the specified location of the hard disk.
- ② PRINT mode: Prints the originals stored in the Memorize Mode in ①.
- \* Originals can be stored in up to 24 locations.
- \* Up to 1,000 original sheets can be stored in each location.

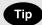

Total Document Storage capacity is determined by the size of the documents.

- **1) Storing Documents in the MEMORIZE Mode**
- Place the original(s). ► Page 2-9
- Press the EDIT key to enter the edit menu, and press the DOCUMENT STORAGE key.
  - If the desired function keys are not displayed, press the Next key to change the menu screen.

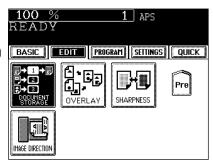

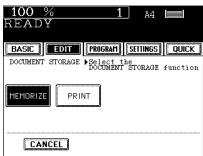

- Press the file name column of the location number (ID) where you want your document stored, key in the file name and press the SET key.
  - Select any ID where no data have been stored.
  - Entering letters ➤ Page 5-28

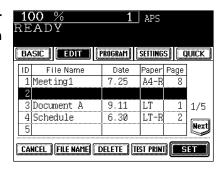

# 

The memorization process starts automatically.

# Tips

- To change the file name, select the ID you want to change in the list on the display, press the file name column, delete the file name already entered with the B Space key in the letter entry screen, then enter a new file name, and press the SET key.
- Entering letters ➤ Page 5-28
- To confirm a memorized job, select the ID from the list on the display and press (TEST PRINT).
- To delete a memorized job, select the ID from the list on the display and press the DELETE key. Then, press the Delete key on the next screen.

### 2 Making Copies in the PRINT Mode

- Place paper in the drawer(s). ► Page 2-4
- Press the EDIT key to enter the edit menu, and press the DOCUMENT STORAGE key.
  - If the desired function keys are not displayed, press the Next key to change the menu screen.

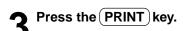

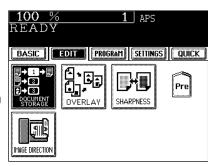

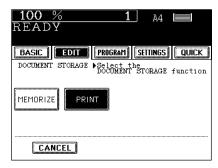

- Select the ID of the job you want to print out, and press the SET key.
  - The memorized functions are recalled.
  - Select other copy modes as required.
- Press the **START** key.

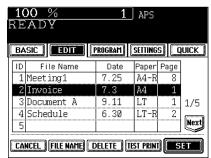

This function stores the images that you frequently use and makes copies by overlaying on to the copied originals.

- 24 different images can be stored.
  \* The original can be overlaid with the stored image of the same size and in the same orientation. (It cannot be adjusted with reduction and enlargement.)

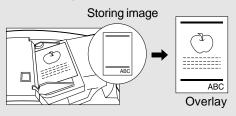

### Storing Image

- Place the original you want to have memorized.
  - ➤ Page 2-9
- Press the (EDIT) key to enter the edit menu, and press the OVERLAY key.
  - If the desired function keys are not displayed, press the (Next) key to change the menu screen.

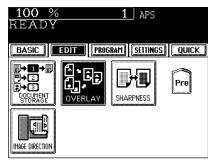

Press the MEMORIZE key.

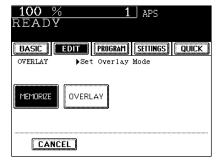

Press the row of the file name list you desire, then press the FILE NAME key.

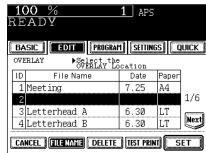

- 5 Input the file name with the screen for entering letters and press the (SET) key.
  - Entering letters ➤ Page 5-28
- Press the 🔷 START key.
  - The original starts scanning to memorize the image.

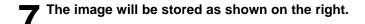

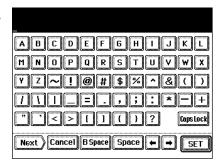

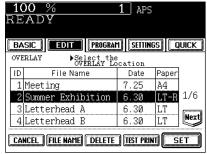

### **Confirming Stored Image (Test Print)**

- Perform steps 2 and 3. ► Page 4-29
- Press the file name you desire (the selected file name will be shaded), then press the TEST PRINT key.
  - The stored image starts printing out.

### **Deleting Image**

- Perform steps 2 to 3. ► Page 4-29
- Press the file name you desire (the selected file name will be shaded), then press the DELETE key.
- ? Press the Delete key.

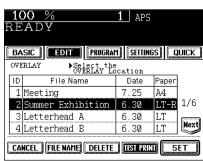

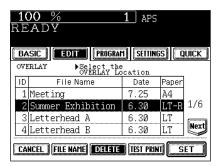

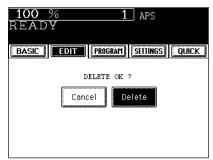

### Overlaying Originals with Stored Image

- Place paper in the drawer(s). ► Page 2-4
- Place the original(s). ► Page 2-9
- Press the EDIT key to enter the edit menu, and press the OVERLAY key.
  - If the desired function keys are not displayed, press the (Next) key to change the menu screen.

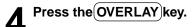

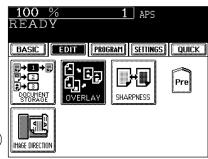

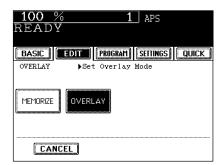

**5** Press the file name you desire (the selected file name will be shaded), and press the SET key.

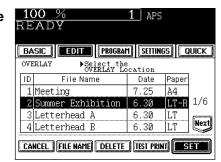

Select other copy modes as required.

Press the START key.

### **Confirming Overlay (Test Print)**

When overlaying more than one original with the stored image, the first original is overlaid with the stored image and printed out.

- Perform the above step 1 to step 4.
- Press the file name you desire (the selected file name will be shaded), and press the TEST PRINT key.
  - The overlaid image starts printing out.

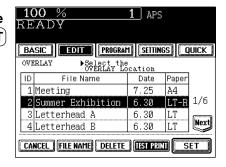

# 15. SHARPNESS ADJUSTMENT

This function allows you to emphasize the letters and edges of images.

- Place paper in the drawer(s). ► Page 2-4
- **Place the original(s).** ► Page 2-9
- Press the EDIT key to enter the edit menu,and press the SHARPNESS key.
  - If the desired function keys are not displayed, press the (Next) key to change the menu screen.

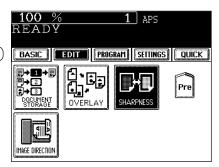

- Press the ← SOFT ( or SHARP → ) key.
  - Pressing the (■ SOFT) key suppresses the moire fringe while pressing the (SHARP →) key emphasizes the letters and sharpens the fine lines.
- Press the SET key.
  - Select other copy modes as required.
- 6 Press the **START** key.

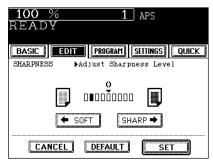

### **Cancelling the Sharpness Adjustment**

Press the (DEFAULT) key, then the (SET) key.

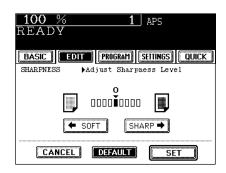

# 16. DIRECTION OF DUPLEX COPY IMAGES (Rotation)

When lengthwise A3, A5, B4 or LD paper is copied under the mode of 1-Sided Originals to 2-Sided Copies, 2-Sided Originals to 1-Sided Copies, this function allows you to adjust the direction for 'side-by-side' opening. \* This function is not necessary for copying in the direction of 'vertical' opening.

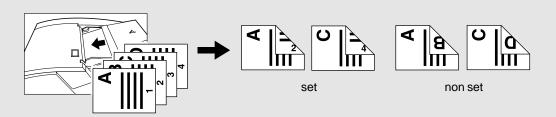

- Place paper in the drawer(s). ► Page 2-4
- Place the original(s). ► Page 2-9
- Select 1-Sided Originals to 2-Sided Copies (or 2-Sided Originals to 1-Sided Copies).
  - Duplex copying ➤ Page 3-8
- Press the EDIT key to enter the edit menu, and press the IMAGE DIRECTION key.
  - If the desired function keys are not displayed, press the Next key to change the menu screen.

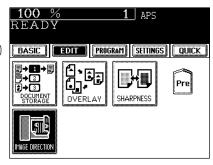

**5** Press the SET key.

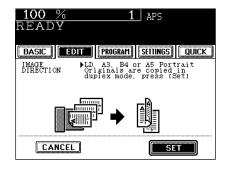

- Select other copy modes as required.
- 6 Press the **START** key.

# 5. USING THE SPECIAL FUNCTIONS

| 1. | Continuous original feeding / Single original feeding | 5-2  |
|----|-------------------------------------------------------|------|
| 2. | Mixed-sized originals                                 | 5-4  |
| 3. | JOB memory                                            | 5-5  |
| 4. | Bypass copying                                        | 5-8  |
|    | - Bypass copying on standard size paper               | 5-10 |
|    | - Bypass copying on non-standard size paper           | 5-11 |
| 5. | Weekly timer                                          | 5-13 |
| 6. | Setting the "OTHER" size key                          | 5-14 |
| 7. | Setting the date and time                             | 5-15 |
| 8. | Setting the automatic energy save mode                | 5-16 |
| 9. | Setting the automatic off-mode                        | 5-17 |
| 10 | .Switching languages                                  | 5-18 |
| 11 | .Department codes                                     | 5-19 |
| 12 | Entering letters                                      | 5-28 |

# 1. CONTINUOUS ORIGINAL FEEDING / SINGLE ORIGINAL FEEDING

When using the reversing automatic document feeder, you can select the continuous feed mode (default setting) where multiple (or single) originals are continuously fed in one by one, or the single-feed mode where if you insert an original, it is automatically pulled in and starts being copied.

### **Continuous Feed Mode**

- Place paper in the drawer(s). ► Page 2-4
- Place the original(s) on the reversing automatic document feeder. ► Page 2-11
  - Originals can be set maximum of 100 sheets at a time.
- Press the PROGRAM key to enter the programme menu, and press the ADF key.

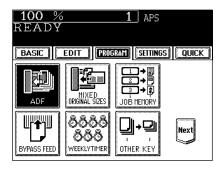

Press the ADF key.

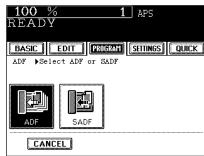

- Select other copy modes as required.
- **5** Press the **START** key.

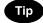

When the number of originals is too large to be set at one time, you can divide the originals into two to ten sets and set them one after another. To do so, place the first set of originals first, and press the CONTINUE key while the scanning is in progress. After they have been scanned, place the previous set of originals.

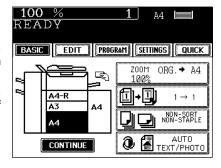

### Single-feed Mode

- Place paper in the drawer(s). ➤ Page 2-4
- Press the PROGRAM key to enter the programme menu, and press the ADF key.

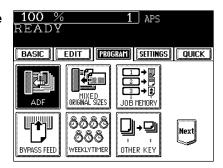

- Press the SADF key.
  - Select other copy modes as required.

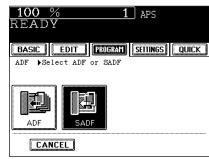

- Place an original. ► Page 2-9
  - The original is automatically pulled in and the screen changes as shown on the right.
  - If there are more originals, set them in the same way. (The same operation is carried out whether or not you press the YES) key.)
- After all originals have been fed through the reversing automatic document feeder, press the FINISHED key.
  - Copying begins.

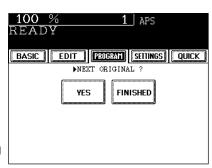

# 2. MIXED-SIZED ORIGINALS

When placing the different-sized originals in the reversing automatic document feeder, you can make copies by setting MIXED-SIZED ORIGINALS.

The available combination of mixed-sized originals are as follows:

- A3, A4, A4-R, B4, B5 LD, LG, LT, LT-R
- \* The image may be copied out of position depending on the combination.
- Place paper in the drawer(s). ► Page 2-4
  - Bypass copying is not possible.
- Adjust the slide to the widest paper size, and align the originals against the left front side.
  - Place the originals face up.

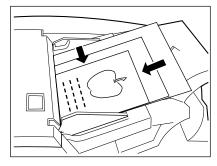

Press the PROGRAM key to enter the programme menu, and press the MIXED ORIGINAL SIZES key.

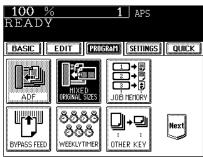

- Press the SET key.
- 5 Select either the Automatic Paper Selection (► Page 3-2) or Automatic Magnification Selection mode (► Page 3-4).
  - To make duplexed copies, select the automatic magnification mode.

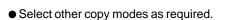

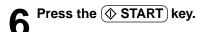

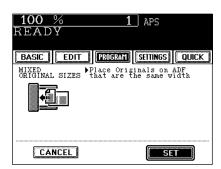

# 3. JOB MEMORY

You can store and recall a combination of frequently used copy jobs at anytime. Up to four such combinations of job can be stored.

\* You cannot delete the copy modes that have already been stored in the memory, but you can rewrite new jobs on the memory key in which some copy modes have already been stored.

### Storing a Combination of Copy Job Settings

Select the desired copy modes.

Example:

Press the PROGRAM key to enter the programme menu, and press the JOB MEMORY key.

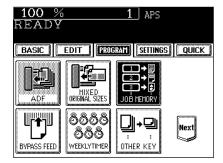

? Press the MEMORY key.

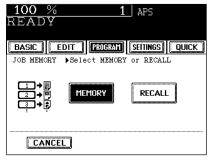

Press the desired Memory Number key.

- The copy job settings are stored in the selected Memory Number key.

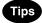

- Memory Number keys where copy jobs have been already stored are shown in a half-tone shaded pattern.
- The stored copy jobs remain unchanged until different copy jobs are entered. (They are retained even after the power switch is turned off.)

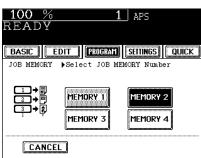

Recalling a Stored Combination of Copy Job Settings to Make Copies

- Place paper in the drawer(s). ► Page 2-4
- Place the original(s). ► Page 2-9
- Press the PROGRAM key to enter the programme menu, and press the JOB MEMORY key.

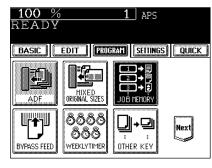

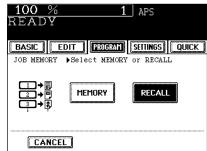

Press the RECALL key.

- **5** Press the Memory Number key where the desired combination of copy job settings are stored.
  - Memory Number keys where copy jobs have been already stored are shown in a half-tone shaded pattern.

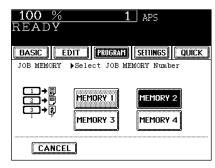

Press the START key.

- Copies will be made in the recalled copy jobs.

### **Confirming Stored Copy Modes**

To confirm the copy modes stored in the Memory Number key, perform steps 3 to 5 on the previous page, then press the (SETTINGS) key.

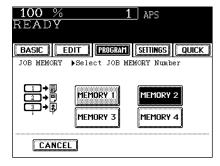

- The screen on the right is an example of jobs that have been stored in "MEMORY 2".

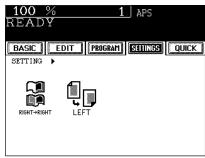

## 4. BYPASS COPYING

When you want to make copies on thick paper, OHP film, tab paper, tracing paper, sticker labels, use the sheet bypass. (Only thick and tab papers can be set in the drawer. ► Page 2-7)

If the desired size of paper (standard size) is not set in any of the drawers, or if you want to make copies on non-standard size, make bypass copies.

The modes below are available even in bypass copying if the paper size is specified:

- automatic magnification selection
 - duplex
 - binding margin
 - edge erase
 - trimming/masking
 - mirror image
 - saddle stitch
 - hole punch

In there cases, the setting procedures of the following two sizes of paper are different.

- Bypass copying on standard size ➤ Page 5-10
- Bypass copying on non-standard size ➤ Page 5-11
- \* When copying is finished, the lamp of the <u>(//FUNCTION CLEAR)</u> key lights. Either press the <u>(//FUNCTION CLEAR)</u> key or wait 45 seconds before the bypass copying mode automatically returns to the default mode.
- \*The copier stops its operation when the paper set on the bypass guide has run out even if there is the same size of copy paper in the drawer. The copier starts again when adding the paper on the bypass guide before the automatic function clear mode works.

### Bypass copying

The general procedure for making bypass copies (the paper size is not specified) is described below.

\* In this case, the paper exits with its copied side up.

# Set sheets of paper on the bypass guide and align the slides with the size of the paper.

This message appears:

Ready for bypass feeding

- Acceptable paper type for bypass copy ► Page 2-4
- Place the paper with the side to be copied facing up.
- If you put several sheets on the bypass guide at a time, fan the papers well before placing it.
- Place the paper so as not to exceed the line indicated on the slide.
- Do not push the paper forcibly into the entrance of bypass feeding. It may cause paper jam.
- Draw the triple paper holder depending on the paper size.

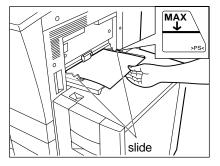

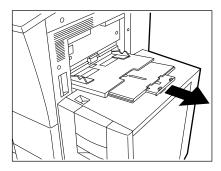

Place the original(s). ► Page 2-9

- If the paper other than standard type has been set, press the PROGRAM key to enter the programme menu, and press BYPASS FEED key.
  - If the standard size paper has been set, you do not have to perform steps 3 to 4.

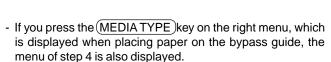

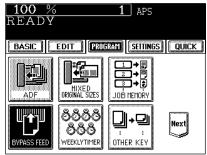

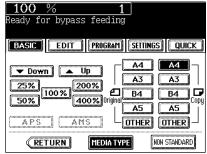

- After selecting the paper type corresponding to the type of the paper that has been set, press the SET kev.
  - When selecting OHP film, the hole punch mode and the staple mode cannot be used.

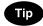

If you select the paper type not corresponding to the type of the paper that has been set, it may cause a problem such as a paper jam, significant image deterioration, etc.

Select other copy modes as required.

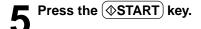

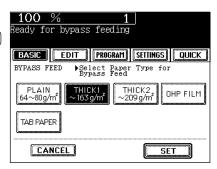

perform steps 1 to 2 on pages 5-8, 5-9.

-Set the "OTHER" size key as necessary. ► Page 5-14

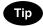

If the paper that has been set is a standard size other than A3, A4, B4, B5, you will select the OTHER key in step 2. In this case, you need to make the OTHER key recognize the same size as the paper that has been set.

Press the key of the same size as the paper that has been set.

-Non-standard size paper ➤ Page 5-11

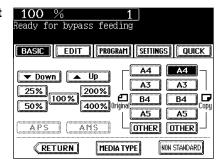

3 If you set the paper other than plain paper, press the MEDIA TYPE key.

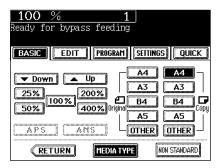

After selecting the paper type key corresponding to the type of the paper that has been set, press the SET key.

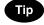

If you select the media type key not corresponding to the type of the paper that has been set, it may cause a problem such as a paper jam, significant image deterioration and etc.

Select other copy modes as required.

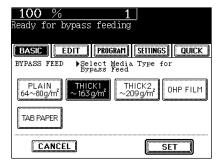

5 Press the START key.

5

### **Bypass Copying on Non-Standard Size Paper**

The size of non-standard paper is within the following ranges: Length: 100 - 297mm Width: 148 - 432mm

- Perform steps 1 to 3 on page 5-10.
- **1** Press the NON-STANDARD key.

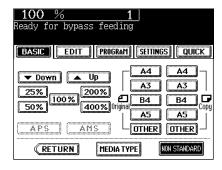

- Key in each dimension (length and width), or recall the data stored in the MEMORY. Then press the lower SET key.
  - When using the digital keys to key in the size: Key in the length and press the upper SET key. Simlarly, set the value for the width.

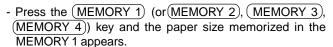

- Storing a non-standard size in the memory ► Page 5-12

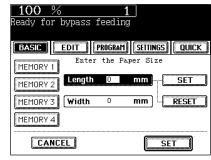

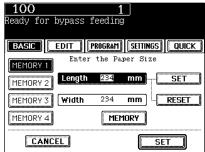

- Select other copy modes as required.
- Press the **START** key.

## 4. BYPASS COPYING(cont.)

### Bypass Copying on Non-Standard Size Paper(cont.)

### Storing a Non-Standard Size in the MEMORY

It is convenient if a frequently used non-standard size of paper is stored in the memory.

- Perform steps 1 to 3 on page 5-10.
- **1** Press the NON-STANDARD key.

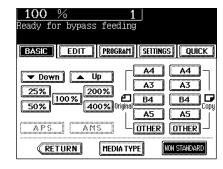

- Press the desired Memory Number key.
  - When the paper size is '0mm', the selected Memory Number key is vacant.
  - When the paper size is displayed, a non-standard size is already stored in the selected Memory Number key. To delete the settings, perform step 4. New settings will be rewritten and stored on that Memory Number key.

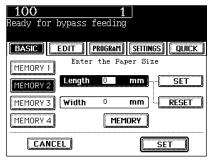

- **4** Key in each dimension, then press the MEMORY key.
  - Key in the length and press the upper (SET) key. Similarly, set the value for the width.
  - The paper size is stored in the shaded Memory Number key.

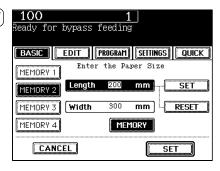

# 5. WEEKLY TIMER

Using the built-in weekly timer, you can have the copier automatically turned ON and OFF at specified times. For instance, you can set the timer for the starting time and closing time of your office so that the copier will automatically turn itself ON and OFF at those specified times.

- The ON/OFF times of the weekly timer are retained until they are changed. When the weekly timer is resumed, the previous settings will again become effective.
- When the weekly timer is in use, the timer lamp on the control panel lights.
- \* When the power switch is turned off, the weekly timer does not work.
- Press the PROGRAM key to enter the programme menu, and press the WEEKLY TIMER key.
  - -The WEEKLY TIMER key is half-tone shaded when the weekly timer has already been set.

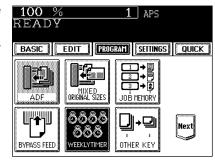

- 2 Check the settings on the display, and if corrections are necessary, press the CHANGE key.
  - If no correction is needed, press the (SET) key.

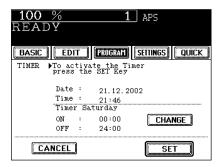

BASIC | EDIT | PROGRAM | SEITINGS | QUICK |
TIMER | Set the ON/OFF Time for each Day

ON 000:00

OFF: 24:00

SET

RESET

100 %

READY

Saturday

←Sun Sat→

CANCEL

- Set the ON/OFF times for each day of the week.
  - Use the SUN and SAT → keys to switch the days of the week.
  - Key in numbers using the digital keys. After entering each number, press the upper (SET) key.
  - After setting the times for all the days of week, press the lower (SET) key. The (WEEKLY TIMER) key becomes half-tone shaded.

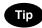

For holidays when the copier is not turned on, key in the same times for both ON and OFF, eg. ON:00:00 and OFF:00:00.

### Copying when the power is off

The copier can be used if you press 🔷 START key.

- If you leave the copier for a while after the copy is finished, it will automatically return to OFF-mode by the weekly timer.

# 6. SETTING THE "OTHER" SIZE KEY

When original or paper size is required to be specified and you need to specify it to 'OTHER' size (except for non-standard size), this function should be used.

- This function allows the OTHER key on the screen on the right to recognize the size that will be used. The initial setting for this key is FOLIO.

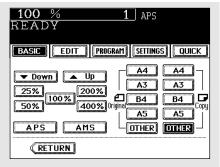

Press the PROGRAM key to enter the programme menu, and press the OTHER KEY key.

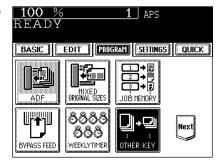

- Press the PAPER SIZE key of the paper corresponding to the size that will be used.
  - Setting has been completed.

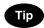

If you select 'LT' in step 2 for instance, the OTHER keys (both ORIGINAL and PAPER SIZE keys) are recognized as LT size.

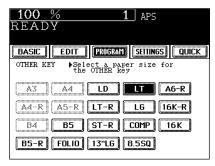

# 7. SETTING THE DATE AND TIME

The clock built in to the copier can be set by entering the date, day of the week and time using the digital keys. Also, you can easily change the clock to and from the daylight saving time system at the touch of a key.

- Press the PROGRAM key to enter the programme menu, and press the DATE/TIME key.
  - If the desired function keys are not displayed, press the Next key to change the menu screen.

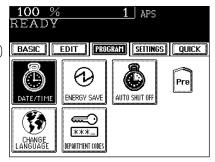

- 2 Key in the year (last two digits only), month, date, day of the week, time (24-hour format) and minutes, in this order from the left-hand column.
  - Press the → key to move to the next entry column. Example: To enter 2002 / November ....,
  - 0 → 2 → → 1 → 1 → ....

    \* Numbers corresponding to the days of week:

| Number      | 1    | 2    | 3    | 4    | 5    | 6    | 7    |
|-------------|------|------|------|------|------|------|------|
| Day of week | Sun. | Mon. | Tue. | Wed. | Thu. | Fri. | Sat. |

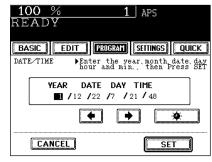

- **?** Check that the settings are all correct.
  - If any of the settings are incorrect, press the key to return and correct it.
- Press the SET key.

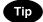

- Setting the Clock for Daylight Saving Time
- Press the key to shade it on the first day of summer, then press the (SET) key.
- If the time was 13:40 before setting the daylight saving time system, for example, it becomes 14:40 when the icon is shaded.

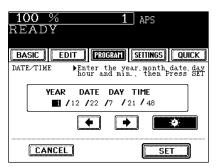

## 8. SETTING THE AUTOMATIC ENERGY SAVE MODE

This function allows the copier automatically to go into the energy saving mode (unnecessary electricity is cut off at standby) if it is left inactive for a specified period of time.

- -(② ENERGY SAVER) key ➤ Page 1-5
- \* Ask your service technician to have this function worked.
- Press the PROGRAM key to enter the programme menu, and press the ENERGY SAVE key.
  - If the desired function keys are not displayed, press the Next key to change the menu screen.

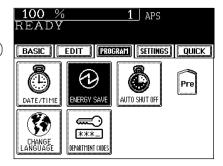

- 2 Select the period of time (in minutes) on the display allowed before the Automatic Energy Saving mode is activated.
  - The setting procedure finishes and the display returns to the programme menu screen.
  - The default setting is '15 minutes'.

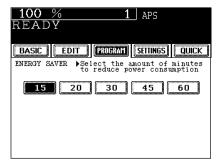

Clearing the Automatic Energy Saving Mode

Press the **©ENERGY SAVER** or **(♦ START)** key on the control panel. The copier starts to warm itself up.

# 9. SETTING THE AUTOMATIC OFF-MODE

When the power of the optional printer controller is ON, the copier goes into the sleep mode which stands by with the minimum power consumption.

\*Ask your service technician to have this function worked.

- Press the PROGRAM key to enter the programme menu, and press the AUTO SHUT OFF key.
  - If the desired function keys are not displayed, press the Next key to change the menu screen.

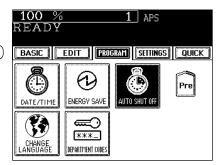

- 2 Select the period of time (in minutes) on the display allowed before the Off-mode (the Sleep mode if the power is being supplied to the optional printer controller) is activated.
  - The setting procedure finishes and the display returns to the programme menu screen.
  - The default setting is '90 minutes'.

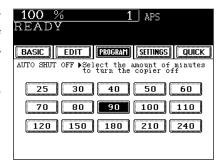

### Clearing the Off-Mode/Sleep Mode

Turn ON the power switch once again when the copier is in the off-mode. Press the **(\$START)** key during the sleep mode. The copier starts to warm itself up.

The language used on the touch panel can be changed to a different one.

- Press the (PROGRAM) key to enter the programme menu, and press the (CHANGE LANGUAGES) key.
  - If the desired function keys are not displayed, press the (Next) key to change the menu screen.

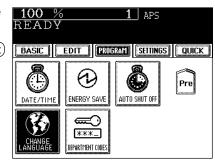

Press the key of the desired language.

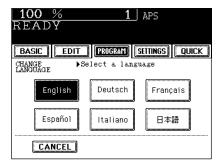

#### 11. DEPARTMENT CODES

You can administer the copy quantity of each group by setting a department code for each purpose (copier and printer). Up to 150 codes can be set.

\*You need a master code to be registered when you use this function for the first time.

#### Master code registration

- Press the PROGRAM key to enter the programme menu, and press the DEPARTMENT CODE key.
  - If the desired function keys are not displayed, press the Next key to change the menu screen.

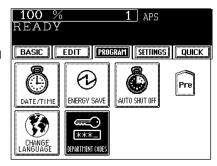

Press the SET DEPARTMENT CODES key in the department code menu.

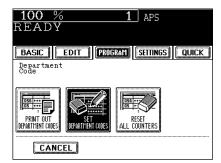

? Press the ENABLE key, then the SET key.

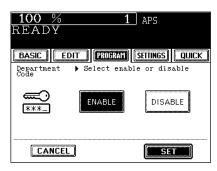

Press the SET key.

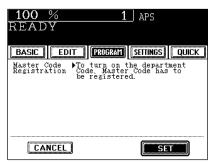

- 5 Input the master code name, and press the SET key.
  - Entering letters ➤ Page 5-28

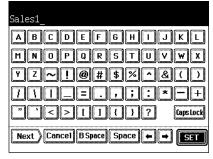

- 6 Key in the desired master code (the same number) both for "NEW CODE" and for "RETYPE NEW CODE", and press the SET key.
  - The master code is 5 digits ("00000" is invalid).

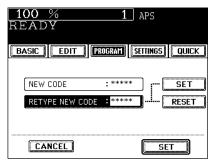

- Master code name is displayed in the department number "001".
  - Master code registration is completed.

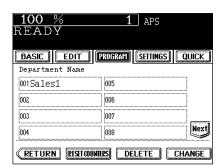

Procedure to display the department code menu

- Press the PROGRAM key to enter the programme menu. Then, press the DEPARTMENT CODE key.
  - If the desired function keys not displayed, press the  $\ensuremath{(\text{Next})}$  key to change the menu screen.

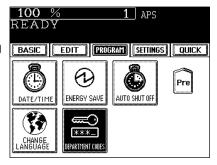

- 2 Key in the master code or the department code (5 digits), then press the (SET) key.
  - Registration of Department Code ➤ As shown below

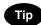

Input the master code for using "SET DEPARTMENT CODES" and "RESET ALL COUNTERS".

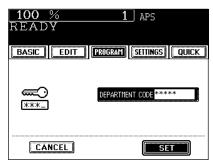

The department code menu is displayed.

- The screen when the master code is entered

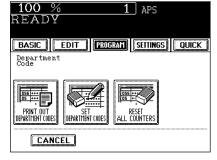

- The screen when the department code is entered

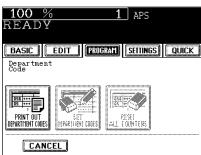

#### Registration / Change / Deletion of Department Code

\*Available only when the master code is entered.

#### Registering a New Department Code

Press the <u>SET DEPARTMENT CODES</u> key in the department code menu.

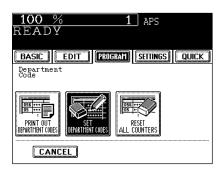

Press the ENABLE key, then the SET key.

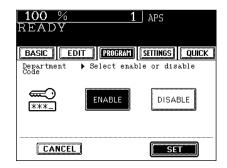

Press the department number where you want to register the department code, and press the CHANGE key.

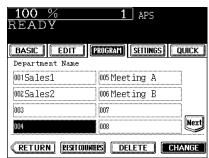

Input the department name and press the SET key.
- Entering letters ► Page 5-28

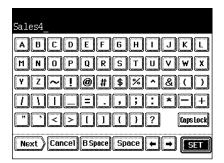

- **5** Key in the desired department code (the same number) both for "NEW CODE" and for "RETYPE NEW CODE", and press the lower (SET) key.
  - The master code is 5 digits ("00000" is invalid).
  - Registering of the department code is completed.

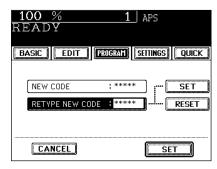

#### **Changing a Specific Department Code**

Press the <u>SET DEPARTMENT CODES</u> key in the department menu.

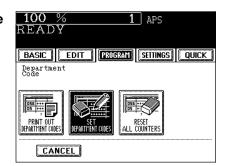

2 Press the ENABLE key, then the SET key.

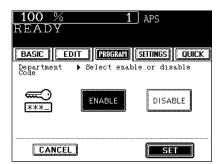

Press the department number where you want to change the department code, and press the CHANGE key.

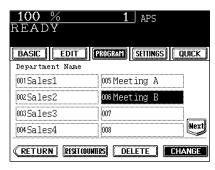

Press the SET key.

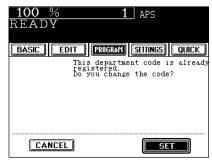

- 5 Input the department name you want to register, and press the SET key.
  - Entering letters ➤ Page 5-28

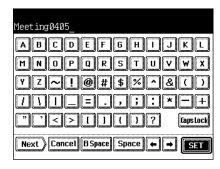

- 6 Key in the former department code for "CURRENT CODE" and the new department code both for "NEW CODE" and "RETYPE NEW CODE", and press the lower SET key.
  - The master code is 5 digits ("00000" is invalid).
  - Changing of the department code is completed.

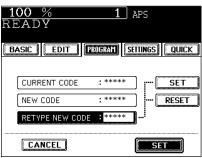

**Deleting a Specific Department Code** 

Press the <u>SET DEPARTMENT CODES</u> key in the department menu.

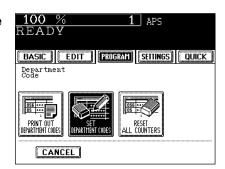

Press the ENABLE key, then the SET key.

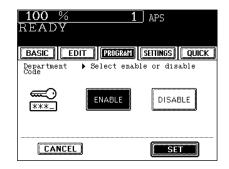

Press the department number where you want to delete the department code, and press the DELETE key.

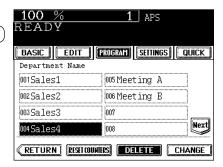

Press the YES key.

- Deleting of the selected department code is completed.

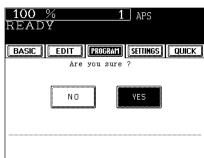

**Clearing a Specific Department Counter** 

Press the <u>SET DEPARTMENT CODES</u> key in the department code menu.

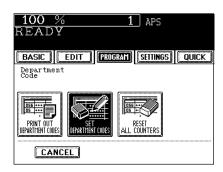

2 Press the ENABLE key, then the SET key.

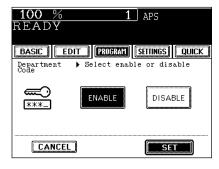

Press the department number you want to clear the counter, and press the (RESET COUNTERS) key.

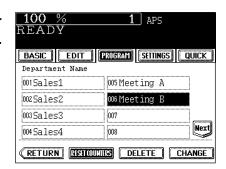

Press the YES key.

- The counter reset is completed.

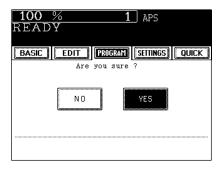

#### **Disabling a Department Code**

Press the <u>SET DEPARTMENT CODES</u> key in the department code menu.

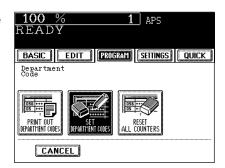

Press the DISABLE key, then the SET key.

- Disabling set is completed.

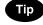

If you want to enable the department code function, you have to input the master code again.

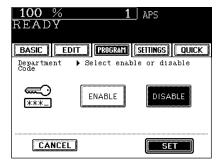

#### Print out department code

\*This function prints out the number of copies output for each department.

- Press the PRINT OUT DEPARTMENT CODES key in the department code menu.
  - Printing starts.

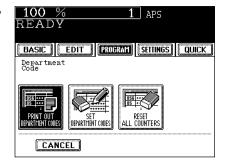

#### **Clearing All Counters**

This function clears all counters to "000000".

- \*Available only when the master code is entered.
- \*The total counter ( ➤ Page 1-4) cannot be reset.
- Press the RESET ALL COUNTERS key in the department code menu.

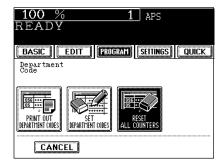

Press the YES key.

- The counter is reset to "000000".

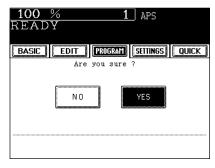

#### 12. ENTERING LETTERS

The following screen is provided for entering letters.

\* To enter numbers, use the digital keys on the control panel.

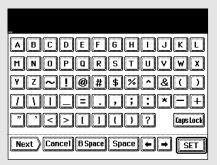

The following keys are used to enter letters.

- (CapsLock)...... Press this key to switch capital letters and small letters.
- (B Space) ...... Press this key to delete the letter before the cursor.
- Space..... Press this key to enter a space.
- Press these keys to move the cursor.
- SET..... Press this key to fix all entered letters.
- (Cancel)...... Press this key to cancel entry of letters.

#### **Entering Letters**

Example: Enter "Meeting"

Press the Caps Lock key to enter capital letters, then press the M key in the Letter Entry Screen.

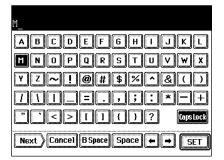

Press the CapsLock key to enter small letters, then press the (E) key.

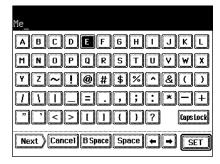

 $\mathbf{3}$  Press the  $\mathbf{E}$ ,  $\mathbf{T}$ ,  $\mathbf{I}$ ,  $\mathbf{N}$  and  $\mathbf{G}$  keys.

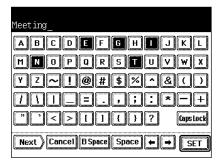

Press the SET key to fix the entered letters.

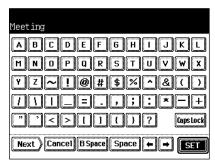

#### **Correcting Entered Letters**

Example: Correct "Meeting" to "MEETING".

Press the B Space key to delete "eeting".

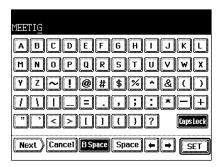

2 Press the CapsLock key to enter the capital letters.

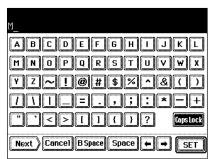

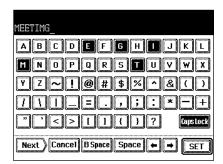

Press the key to move the cursor to (under) "G".

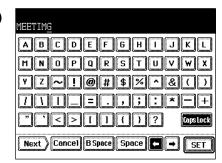

**5** Press the **B Space** key to delete "M".

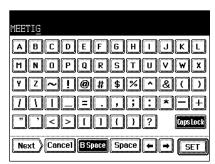

Press the N key to enter "N", then the SET key to fix the entered characters.

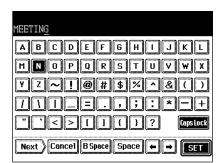

5

# 6. SELECTING FINISHING MODES

# (USING THE OPTIONAL FINISHERS AND THE INSERTER)

| 1. Finishing modes and finishers (optional)                     | 6-2  |
|-----------------------------------------------------------------|------|
| 2. Sort/group copying                                           | 6-3  |
| 3. Staple sorting (optional)                                    | 6-4  |
| 4. Magazine sort & saddle stitch mode (booklet mode) (optional) | 6-6  |
| 5. Hole punch mode (optional)                                   | 6-8  |
| 6. Inserter mode (optional)                                     | 6-9  |
| - Setting the inserter                                          | 6-10 |
| - Using only staple and hole punch                              | 6-13 |

## 1. FINISHING MODES AND FINISHERS (OPTIONAL)

There are 2 types of optional finishers (MJ-1017 and MJ-1018). Functions available differ depending on whether a finisher is installed and which type of finisher it is.

- Press the key on the basic screen on the right (shaded), and confirm the finishing modes on the panel.
- \* The touch panel used in this chapter appears when the optional saddle stitch finisher (MJ-1018, with hole punch unit) and inserter are installed with your copier.

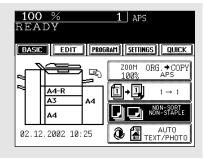

#### **Names of the Main Components**

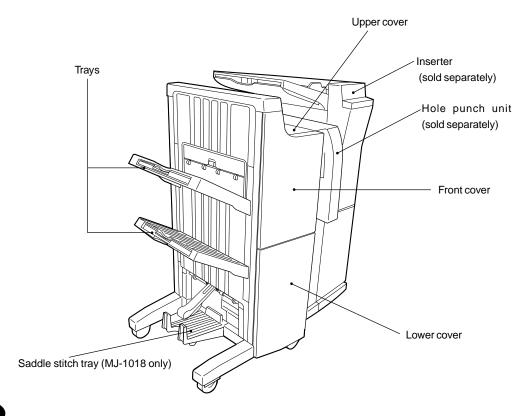

Tip

When the finisher trays reach their maximum loading capacity (► Page 9-4), the following message appears:

Remove paper from the finisher

Remove the copies from the trays and the copier automatically resumes making copies.

## 2. SORT/GROUP COPYING

To make multiple copies, you can select the sort mode or group mode as necessary. The paper sizes available for sort/group copying are A3, A4, A4-R, B4, B5, FOLIO, LD, LG, LT, LT-R and COMP.

• Example of making 5 sets of copies from 5-page originals

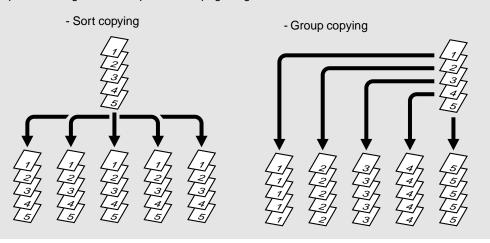

- Place paper in the drawer(s). ► Page 2-4
- **7** Place the original(s). ➤ Page 2-9
- **3** Press the key on the basic screen as shown on the right (shaded).

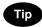

When originals are placed in the reversing automatic document feeder, the sort mode is automatically selected.

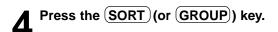

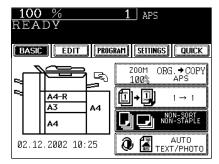

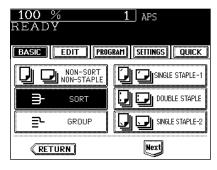

- Select other copy modes as required.
- Press the **START** key.

# 3. STAPLE SORTING (OPTIONAL)

When the optional finisher is installed, you can use the function that performs automatic stapling at one of the following three positions.

- \*The paper weight should be in the range of 60g/m²-105g/m² Special paper such as OHP films or labels is excluded.
- \* Stapling cannot be worked when the papers with different width are mixed.

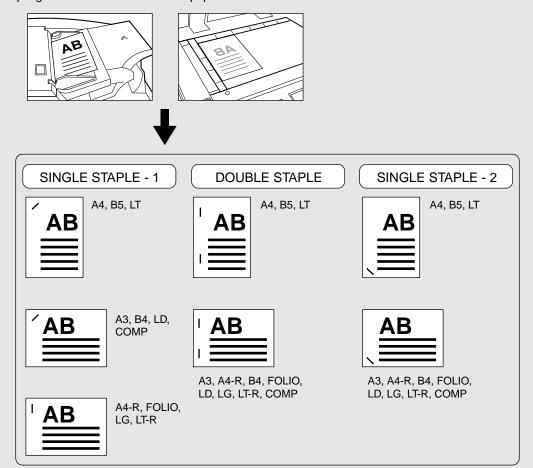

- Place paper in the drawer(s). ► Page 2-4
  - When using this mode in bypass copying (► Page 5-8), be sure to specify the paper size.
- **↑** Place the original(s). ► Page 2-9

**3** Press the key on the basic screen as shown on the right (shaded).

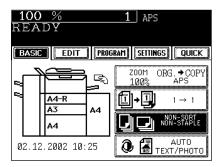

Press the SINGLE STAPLE-1 (or DOUBLE STAPLE), (SINGLE STAPLE-2) key.

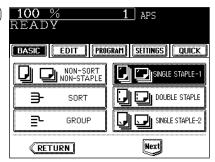

- Select other copy modes as required.
- **5** Press the **START** key.

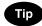

- If the paper quantity exceeds the maximum number of sheets that can be stapled, the finisher automatically enters the sort mode.

#### Maximum Number of Sheets that can be Stapled

When paper of different weights is loaded, the maximum number of sheets that can be stapled will be that of the paper with the highest weight.

| Paper size           | Paper weight        |           |           |
|----------------------|---------------------|-----------|-----------|
| rapei size           | 80 g/m <sup>2</sup> | 90 g/m²   | 105 g/m²  |
|                      | (Plain paper)       | (Thick 1) | (Thick 1) |
| A4, B5, LT           | 50 sheets           | 30 sheets | 30 sheets |
| A3, A4-R, B4, FOLIO, | 20 abouts           | 15 abouto | 1E abouto |
| LD, LG, LT-R, COMP   | 30 sheets           | 15 sheets | 15 sheets |

<sup>\*</sup> Tray load capacity ► Page 9-4

## 4. MAGAZINE SORT & SADDLE STITCH MODE (BOOKLET MODE)

When the Magazine Sort mode is selected, 1-sided originals can be copied and bound like magazines or booklets. When a finisher with a saddle stitch (optional, MJ-1018) is installed, you can select the saddle stitch mode which will automatically staple in the centre of the document. A3, A4-R, B4, LD and LT-R are available.

- \* Special paper such as OHP films or labels is excluded.
- \* Available paper weight for saddle stitch should be in the range of 60 105g/m<sup>2</sup>.
- Example of copying a 12-page document

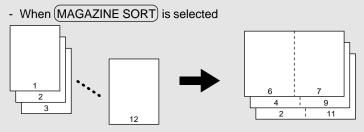

- When (MAGAZINE SORT & SADDLE STITCH) is selected

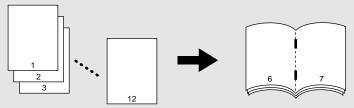

- When SADDLE STITCH is selected

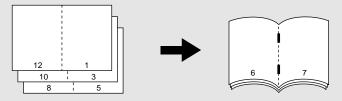

\*You can also select the Magazine Sort mode from the editing menu. ► Page 4-16

## Place paper in the drawer(s). ► Page 2-4

#### Set the paper size.

For drawer feeding ➤ Page 3-3, step 3
For bypass feeding ➤ Page 5-10, step 4

#### **?** Place the original(s). ► Page 2-9

- When placing them in the reversing automatic document feeder, set them by referring to the order of pages in the illustrations above.
- When placing them on the glass, place the first page of the originals first if MAGAZINE SORT or MAGAZINE SORT & SADDLE STITCH is selected. If SADDLE STITCH is selected, set them in the order of pages 12-1, (2-11), 10-3, (4-9), then 8-5, (6-7) by referring to the illustration above as an example.

Press the key on the basic screen as shown on the right (shaded).

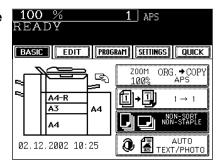

- Press the MAGAZINE SORT ( or MAGAZINE SORT & SADDLE STITCH or SADDLE STITCH ) key.
  - -If the desired function keys are not displayed press the Next key to change the menu screen.

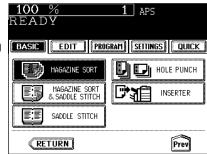

- Select other copy modes as required.
- Press the ( START ) key.
  When placing original(s) on the glass, perform steps 5 to 6 on page 2-2 to 2-3.

#### **Available Conditions for Saddle Stitch**

When paper of different weights is loaded, the maximum number of sheets that can be stapled will be that of the paper with the highest weight.

| Paper size       | Paper weight            | Maximum capacity for saddle stitch | Tray load capacity                                                                                                |
|------------------|-------------------------|------------------------------------|----------------------------------------------------------------------------------------------------|
| A3<br>A4-R<br>B4 | 80g/m²<br>(Plain paper) | 10 sheets                          | Copying of 11-15 sheets: 10 copies<br>Copying of 6-10 sheets: 20 copies<br>Copying of 5 sheets or less: 25 copies |
| LD<br>LT-R       | 90g/m²<br>(Thick 1)     | 10 sheets                          | Copying of 11-15 sheets: 10 copies<br>Copying of 6-10 sheets: 20 copies<br>Copying of 5 sheets or less: 25 copies |
|                  | 105g/m²<br>(Thick 1)    | 10 sheets                          | Copying of 6-8 sheets: 15 copies<br>Copying of 5 sheets or less: 25 copies                                        |

Tip

When the tray load capacity is exceeded, automatically switching to magazine sort mode.

## 5. HOLE PUNCH MODE (OPTIONAL)

With the optional hole punch unit attached to the optional finisher (MJ-1017, MJ-1018), you can have your copies punched with holes.

- \* The paper weight should be in the range of 64 256 g/m². Special paper such as OHP films or labels is excluded.
- ✓ Place paper in the drawer(s). ➤ Page 2-4
  - When using this mode in bypass copying (▶ Page 5-8), be sure to specify the paper size.
- **Place the original(s).** ► Page 2-9
- Press the key on the basic screen as shown on the right (shaded).

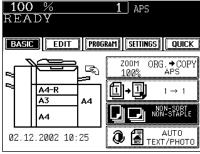

- Press the HOLE PUNCH key.
  - If the desired function keys are not displayed, press the Next key to change the menu screen.
  - Select other copy modes as required.
- Press the **START** key.

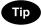

#### Number of punch holes and available paper sizes:

Since the number of punch holes and the distance between the holes vary depending on the country, purchase a hole punch unit that meets your requirements. (For details, consult your service technician.)

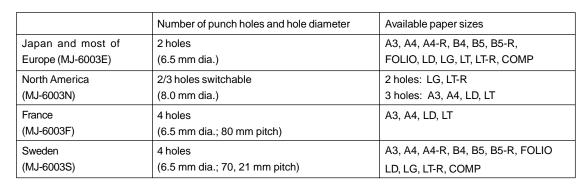

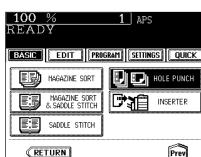

# 6. INSERTER MODE (OPTIONAL)

When you want to insert paper or use the staple or the hole punch functions without making copies, place the paper of the same size and direction in the optional inserter.

- If the sheets of paper are fed from more than one paper source (Drawer, External LCF, Bypass guide, Inserter), set them all in the same size and direction.

#### Paper Acceptable to Set in the Inserter

| Paper size       | A3, A4, A4-R, B4, B5, FOLIO, LD, LG, LT, LT-R, COMP                                                                                                    |
|------------------|----------------------------------------------------------------------------------------------------|
| Paper type       | Plain paper (60 - 80g/m²), Thick paper (more than 80 - 256g/m²), Recycled paper,<br>Special paper (OHP film, Color paper, Hole punch paper, etc.)<br>(Ask your authorized Toshiba dealer for the details of acceptable special papers.) |
| Maximum capacity | 60 - 80g/m <sup>2</sup> : 100 sheets<br>more than 80 - 256g/m <sup>2</sup> : Loading height 16mm or less<br>(Special paper 7mm or less)                                                                                                 |

- \* The above paper may not be acceptable due to paper quality, etc.
- \* When the paper set in the inserter is used for the staple or the saddle stitch, it is specified respectively.
- Staple ► Page 6-5
- Saddle stitch ➤ Page 6-7

#### **Setting Paper**

- Place the paper in the inserter (optional) and align the slides to its size.
  - Place paper in face up.
  - For paper with a different top and bottom, place it in the same direction as that of original.
  - Place the paper so that it does not extend beyond the line of indication shown on the slides.

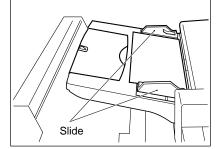

 When placing large paper, extend the tray as shown on the right.

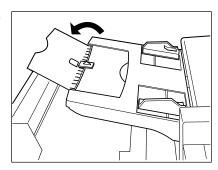

#### 6. INSERTER MODE (OPTIONAL)(Cont.)

#### Setting the Inserter

Blank paper placed in the optional inserter can be inserted into the pages you desire (including the front and back cover).

- When placing the paper for the initial (default) setting (A3 and plain paper for the initial setting of the copier at the time of installation), the procedures from step 5 to 8 are not necessary.
- When you want to insert papers with making copies, place the paper in the drawer or on the bypass guide and select the cover sheet mode ( ► Page 4-18) or the sheet insertion mode ( ► Page 4-20) in the edit screen.
- Place paper in the inserter (optional). ► Page 6-9
- **Place the original (s).** ► Page 2-9
- Press the key (reversed in the right illustration) in the basic screen.

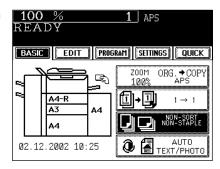

Press the INSERTER key.

- If the desired function keys are not displayed, press the Next key to change the menu screen.

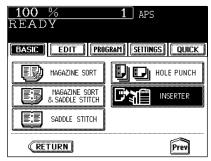

Press the SIZE key.

- For A3 paper, skip step 5 and step 6 because these procedures are not necessary.

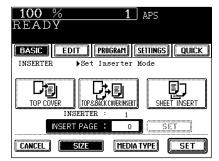

Press the key of the paper size placed in the inserter.

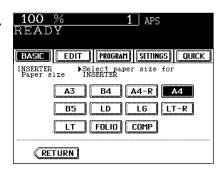

Press the MEDIA TYPE key.

 For plain paper, skip step 7 and step 8 because these procedures are not necessary.

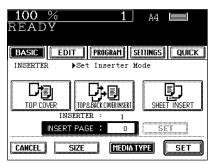

Press the key of the paper size placed in the inserter, then press the RETURN key.

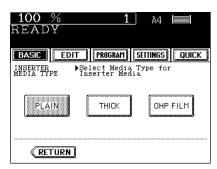

Top Cover / Top & Back Cover Insert

- Press TOP COVER (or TOP & BACK COVER INSERT) key, then press the SET key.
  - For combining with the sheet insertion mode, press the (SHEET INSERT) key before pressing the (SET) key.

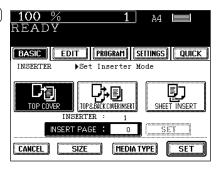

Select other copy modes as required.

1 n Press the **START** key.

#### **Setting the Inserter (Cont.)**

#### **Sheet Insertion**

Insertion of a blank sheet prior to the selected page

- Press the SHEET INSERT key.
- Key in the page number where you wish to insert the sheet, and press the upper SET key.
  - When two or more sheets are inserted, repeat this procedure. Up to 15 insert locations can be specified in a single copy job.
- When specifying the page number is completed, press the lower SET key.
  - For combining it with the cover sheet insertion of top cover (or top & back cover insert), press the TOP COVER (or TOP & BACK COVER INSERT) key before pressing the lower (SET) key.
  - Select other copy modes as required.
- ↑ Press the ♦ START key.

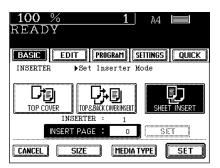

6

#### **Using only Staple and Hole Punch**

When installing the optional inserter, you can use only the finishing mode (staple and hole punch). In that case, set it with the control panel on the inserter side.

Place paper in the inserter (optional) . ► Page 6-9
- In this condition, the start lamp lights in green.

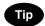

When saddle stitch is selected, place the paper with the pages facing up as shown on the right.

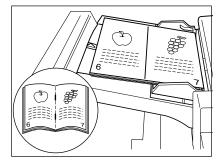

#### Set with the control panel of the inserter.

- If you desire hole punch, press the ① key on the panel below.

  The lamp of the hole punch lights.
  - If you desire staple or the saddle stitch, press the ② key. (The lamp of the selected mode lights.)

Tips

- Saddle stitch can be used only when the saddle stitch finisher is installed (with the MJ-1018).
- You can use a combination of hole punch and staple, except saddle stitch.
- Press the ◆ START key.

   At the beginning of the operation the start lamp flashes in green. After the end of the operation all the lamps which have lit up, go off.

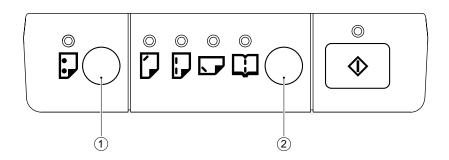

6

# 7. WHEN THE GRAPHIC SYMBOLS FLASH ON THE TOUCH PANEL

| 1. | Description of the flashing graphic symbols                          | 7-2   |
|----|----------------------------------------------------------------------|-------|
| 2. | Add paper symbol                                                     | 7-3   |
|    | - Adding paper to the drawers                                        | .7-3  |
|    | - Adding paper to the Tandem LCF (Large Capacity Feeder)             | .7-4  |
|    | - Adding paper to the External LCF (Large Capacity Feeder)(optional) | . 7-5 |
| 3. | Replace toner cartridge symbol                                       | 7-6   |
| 4. | Clear paper symbol                                                   | 7-9   |
|    | ① Reversing automatic document feeder                                | 7-10  |
|    | ② Inside of the copier                                               | 7-12  |
|    | 3 Paper misfeed on the bypass guide                                  | 7-15  |
|    | External LCF (optional)                                              | 7-15  |
|    | ⑤ Inserter (optional)                                                | 7-16  |
|    | Hole punch unit (optional)                                           | 7-17  |
|    | ⊕ Finisher (optional)                                                | 7-18  |
|    | ® Saddle stitch unit (optional)                                      | 7-19  |
| 5. | Adding staples (optional)                                            | 7-21  |
| 6. | Removing jammed staples (optional)                                   | 7-24  |
| 7. | Disposing of accumulated punched paper bits (optional)               | 7-27  |
| 8. | Call service symbol / Periodic maintenance message                   | 7-28  |

## 1. DESCRIPTION OF THE FLASHING GRAPHIC SYMBOLS

The graphic display on the touch panel shows the status of the copier. When one of the graphic symbols flashes, take the appropriate action referring to the page shown.

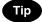

When one of the graphic symbols flashes, press the (?HELP) key to display the guidance.

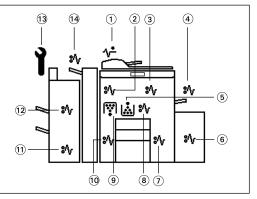

- ① CHECK ORIGINALS (\frac{\frac{1}{2}}{2}) symbol
  Flashes if an original misfeed occurs inside the reversing automatic document feeder.
  - ➤ Page 7-10
- ② PAPER EXIT MISFEED (8√v) symbol
   Flashes if a paper misfeed occurs at the paper exit.
   ► Page 7-12
- ③ PAPER PATH MISFEED (8√) symbol Flashes if a paper misfeed occurs on the paper path inside the copier. ► Page 7-12
- ④ BYPASS MISFEED (8\(\frac{1}{2}\)) symbol Flashes if a sheet of paper fails to be fed into the copier during bypass copying. ► Page 7-15
- ⑤ REPLACE TONER CARTRIDGE ( symbol symbol sy
- ⑦ DRAWER MISFEED(8√) symbol Flashes when paper fed from one of the drawers is misfed. ► Page 7-12
- ® DUPLEXER MISFEED (8√v) symbol Flashes if a paper misfeed occurs inside the automatic duplexer. ► Page 7-12

- REPLACE TONER BAG symbol
   Flashes when the toner bag becomes full of used toner. Please call your service technician to ask to have the used toner bag replaced with a new one.
   Page 7-8
- ⑤ SADDLE STITCH UNIT MISFEED (③√) symbol Flashes if a paper misfeed occurs inside the saddle stitch of the finisher (option). ► Page 7-19
- 12 FINISHER/HOLE PUNCH UNIT MISFEED (81) symbol Flashes if a paper misfeed occurs inside the finisher (optional) or the hole punch unit (optional).
  - ➤ Page 7-17, 7-18
- CALL SERVICE (↑) symbol
   Flashes if inspection and maintenance by your service technician become necessary. ► Page 7-28
- INSERTER UNIT MISFEED (⊗\) symbol
   Flashes if a paper misfeed occurs in the inserter unit (optional). ► Page 7-16

#### 2. ADD PAPER SYMBOL

#### **Adding Paper to the Drawers**

When the paper supply in the selected drawer or Tandem LCF (Large Capacity Feeder) runs out, the drawer or External LCF (Large Capacity Feeder)(optional) shown on the display flashes, and the following message appears:

Add paper

Add paper as follows.

# Pull the drawer out carefully until it comes to a stop.

- Be careful not to touch the drawer slide rail.

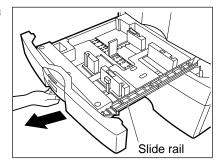

#### Place the paper in the drawer.

- Place the paper face down.
- Maximum number of sheets that can be set. ➤ Page 2-4
- Fan the paper well before placing it in the drawer.
- Do not add paper above the line indicated on the guide.
- Do not use creased, folded, wrinkled or damp sheets of paper.

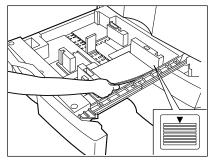

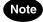

Make sure that a gap of approx. 0.5 mm (less than 1 mm in total) is left between the paper and the side guide. If there is no gap, this may cause paper misfeeding.

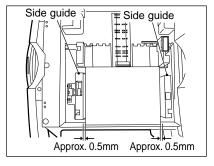

# **3** Push the drawer straight into the copier until it comes to a stop.

- Be sure to push the drawer carefully and fully in.

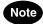

Be careful not to let your fingers be caught when closing the drawer.

#### 2. ADD PAPER SYMBOL (Cont.)

#### Adding Paper to the Tandem LCF (Large Capacity Feeder)

# Pull the tandem LCF out carefully until it comes to a stop.

- Be careful not to touch the drawer slide rail.

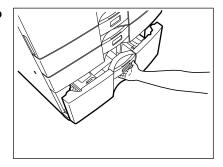

# 2 Open some packages of paper, take out entire reams of paper and set them aligned in tray $_{\rm ( B)}$ and tray $_{\rm ( B)}$ .

- When setting the paper, set the paper for <a>®</a> to the right side, and set it for <a>®</a> to the left side. (The paper can be set neatly if you pile it up gradually and alternately in trays <a>®</a> and <a>®</a>.) Be sure that the centre lever is not open (refer to the labels attached in the tandem LCF).
- Up to 2500 sheets of paper (80g/m²) can be set.
- Paper starts being fed from the elevator tray (A) at first, and when it runs out of paper, the paper on tray (B) moves to the position (A).
- Set the paper so that it does not protrude beyond the line of indication shown on the rear guide plate.
- Do not use creased, folded, wrinkled or damp sheets of paper.
- Be careful not to touch the drawer slide rail.

#### Close the cover of the tandem LCF.

 Close the drawer completely. The elevator tray automatically moves up to the paper feeding position.

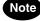

Be careful not to let your fingers be caught when closing the drawer.

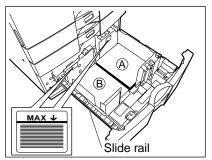

#### Adding Paper to the External LCF (Large Capacity Feeder)(optional)

# Pull the external LCF out carefully until it comes to a stop.

- Be careful not to touch the drawer slide rail.

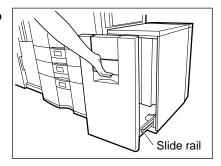

#### • Place the paper on the elevator tray.

- Place the paper face up.
  - Maximum number of sheets that can be set ➤ Page 2-4
  - Fan the paper well, then place it on the elevator tray, aligning it on the rear guide tray.
  - Set the paper so that it does not protrude beyond the line of indication shown on the rear guide plate.
  - Do not use creased, folded, wrinkled or damp sheets of paper.

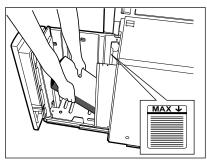

#### Close the cover of the external LCF.

 Close the cover completely. The elevator tray automatically moves up to the paper feeding position.

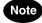

Be careful not to let your fingers be caught when closing the drawer.

## 3. REPLACE TONER CARTRIDGE SYMBOL

When the toner cartridge runs out of toner, the REPLACE TONER
CARTRIDGE (i) symbol flashes,
Add toner

This message will appear on the sceen.

Here at Toshiba dependable high quality image output is what we do. By using genuine Toshiba toner you can ensure that you are not only receiving quality output but also output that is friendly to mother earth and human beings.

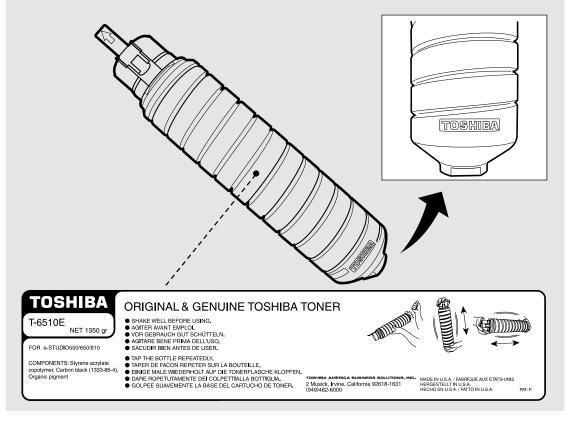

Open the front cover.

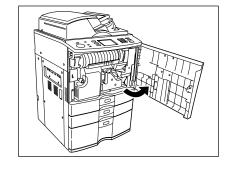

2 Rotate the left end of the holder, then pull out the empty toner cartridge with both hands as shown on the right.

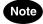

Return used toner cartridges to your service technician.

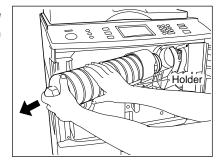

3 Shake the new toner cartridge well to loosen the toner inside.

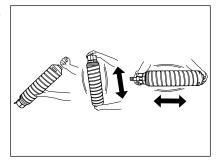

4 Holding the new toner cartridge as shown on the right, pull out the seal in the direction of the arrow.

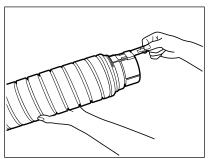

- 5 Match the label(orange) on the copier with the shutter(orange) on the toner cartridge, then insert the toner cartridge to the end.
  - If you cannot insert the toner cartridge completely, rotate it slightly to check the position and insert it again.
  - If the toner scatters, wipe it off completely.
- Return the toner cartridge holder back to its original position.
- **T** Close the front cover.

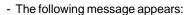

Wait adding toner

The copier automatically starts supplying toner.

 When toner has finished being supplied, the touch panel returns to the basic menu and the current job automatically resumes.

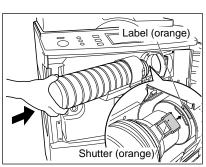

# 3. REPLACE TONER CARTRIDGE (Cont.)

#### **Additional Explanation**

The life of the toner cartridge (number of copies) varies depending on the following conditions.

Coverage of originals (printing ration of copies) varies depending on the following conditions:

- 1. Size and density of originals
- 2. The existence of solid black when making copies (when a book is copied and the original cover is partially open )
- 3. Temperature and humidity in the room when making copies
- 4. Copy density and image quality mode

As indicated in the figure below, the life of the toner cartridge varies depending on the copy mode and the coverage of the originals

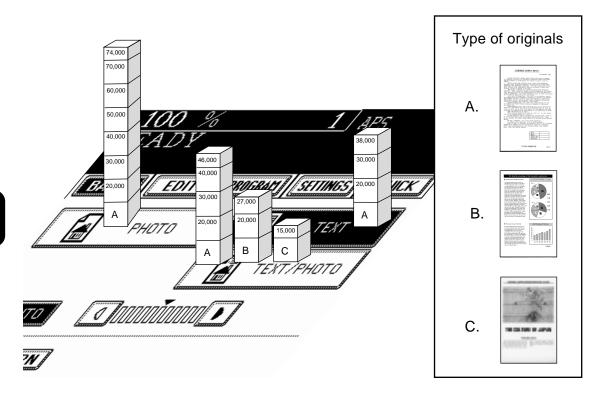

#### **Dispose of Used Toner**

#### Replace Toner Bag

- When the toner bag becomes full of used toner, the REPLACE TONER BAG ( ) symbol flashes. Please call your service technician to ask to have the used toner bag replaced with a new one.

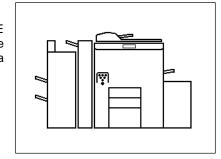

## 4. CLEAR PAPER N SYMBOL

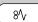

When a paper misfeed occurs in the copier, the  $(8\sqrt[4]{y})$  or  $(\sqrt[4]{y})$  symbol flashes in the positions where the paper is misfed. In that case, remove the misfed paper using the following procedure referring to the illustration below.

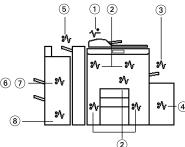

- 1 Reversing Automatic Document Feeder
- (2) Inside of the Copier
- 3 Bypass Guide
- (4) External LCF (optional)
- ⑤ Inserter (optional)
- (6) Hole Punch Unit (optional)
- 7 Finisher (optional)
- (8) Saddle Stitch Unit (optional)

#### Moving the finisher (optional)

Depending on where a paper jam has occurred, it may be necessary to move the optional finisher. (including the inserter and the hole punch unit.)

#### - Separating it from the copier

While pressing the release lever ①, gently move the finisher (position (A)) (including the hole punch unit) away from the copier. If an inserter has been installed, place your hands in position ® instead.

\* Move the options parallel to the copier.

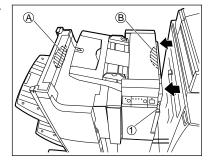

#### - Connecting with the copier

Placing your left hand in the position shown in the figure on the right, gently connect the finisher (including the hole punch unit) with the copier placing your right hand on ©.

If an inserter is to be installed, place your right hand on Dinstead.

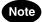

When installing the options, be careful not to let your fingers be caught between them and the copier.

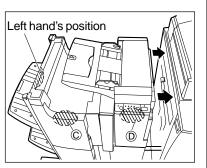

- ① Paper Misfeed in the Reversing Automatic Document Feeder
- Push the button on the reversing automatic document feeder to open the cover.

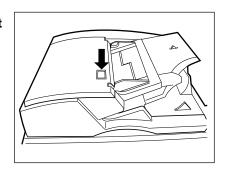

2 Rotate the blue knob to remove any misfed originals.

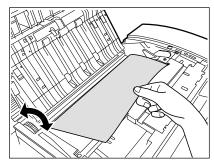

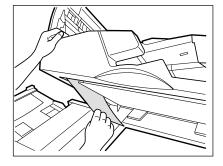

Lift the blue handle (first) as shown on the right.If there are any misfed originals, remove them.

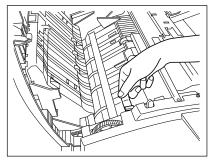

Lift the blue handle (second) as shown on the right.

- If there are any misfed originals, remove them.

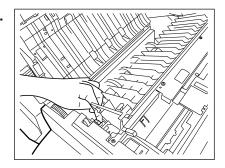

**5** Lift the original feeding tray and remove any misfed originals.

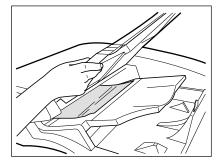

6 Open the original exit tray and remove any misfed originals.

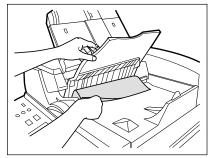

T Lifting the handle in the direction of the arrow, pull it toward you.

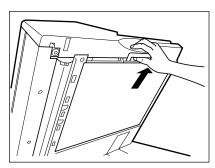

Remove any misfed originals.

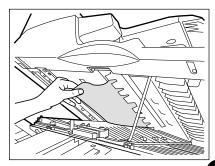

Open the paper feed cover.

- When installing the external LCF (optional), open the paper cover after doing step 1 of page 7-15.

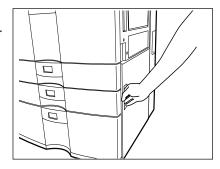

**2** Remove any misfed paper.

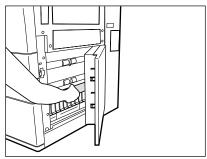

Open the bypass cover.

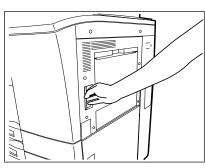

**A** Remove any misfed paper.

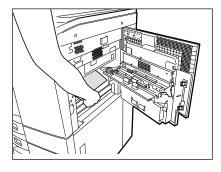

7

# Open the exit cover.

- For how to connect or separate the optional finisher.
  - ➤ Page 7-9

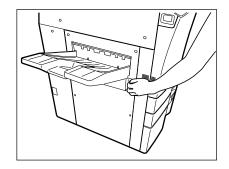

# Remove any misfed paper.

If any paper is misfed in the cover, pull it out.

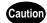

Do not touch the metal area of guide plate in the automatic duplexer. You might burn yourself.

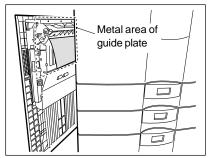

- If any paper is misfed in the copier, open the front cover and remove any misfed paper by turning the knob in the direction of the arrow.

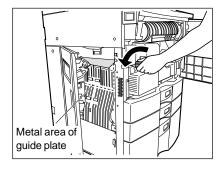

- If any paper is misfed in the position on the right, pull it out.

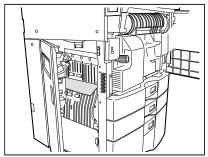

Turn the handle in the direction of the arrow.

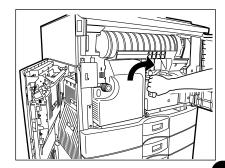

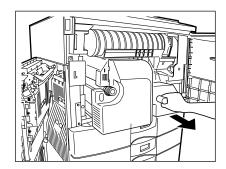

- If a sheet of paper is misfed on the transfer belt, remove it.

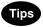

- Do not put some objects on the transfer belt or do not touch it.
- When a sheet of paper is caught in fuser unit, do not pull out directly but remove based on step 9.

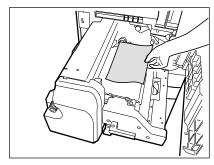

Lift the grip, then turn the knob in the direction of the arrow to remove any misfed paper.

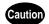

Do not touch the fuser unit and around the metal area. You may be burned or be injured if you come into contact with the inner area in the fuser due to high temperature.

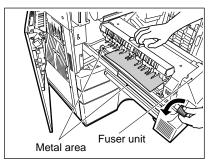

Pick the lever of the transfer unit as shown on the **10** right and open the bottom (automatic duplexer).

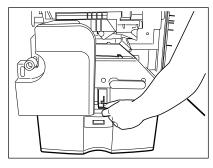

Remove any misfed paper.

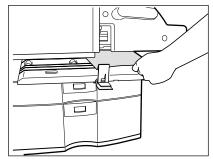

### **③ Paper Misfeed on the Bypass Guide**

Pull up the misfed paper slowly on the bypass guide.

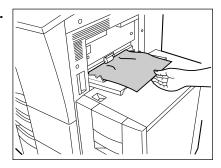

## 4 Paper Misfeed in the External LCF (Large Capacity Feeder) (optional)

Pull the external LCF away from the copier slowly while pressing the release lever.

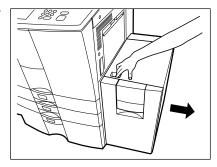

Remove any misfed paper by turning the blue knob in the direction of the arrow.

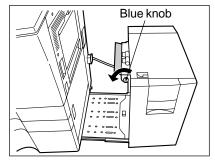

- When paper misfeeds inside of the copier, pull up and out the misfed paper.
  - If unable to easily pull out the misfed paper, open the bypass guide cover and pull (A), then remove the misfed paper.

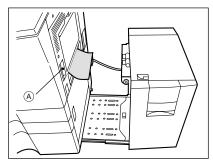

- Be careful not to touch the drawer slide rail.

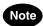

Be careful not to let your fingers be caught when closing the

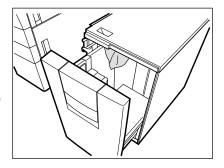

Return the external LCF to its original position.

 As shown in the figure on the right, place your hands on®to enable you to slowly reconnect it to the copier while maintaining both machines parallel to one another.

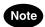

When installing the external LCF, be careful not to let your fingers be caught between it and the copier.

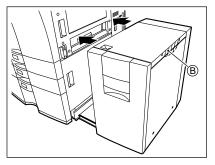

⑤ Paper Misfeed in the Inserter (optional)

Pull the inserter (optional) away from the copier slowly.

- For the method of separating the finisher from the copier.
  - ➤ Page 7-9
- **2** Open the cover while lifting the grip.

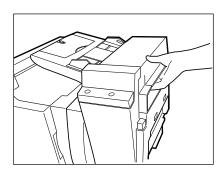

Remove any misfed paper.

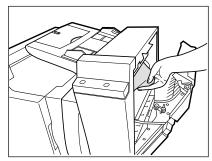

7

A Pull down the grip.

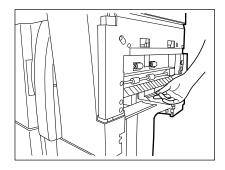

Remove any misfed paper.

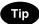

Jammed paper might not be able to be removed while the hole punch unit is used. In this case, perform the steps in 

Paper Misfeed in the Hole Punch Unit

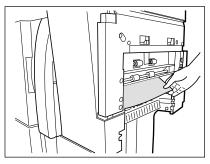

6 Open the tray of the inserter to remove any misfed paper.

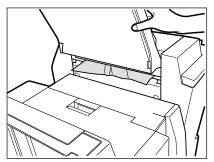

- **® Paper Misfeed in the Hole Punch Unit (optional)**
- Open the cover of the hole punch unit.

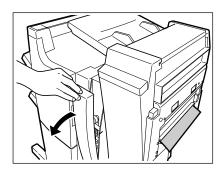

- Under this condition, the punchers are up, allowing the paper shown in the figure to be removed.

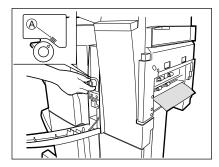

Paper Misfeed in the Finisher (optional)

Open the upper cover of the finisher.

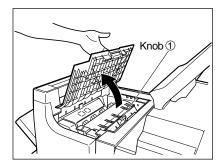

**2** Lift knob ① (See the upper right figure), then remove any misfed paper.

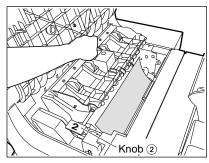

- For the paper misfed in the position shown on the right, pull the knob in the direction of the arrow, then remove it.

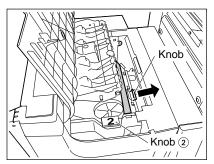

7

**3** Lift knob② and then remove any misfed paper. (② is indicated in the illustration of step 2 on page 7-18.)

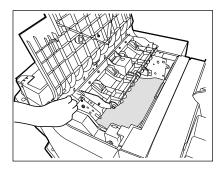

Remove any misfed paper from the paper exit area.

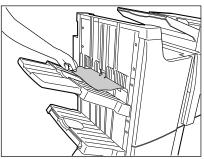

- **® Paper Misfeed in the Saddle Stitch Unit (optional)**
- \* Only when the saddle stitch finisher (MJ-1018) is installed.
- When installing the optional inserter, open the lower cover of the inserter.

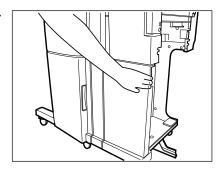

2 Open the entrance cover of the saddle stitch unit.

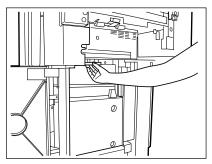

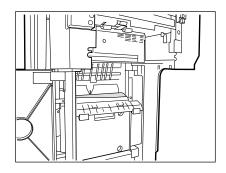

• Open the lower cover of the finisher.

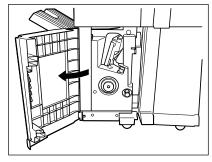

Turn the right-hand knob ① counter clockwise. Then, push the left-hand knob ② and turn it clockwise.

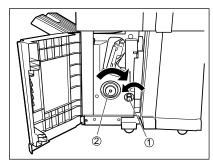

6 Remove any paper misfed on the exit side of the saddle stitch unit.

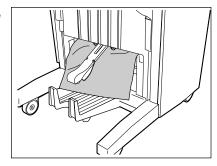

**7** Open the exit cover of the saddle stitch unit and remove any misfed paper.

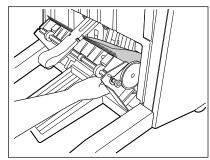

7

# 5. ADDING STAPLES (OPTIONAL)

When the staple cartridge runs out of staples, if the optional finisher is installed, the following message appears:

Set staple cartridge

Add staples to the cartridge according to the procedure below.

#### **Finisher**

Open the front cover of the finisher.

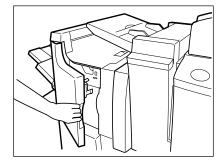

- 2 Lower the blue lever in the stapler and slide out the staple cartridge.
  - The stapler unit has moved to its specified position.
  - Do not move the stapler unit while performing the above procedure, or it will be broken.

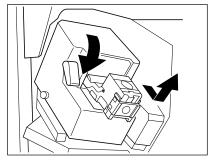

3 Remove the empty staple case upward from the staple cartridge.

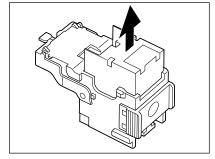

- Push in a new staple case into the staple cartridge completely inside until a click is heard.
  - Do not remove the seal holding the staples until the staple case is set in the cartridge.

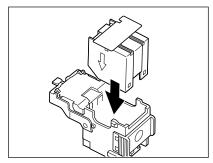

Pull out the seal holding the staples straight upward.

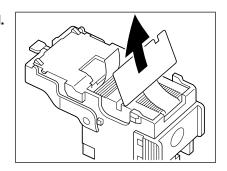

- Return the staple cartridge to its original position.
  - Insert the cartridge until it is caught by the claw and fixed with a click sound.
- **7** Close the front cover of the finisher.

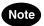

If the following message remains displayed, repeat the above procedure from 1 to 2.

Set staple cartridge

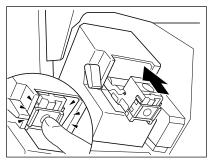

#### Saddle Stitch Unit

- \* Only when the saddle stitch finisher (MJ-1018) is installed.
- Open the lower cover of the saddle stitch finisher.

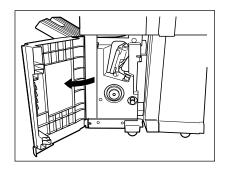

2 Slide out the saddle stitch unit carefully toward the front.

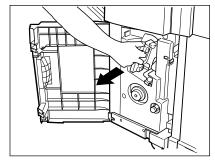

7

Pull out the grip of the saddle staple holder ① toward you and turn it ② 90° clockwise in the direction of the arrow.

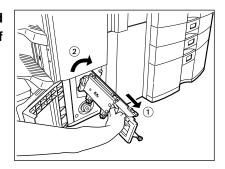

- Remove the empty staple case and set a new one.
  - Replace both staple cases with new ones.
  - Do not remove the seal holding the staples before the staple case is set in the cartridge.

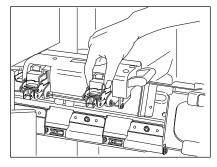

- Return the saddle stitch holder and the saddle stitch unit to their respective original positions.
- 6 Make sure that the finisher is attached to the copier firmly and that A3, A4-R, B4 size paper is set in the copier.
  - If one of the above paper sizes is not set, test stapling cannot be performed.
- **7** Close the lower cover of the finisher. Test stapling is then automatically performed on a blank sheet.
  - This operation is carried out to avoid blank stitching.

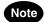

If test stapling fails to be performed and the following message remains displayed, repeat the above procedure from steps 1 to 7.

Set staple cartridge

# 6. REMOVING JAMMED STAPLES (OPTIONAL)

When copies have not been stapled in the staple mode, the following message may be shown on the display:

Examine stapler

This means that staples have become jammed. Remove them as described below.

#### **Finisher**

- Perform steps 1 to 2 of the procedure for " 5. ADDING STAPLES Finisher "(► Page 7-21).
- **1** Holding the knob, lower part (A).

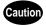

Do not touch the stapling area.

The stapler could injure you.

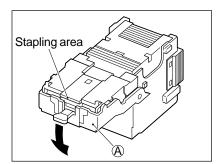

3 Remove any jammed staples using your fingertip or something sharp.

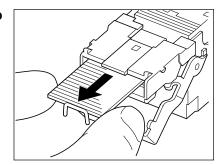

Holding the knob, return part (A) to its original position.

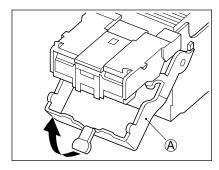

# Return the staple case to its original position.

 Insert the cartridge until it is caught by the claw and fixed with a click sound.

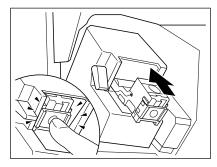

**C**lose the front cover of the finisher.

#### Saddle Stitch Unit

- Perform steps 1 to 3 of the procedure for " 5. ADDING STAPLES Saddle Stitch Unit"( ► Page 7-22, 7-23).
- **1** Remove the empty staple case.

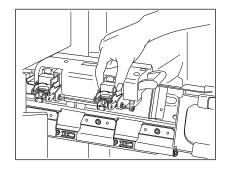

 $\ensuremath{ \begin{picture}(100,0) \put(0,0){\ensuremath{\begin{picture}(100,0) \put(0,0){\ensuremath{\begin{pic$ 

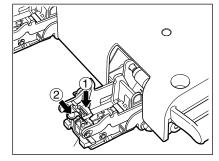

Remove any jammed staples, and then return knob 2 to its original position.

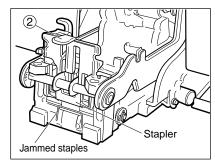

# 6. REMOVING JAMMED STAPLES (OPTIONAL) (cont.)

**5** Return the staple case to its original position.

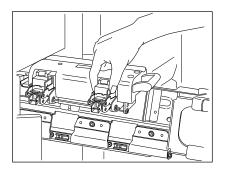

# 7.DISPOSING OF ACCUMULATED PUNCHED PAPER BITS (OPTIONAL)

When paper bits punched from copies have accumulated to a certain level, the following message appears.

Please Dispose of Hole Punch Dust

Dispose of the paper bits as described below.

Open the cover of the hole punch unit.

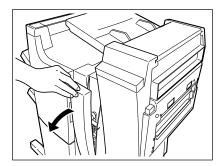

Problem 2 Holding the black handle, slide out the case containing the paper bits, and dispose of them properly.

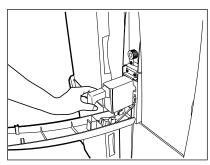

- Return the waste case to its original position.
- Close the cover of the hole punch unit.

# CALL SERVICE SYMBOL

When the CALL SERVICE ① symbol flashes, the following message appears and copying is no longer possible. Call your service technician.

Call for service

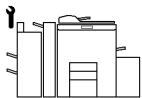

Note

When the CALL SERVICE (f) or CLEAR PAPER (g) symbol is flashing, if you press the (C Clear) key and the digital key (8) together before you turn off the power, the corresponding error code will appear on the copy quantity display only while both keys are held down. Please give the error code in addition when you are asking for service.

Tip

Since heaters are used to fix toner images to the copy paper, a safety circuit is incorporated in this copier. After you turn on the power switch, if a certain temperature is not attained within a specified period of time, the safety circuit assumes that something abnormal has happened, causing the copier to stop its operation. This can possibly occur when the temperature is low even if the copier is not malfunctioning. If this occurs, turn the power switch off and then on again. Repeat this procedure twice, and if the problem still persists, turn off the power switch and call for service.

#### PERIODIC MAINTENANCE MESSAGE

The following message may appeared on the display panel:

Time for periodic maintenance

or

Time for periodic maintenance

(Fuser cleaning web)

This indicates that assistance from a qualified service technician is required. Call your service technician for assistance.

Tip

Using the copier continuously without replacing the fuser cleaning web causes dirty image.

# 8. MAINTENANCE

| 1. Daily inspection       | 8-2 |
|---------------------------|-----|
| 2. Simple troubleshooting | 8-3 |

# 1. DAILY INSPECTION

#### **Items for Daily Check**

#### Power switch ON/OFF status

We recommend turning the power switch ON at the startup everyday so that copies can be made whenever you want. Also, be sure to turn the power switch OFF when you leave the office. In the following cases, do not turn the power switch OFF.

- when the off-mode (or sleep mode) is set;
- when the weekly timer is in use;

#### **Weekly Maintenance**

Cleaning the original glass, the original cover, the scanning area and the guide area. To maintain copy quality, the following items are recommended to be cleaned preferably once a week.

- Clean the original glass with a cloth moistened with a small amount of water or cleaning liquid, then wipe a dry cloth over the glass.
  - Be careful not to scratch the parts that you are cleaning.

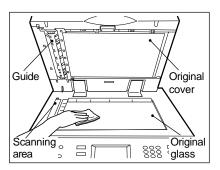

# 2. SIMPLE TROUBLESHOOTING

Check the following items, and if the problem still occurs, call service for assistance.

# Copier does not start

| Items to be checked                | Countermeasure                     | Reference page |
|------------------------------------|------------------------------------|----------------|
| Is the power cord plug firmly      | Insert the power cord plug firmly. |                |
| inserted in the outlet?            |                                    |                |
| Is the front cover, the side cover | Close the covers properly.         | Page 1-2       |
| and the large capacity feeder      |                                    |                |
| (optional) firmly closed?          |                                    |                |

# Display does not change when keys or icons are pressed

| Is the copier in the automatic     | Press the <b>START</b> or <b>ENERGY SAVER</b> key      | Page 1-5, 5-16 |
|------------------------------------|--------------------------------------------------------|----------------|
| energy saving mode?                | on the control panel to clear the automatic energy     |                |
|                                    | saving mode. (It takes a while for the copier to       |                |
|                                    | become ready.)                                         |                |
| Is the power 'OFF' because the     | Press $\bigcirc$ START) key to return the power 'ON' . | Page 5-13      |
| weekly timer is functioned?        |                                                        |                |
| Is the department code keyed in?   | Key in the correct department code.                    | Page 5-19      |
| Is the department code correct?    | * If the department code is not clear, ask your        |                |
|                                    | copier manager.                                        |                |
| Is a key copy counter (optional)   | If you are using a key copy counter, insert it         | Page 1-10      |
| used?                              | into the slot.                                         |                |
| Is the "Warming up" message        | Wait until the copier becomes ready.                   | Page 1-8       |
| displayed?                         |                                                        |                |
| used?  Is the "Warming up" message | into the slot.                                         | Page 1-8       |

# Copy density is too low

| Items to be checked                                          | Countermeasure                                                | Reference page |
|--------------------------------------------------------------|---------------------------------------------------------------|----------------|
| Has the message "Add toner" appeared on the screen?          | Replace the toner cartridge.                                  | Page 7-6       |
| Is the copy density adjustment set lighter than is standard? | Use the manual density keys to set the copy density properly. | Page 3-11      |

# 2. SIMPLETROUBLESHOOTING (Cont.)

# Copy density is too high

| Is the copy density adjustment | Use the manual density keys to set the copy | Page 3-11 |  |
|--------------------------------|---------------------------------------------|-----------|--|
| set darker than is standard?   | density properly.                           |           |  |

# Copies are stained

| Is the reversing automatic document feeder firmly closed?                                                                  | Close the reversing automatic document feeder firmly to shut out any outer light. | Page 2-10 |
|----------------------------------------------------------------------------------------------------|-----------------------------------------------------------------------------------|-----------|
| Is the original cover or the transport belt of the reversing automatic document feeder dirty?  Is the scanning area dirty? | Clean the original cover or the transport belt.                                   | Page 8-2  |
| Is the copy density set properly?                                                                                          | Set the copy density properly with the AUTO key or manual density keys.           | Page 3-11 |

# Copy images are blurred

| Items to be checked                   | Countermeasure                                   | Reference page |
|---------------------------------------|--------------------------------------------------|----------------|
| Does the entire original lie properly | Place the original firmly on the glass and close |                |
| on the surface of the glass?          | the reversing automatic document feeder.         |                |
| Is the copy paper moist?              | Replace with new paper.                          | Page 7-3       |

# Images are partially missing

| Are the original size and direction, | Select the same size of copy paper as the        | Page 3-2, 3-4 |
|--------------------------------------|--------------------------------------------------|---------------|
| as well as the reproduction ratio,   | original, or set the reproduction ratio suitable |               |
| suitable for the paper size?         | for the paper size.                              |               |
| Is the margin on the copy set        | Set a smaller image shift value.                 | Page 4-2      |
| properly?                            |                                                  |               |

# 9. SPECIFICATIONS & OPTIONS

| 1. e-STUDIO550/650/810 specifications | 9-2 |
|---------------------------------------|-----|
| 2. Specifications of options          | 9-4 |
| 3. Packing list                       | 9-6 |
| 4. Index                              | 9-7 |

# 1. e-STUDIO550/650/810 SPECIFICATIONS

| Model Name                  | DP-5510/6510/8110                                                                                                    |
|-----------------------------|----------------------------------------------------------------------------------------------------|
| Туре                        | Console type                                                                                                    |
| Original Glass              | Fixed (original referenced to top left, referenced to centre when using                                                              |
|                             | reversing automatic document feeder)                                                                                                 |
| Copying System              | Indirect electrophotographic method                                                                                                  |
| Developing System           | 2-component magnetic brush developing                                                                                                |
| Fixing method               | Heat roller (Induction Heating Fixing system)                                                                                        |
| Photoconductor Type         | OPC                                                                                                    |
| Original Scanning System    | Linear CCD sensor                                                                                                    |
| Resolution                  | 600dpi x 2400dpi with smoothing                                                                                                    |
| Acceptable Originals        | Sheets, books and three-dimensional objects                                                                                          |
| Acceptable Original Size *1 | A3, A4, A4-R, A5-R, B4, B5, B5-R, FOLIO, LD, LG, LT, LT-R, ST-R, COMP                                                                |
| Acceptable Original         | 1-Sided Original: 50 - 127g/m <sup>2</sup>                                                                                           |
| Paper Weight *1             | 2-Sided Original: 50 - 104g/m <sup>2</sup>                                                                                           |
| Acceptable Copy Paper Size  | Drawer: A3, A4, A4-R, A5-R, B4, B5, B5-R, FOLIO, 8K, 16K, 16K-R, LD, LG, LT, LT-R, ST-R, COMP, 13" LG, 8.5" SQ (Tandem LCF: A4 only) |
|                             | Bypass feeding: Paper size within 100 - 297mm (Length),148 - 432mm (Width)                                                           |
| Acceptable Paper Weight     | 64 - 209g/m² (Drawer and Bypass feeding)                                                                                             |
| Warm-up Time                | Approx. 160 seconds                                                                                                    |
| First Copy Time (A4)        | Approx. 3.2 seconds                                                                                                    |
| Multiple Copying            | Up to 9999 copies (digital key entry)                                                                                                |
| Reproduction Ratio          | Actual size: 100 ± 0.5%                                                                                                    |
|                             | Zoom: 25 - 400% (increments)                                                                                                    |
|                             | For the reversing document feeder: 25 - 200% (in 1% increments)                                                                      |
| Paper Supply                | Drawer: 500 sheets (80g/m²)                                                                                                    |
|                             | Tandem LCF: 2500 sheets (80g/m²)                                                                                                    |
|                             | Sheets bypass: 100 sheets (80g/m²)                                                                                                   |
| Toner Density Adjustment    | Magnetic auto-toner system                                                                                                    |
| Exposure Control            | Automatic plus manual selection from 11 exposure step                                                                                |
| Light Source                | Xenon lamp                                                                                                    |
| Power Requirements          | 220 - 240V, 50/60Hz, 9A                                                                                                    |
| Power Consumption           | 2.0kw                                                                                                    |
| Dimensions                  | 698mm(W) x 777mm(D) x 1213mm(H) (copier only)                                                                                        |
|                             | 2019mm(W) x 777mm(D) x 1213mm(H) (full options)                                                                                      |
| Weight                      | Approx. 210kg (copier only), Approx. 337kg (full options)                                                                            |
| Space Occupied              | 1401mm(W) x 777mm(D) (Paper exit tray + Bypass guide)                                                                                |
| Storage Capacity            | Max. 1000 images (1 job) (Toshiba's own chart)                                                                                       |

<sup>\*1</sup> When using the reversing automatic document feeder.

#### **Continuous Copying Speed**

sheets/min.

| Donor Time                 | Donor Sizo        | Foodor            | e-STU   | DIO550    | e-STUI  | 010650    | e-STUI  | DIO810    |
|----------------------------|-------------------|-------------------|---------|-----------|---------|-----------|---------|-----------|
| Paper Type                 | Paper Size        | Feeder            | Face up | Face down | Face up | Face down | Face up | Face down |
| Plain Paper                | A4, A5-R, B5,     | Drawer/Tandem LCF | 55      | 55        | 65      | 65        | 81      | 81        |
| (64 - 80g/m <sup>2</sup> ) | LT, ST-R, 8.5" SQ | Bypass            | 48      | 48        | 48      | 48        | 50      | 50        |
|                            | A4-R, B5-R, LT-R  | Drawer/Tandem LCF | 44      | 42        | 50      | 48        | 61      | 56        |
|                            |                   | Bypass            | 42      | 42        | 42      | 42        | 44      | 44        |
|                            | B4, FOLIO,        | Drawer/Tandem LCF | 39      | 35        | 43      | 40        | 52      | 45        |
|                            | LG, COMP, 13"LG   | Bypass            | 37      | 35        | 37      | 37        | 39      | 39        |
|                            | A3, LD            | Drawer/Tandem LCF | 34      | 30        | 37      | 34        | 43      | 37        |
|                            |                   | Bypass *2         | 33      | 30        | 33      | 33        | 34      | 34        |
| Thick 1                    | A4, A5-R, B5,     | Drawer/Tandem LCF | 55      | 55        | 65      | 65        | 81      | 81        |
| ( - 163g/m <sup>2</sup> )  | LT, ST-R, 8.5" SQ | Bypass            | 48      | 48        | 48      | 48        | 50      | 50        |
|                            | A4-R, B5-R, LT-R  | Drawer/Tandem LCF | 44      | 42        | 50      | 48        | 61      | 56        |
|                            |                   | Bypass            | 42      | 42        | 42      | 42        | 44      | 44        |
|                            | B4, FOLIO,        | Drawer/Tandem LCF | 39      | 35        | 43      | 40        | 52      | 45        |
|                            | LG, COMP, 13"LG   | Bypass            | 37      | 35        | 37      | 37        | 39      | 39        |
|                            | A3, LD            | Drawer/Tandem LCF | 34      | 30        | 37      | 34        | 43      | 37        |
|                            |                   | Bypass *2         | 33      | 30        | 33      | 33        | 34      | 34        |
| Thick 2                    | A4, A5-R, B5,     | Drawer/Tandem LCF | 55      | 55        | 65      | 65        | 65      | 65        |
| ( - 209g/m <sup>2</sup> )  | LT, ST-R, 8.5" SQ | Bypass            | 48      | 48        | 48      | 48        | 50      | 50        |
|                            | A4-R, B5-R, LT-R  | Drawer/Tandem LCF | 44      | 42        | 50      | 48        | 50      | 48        |
|                            |                   | Bypass            | 42      | 42        | 42      | 42        | 44      | 44        |
|                            | B4, FOLIO,        | Drawer/Tandem LCF | 39      | 35        | 43      | 40        | 43      | 40        |
|                            | LG, COMP, 13"LG   | Bypass            | 37      | 35        | 37      | 37        | 39      | 39        |
|                            | A3, LD            | Drawer/Tandem LCF | 34      | 30        | 37      | 34        | 37      | 34        |
|                            |                   | Bypass *2         | 33      | 30        | 33      | 33        | 34      | 34        |

<sup>\*</sup> The values above are measured when originals are set on the original glass, 1-Sided, 100% and non-sort multicopies are made.

<sup>\* &#</sup>x27;Face up' and 'Face down' in the table mean the paper exit faces.

<sup>\*</sup> The bypass copying speed is as listed above when specifying the paper size, however when the paper size is not specified, the copy speed of all sizes is on '\*2'.

<sup>\*</sup> This specification varies depending on copying condition and environment.

# 2. SPECIFICATONS OF OPTIONS

#### **Finishers**

| Model Name              | MJ-1017                                | MJ-1018                       |                    |                     |  |
|-------------------------|----------------------------------------|-------------------------------|--------------------|---------------------|--|
| Туре                    | Floor type                             | Floor type                    |                    |                     |  |
| Acceptable Paper Size   | A3, A4, A4-R, B4, B5, FOLIO, LD,       | LG, LT, LT-R                  | R, COMP            |                     |  |
| Acceptable Paper Weight | 60 - 256g/m <sup>2</sup>               |                               |                    |                     |  |
| Number of Copies        |                                        | 80g/m <sup>2</sup>            | 90g/m <sup>2</sup> | 105g/m <sup>2</sup> |  |
| Stapled at a Time       | A4, B5, LT                             | 50 sheets                     | 30 sheets          | 30 sheets           |  |
| (MJ-1017, MJ-1018)      | A3, A4-R, B4, FOLIO,                   | 30 sheets 15 sheets 15 she    |                    |                     |  |
|                         | LD, LG, LT-R, COMP                     |                               |                    |                     |  |
| Stapling Position       | Rear, Front, Front diagonal, Double    | Front, Front diagonal, Double |                    |                     |  |
| Saddle Stitch Unit      | No                                     | Yes                           |                    |                     |  |
| Stitch Capacity         |                                        | A3, A4-R, B4, LD, LT-R        |                    |                     |  |
|                         |                                        | 80g/m <sup>2</sup>            | 90g/m <sup>2</sup> | 105g/m <sup>2</sup> |  |
|                         |                                        | 15 sheets                     | 10 sheets          | 10 sheets           |  |
| Hole Punch Unit         | Optional                               |                               |                    |                     |  |
| Power Source            | Supplied from the copier               |                               |                    |                     |  |
| Dimensions              | 616(740*) mm(W) x 630mm(D) x 1023mm(H) |                               |                    |                     |  |
| Weight                  | Approx. 42kg Approx. 62kg              |                               |                    |                     |  |
| Power Consumption       | 170W max.                              |                               |                    |                     |  |

<sup>\*</sup> The values inside in parentheses are measured when the subtray is pulled out.

# **Tray Loading Capacity**

 $\label{eq:Units} \mbox{Units of mm $\pm$ 7mm} \\ \mbox{Values in parentheses = the number of } 80g/m^2 \mbox{ sheets}$ 

| Maria                | Non-Sort |        | Sort/Group |                             | Staples loaded                           |                                          |
|----------------------|----------|--------|------------|-----------------------------|------------------------------------------|------------------------------------------|
| Mode                 | Non-     | -Sort  | Sort/C     | Mixed paper not loaded Mixe |                                          | Mixed paper loaded                       |
| Tray No.             | 1        | 2      | 1          | 2                           | 1, 2                                     | 1, 2                                     |
| A5-R, ST-R           | 74       | 74     | .,         | .,                          | .,                                       |                                          |
|                      | (500)    | (500)  | X          | X                           | X                                        | X                                        |
| B5-R                 | 74       | 74     | .,         | .,                          | ,                                        | v                                        |
|                      | (500)    | (500)  | X          | x x                         | X                                        | X                                        |
| A4, B5, LT           | 250      | 250    | 250        | 250                         | Whichever of 110mm,                      | Whichever of 74mm,                       |
|                      | (2000)   | (2000) | (2000)     | (2000)                      | 750 sheets or 50 copies is reached first | 500 sheets or 50 copies is reached first |
| A3, A4-R, B4, FOLIO, | 140      | 140    | 140        | 140                         | Whichever of 74mm,                       | Whichever of 74mm,                       |
| LD, LG, LT-R, COMP   | (1000)   | (1000) | (1000)     | (1000)                      | 500 sheets or 50 copies is reached first | 500 sheets or 50 copies is reached first |

#### **Hole Punch Unit**

Paper weight: 64 - 256g/m<sup>2</sup>

|                   | Number of punching holes and hole diameter | Available paper size                  |
|-------------------|--------------------------------------------|---------------------------------------|
| Japan and most of | 2 holes                                    | A3, A4, A4-R, B4, B5, B5-R, FOLIO LD, |
| Europe (MJ-6003E) | (6.5mm dia.)                               | LG,LT,LT-R,COMP                       |
| North America     | 2/3 holes switchable                       | 2 holes: LG, LT-R                     |
| (MJ-6003N)        | (8.0mm dia.)                               | 3 holes: A3,A4LD, LT                  |
| France            | 4 holes                                    | A3, A4,LD,LT                          |
| (MJ6003F)         | (6.5mm dia.; 80mm pitch)                   |                                       |
| Sweden            | 4 holes                                    | A3, A4, A4-R, B4, B5, B5-R, FOLIO     |
| (MJ-6003S)        | (6.5mm dia.; 70, 21 mm pitch)              | LD,LG,LT-R,COMP                       |

#### Inserter

| Model Name              | MJ-7001                                             |                       |  |
|-------------------------|-----------------------------------------------------|-----------------------|--|
| Туре                    | Floor Type                                          |                       |  |
| Acceptable Paper Size   | A3, A4, A4-R, B4, B5, FOLIO, LD, LG, LT, LT-R, COMP |                       |  |
| Acceptable Paper Weight | 60 - 256g/m <sup>2</sup>                            |                       |  |
| Maximum Capacity        | 60 - 80g/m <sup>2</sup>                             | - 256g/m <sup>2</sup> |  |
|                         | 100 sheets                                          | Height: approx. 16mm  |  |
|                         | * Special paper: 60% less th                        | an above              |  |
| Power Source            | Supplied from the copier                            |                       |  |
| Dimensions              | 533mm(W) x 612mm(D) x 1072mm(H)                     |                       |  |
| Weight                  | Approx. 20kg                                        |                       |  |
| Power Consumption       | 171W max.                                           | ·                     |  |

# **External LCF (Large Capacity Feeder)**

| Madal Nama              | MD 4000A                       |
|-------------------------|--------------------------------|
| Model Name              | MP-4003A                       |
| Туре                    | Floor Type                     |
| Acceptable paper size   | A4                             |
| Acceptable paper weight | 64 - 209g/m²                   |
| Maximum Capacity        | 3750 sheets (80g/m²)           |
| Power Source            | Supplied from the copie        |
| Dimensions              | 326mm(W) x 599mm(D) x 617mm(H) |
| Weight                  | Approx. 40kg                   |
| Power Consumption       | 1.5kW max. (with the copier)   |

<sup>\*</sup> The paper mentioned above is Toshiba-recommended paper. Specifications and appearance are subject to change without notice in the interest of product improvement.

# 3. PACKING LIST

| Packing List | Set-up Instructions                                |
|--------------|----------------------------------------------------|
|              | Set-up Report                                      |
|              | Photoconductive Drum                               |
|              | Photoconductive Drum Cover                         |
|              | Operator's manual Pocket                           |
|              | Tray Spacer of Reversing Automatic Document Feeder |
|              | Back guide for tab paper                           |

# 4. INDEX

| Numbers                                          | Confirming and Canceling Auto Job Start           |      |
|--------------------------------------------------|---------------------------------------------------|------|
| 2 IN 14-12                                       | Confirming Stored Copy Modes                      | 5-7  |
| 2 IN 1 DUPLEX4-12                                | Confirming Stored Image (Test Print)              | 4-31 |
| 2 IN 1/4 IN 14-12                                | Continuous Copying Speed (Specification)          |      |
| 4 IN 14-12                                       | Continuous Feed Mode                              | 5-2  |
| 4 IN 1 DUPLEX4-12                                | Continuous Original Feeding/Single Original       |      |
| •                                                | Feeding                                           |      |
| A                                                | Control Panel                                     |      |
| Acceptable Copy Paper Types and Sizes2-4         | Controlling the Use of the Copier with Departme   |      |
| Acceptable Original Types and Size2-9            | Codes                                             |      |
| Add Paper Symbol                                 | Controlling the Use of the Copier with the Option |      |
| Adding Paper to the Drawers7-3                   | Key Copy Counters                                 |      |
| Adding Paper to the External LCF7-5              | Copier does not start                             |      |
| Adding Paper to the Tandem LCF7-4                | Copies are stained                                |      |
| Adding Staples7-21                               | Copy Density Adjustment                           |      |
| Additional Explanation7-8                        | Copy density is too high                          |      |
| After Copying is Finished1-9, 1-10               | Copy density is too low                           |      |
| Auto Job Start (Job Preset)1-8, 2-13             | Copy images are blurred                           |      |
| Automatic Copy Density Mode3-11                  | COPY key                                          | 1-4  |
| Automatic Function Clear1-5                      | Copying Procedure                                 |      |
| Automatic Magnification Selection (AMS)3-4       | Copying when the power is off                     | 5-13 |
| Automatic Paper Selection (APS)3-2               | Copying with Annotation                           | 4-14 |
| Available Conditions for Saddle Stitch6-7        | Correcting Entered Letters                        | 5-29 |
|                                                  | Cover Copying                                     | 4-18 |
| В                                                | Cover Sheet Insertion of Top Blank/Both Blank     | 6-11 |
| Book-type Originals2-10                          |                                                   |      |
| Book-type Originals to 2-Sided Copies3-8         | D                                                 |      |
| Bypass Copying5-8                                | Daily Inspection                                  | 8-2  |
| Bypass Copying on Non-Standard Size Paper . 5-11 | Deleting a Specific Department Code               | 5-24 |
| Bypass Copying on Standard Size Paper 5-10       | Deleting Image                                    | 4-31 |
| Bypass guide1-2                                  | Deleting or Changing Order of Pending Jobs        | 2-16 |
|                                                  | Deleting the Job                                  | 2-16 |
| C                                                | Department Codes                                  | 5-19 |
| Call Service Symbol7-28                          | Description of the Digital Copier and the Option  | al   |
| Canceling the Sharpness Adjustment4-33           | Equipment                                         | 1-2  |
| Changing a Specific Department Code 5-23         | Description of the Flashing Graphic Symbols       | 7-2  |
| Changing the Paper Size of the Drawer2-6         | Digital keys                                      | 1-4  |
| Changing the Printing Order2-17                  | Direction of Duplex Copy Images                   | 4-34 |
| CLEAR key1-4                                     | Disabling a Department Code                       | 5-26 |
| Clear Paper Symbol7-9                            | Disclaimer Notice                                 | 8    |
| Clearing a Specific Department Code5-25          | Display does not change when keys or icons a      | re   |
| Clearing All Counters5-27                        | pressed                                           |      |
| Clearing the Automatic Energy Saving Mode 5-16   | Dispose of Used Toner                             | 7-8  |
| Clearing the Drawer for Special Uses2-8          | Disposing of Accumulated Punched Paper Bits       | 7-27 |
| Clearing the Functions Selected1-7               | Document Storage                                  | 4-28 |
| Clearing the Off-Mode/Sleep Mode 5-17            | Drawers                                           |      |
| Clip tray 1-5                                    | Dual-Page                                         | 1 5  |

| Duplex Copying3-7                     |                                              |      |
|---------------------------------------|----------------------------------------------|------|
|                                       | Job Memory                                   |      |
| E                                     | JOB STATUS key                               | 1-4  |
| Edge Erase4-2                         |                                              |      |
| ENERGY SAVER key1-5                   |                                              |      |
| Entering Letters5-28                  | B Key copy counter                           | 1-3  |
| e-STUDIO550/650/810 Specifications9-2 | 2 Key copy counter slot                      | 1-2  |
| Exit cover1-2                         | 2                                            |      |
| Exiting Copy Papers2-3                | 3 <b>L</b>                                   |      |
| Exiting Originals2-11                 | Large Capacity Feeder                        | 1-3  |
| External LCF9-5                       | Large Capacity Feeder (Specification)        | 9-5  |
| F                                     | M                                            |      |
| Feed side cover1-2                    | 2 Magazine Sort                              | 4-16 |
| Finisher1-3, 7-21, 7-24               | MAGAZINE SORT & SADDLE STITCH key            | 6-6  |
| Finisher (Specification)9-4           | Magazine Sort & Saddle Stitch Mode           | 6-6  |
| Finishing Mode and Finishers6-2       | 2 MAGAZINE SORT key                          | 6-6  |
| Fixing the adjusters (stoppers)12     | 2 Main Components                            | 1-2  |
| Front cover1-2                        | 2 Making Copies in the PRINT Mode            | 4-29 |
| FUNCTION CLEAR key1-5                 | Manual Copy Density Mode                     | 3-12 |
| Function setting area1-6              | Manual Paper Selection                       | 3-3  |
|                                       | Master code registration                     | 5-19 |
| G                                     | Maximum Number of Sheets that can be Stapled | 6-5  |
| General Copying Procedures2-2         | 2 Mirror Image                               | 4-10 |
| General Precautions10                 | Mixed-Sized Originals                        | 5-4  |
| н                                     | N                                            |      |
| Handing and Storing Paper2-5          | Names of the Main Components                 | 6-2  |
| HELP key1-4                           | Negative/Positive Reversal                   | 4-11 |
| Hole Punch Mode6-8                    | 3                                            |      |
| Hole punch unit1-3                    | 3 <b>O</b>                                   |      |
| Hole Punch Unit (Specification)9-5    | Operator's manual pocket                     | 1-2  |
|                                       | Optional Equipment                           | 1-3  |
| I                                     | Original glass                               | 1-2  |
| Image Editing4-8                      | 3 Original scale                             | 1-2  |
| Image Shift 4-2                       | 2 Overlay                                    | 4-30 |
| Images are partially missing8-4       | Overlaying Originals with Stored Image       | 4-32 |
| In the Continuous Feed Mode2-12       | 2                                            |      |
| In the Single-feed Mode2-12           | 2 <b>P</b>                                   |      |
| Index keys1-6                         | Packing List                                 | 9-6  |
| Inserter 1-3                          | Page Numbering Copying                       | 4-15 |
| Inserter (Specification)9-5           |                                              |      |
| Inserter Mode6-5                      | •                                            |      |
| Installation (Precautions)            | -                                            |      |
| Interrupt Copying2-14                 |                                              |      |
| INTERRUPT key1-5                      | -                                            |      |
| Items for Daily Check8-2              |                                              |      |

| Paper Misfeed in the Inserter7-16                    | Setting the Drawer for Special Uses           |        |
|------------------------------------------------------|-----------------------------------------------|--------|
| Paper Misfeed in the Reversing Automatic Document    | Setting the Inserter                          |        |
| Feeder7-10                                           | Sharpness Adjustment                          |        |
| Paper Misfeed in the Saddle Stitch Unit MJ-1018 7-19 | Sheet Insertion                               |        |
| Paper Misfeed on the Bypass Guide7-15                | Sheet Insertion Copying                       |        |
| Papers Acceptable to Set in the Inserter6-9          | Sheet Originals                               | . 2-10 |
| Periodic Maintenance Message7-28                     | Simple Troubleshooting                        |        |
| Power switch1-2                                      | Single-feed Mode                              |        |
| Precautions9                                         | Sort/Group Copying                            | 6-3    |
| Precautions for Using the Reversing Automatic        | Specifications of Options                     |        |
| Document Feeder2-11                                  | Specifying both Original Size and Copy Size   | 3-5    |
| Print out department code 5-27                       | Staple Sorting                                |        |
| PRINTER/NETWORK key1-4                               | START key                                     | 1-5    |
| Procedure to display the department code menu 5-20   | STOP key                                      | 1-5    |
| Providing a Bookbinding Margin4-3                    | Stopping the Copy Operation                   | . 2-15 |
| Providing Right or Left Margin4-2                    | Stopping the Multicopying Operation           |        |
|                                                      | Stopping the Scanning of the Original         | . 2-15 |
| Q                                                    | Storing a Combination of Copy Jobs Settings . | 5-5    |
| Quick Access Menu3-14                                | Storing a Non-Standard Size in the Memory     | . 5-12 |
|                                                      | Storing Documents in the MEMORIZE Mode        | . 4-28 |
| R                                                    | Storing Image                                 |        |
| Recalling a Stored Combination of Copy Jobs to       | Switching Languages                           | . 5-18 |
| Make Copies5-6                                       |                                               |        |
| Reduction and Enlargement Copying3-4                 | Т                                             |        |
| Registering a New Department Code5-21                | Tab Paper Copying                             | . 4-25 |
| Remaining paper level 1-6                            | Tab Paper Insertion                           | . 4-26 |
| Removing Jammed Staples7-24                          | Tab Paper Insertion and Copying               |        |
| Replace Toner Bag7-8                                 | Tab Paper Mode                                | . 4-22 |
| Replace Toner Cartridge Symbol7-6                    | Tab Width Adjustment                          |        |
| Reversing automatic document feeder1-2               | TIMER lamp                                    | 1-5    |
|                                                      | Toner cartridge                               |        |
| S                                                    | Touch Panel1-                                 |        |
| SADDLE STITCH key6-6                                 | Transfer unit                                 |        |
| Saddle Stitch Mode (Booklet mode)6-6                 | Tray Loading Capacity (Specification)         |        |
| Saddle Stitch Unit7-22, 7-25                         | Trimming/Masking                              |        |
| Selecting Original Mode3-13                          | Transfer unit lever                           |        |
| Set functions confirmation key1-7                    | Turning ON the Power Switch                   | 1-8    |
| Setting Copy Paper2-4                                |                                               |        |
| Setting Originals2-9                                 | U                                             |        |
| Setting the Automatic Energy save mode 5-16          | Using only Stapling and Hole Punching         |        |
| Setting Paper6-9                                     | Using the Reduction/Enlargement Zoom Keys     |        |
| Setting Tab Paper in the Bypass Guide 4-23           | One-touch Zoom Keys                           | 3-6    |
| Setting Tab Paper in the Drawer4-22                  |                                               |        |
| Setting the "Other" Size Key5-14                     | W                                             |        |
| Setting the Automatic Off-Mode5-17                   | Weekly Maintenance                            |        |
| Setting the Clock to the Daylight Saving Time 5-15   | Weekly Timer                                  |        |
| Setting the Date and Time5-15                        | When Coming Across the Situations below       | 2-3    |

| When Placing an Original on the Glass     | 2-10 |
|-------------------------------------------|------|
| When this message appears: "Wait"         | 2-3  |
| When Using the Reversing Automatic Docume | ent  |
| Feeder                                    | 2-11 |
| X                                         |      |
| X-Y Zoom                                  | 4-7  |

# PERIODIC MAINTENANCE

#### PREVENTATIVE MAINTENANCE

Toshiba copiers are manufactured to the highest technical standards, using quality parts and components, and are designed to meet all electrical safety and environmental requirements.

To ensure that optimum levels of performance and reliability are maintained, we strongly advise that your machine receives regular visits for Periodic Maintenance at the copy intervals prescribed by Toshiba, which are:

# 400,000 copies (e-STUDIO550) /460,000 copies (e-STUDIO650) /500,000 copies (e-STUDIO810) Main Service

On models which incorporate a periodic maintenance message "TIME FOR PERIODIC MAINTENANCE" on the message display, this message will notify you that periodic maintenance has become necessary, when pre-programmed by your dealer technician.

To ensure that the above quality standards are maintained, we strongly recommend that only Original Toshiba supplies and parts be used in your copier.

#### How to affix the PM labels

The labels have to be replaced by Service Technicians at the time of setup and each PM.

#### To Service Technicians:

At the time of setup and each PM, fill in the appropriate label with the current Total Counter reading, the date and your signature, then peel off and affix the upper part of the next PM sticker to the copier as shown.

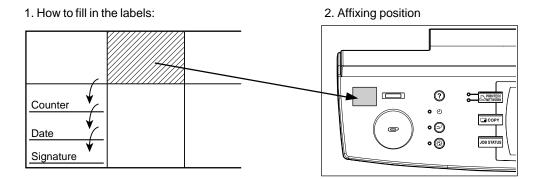

Recycled paper is used for the inside pages of this book.

This Operator's Manual is printed with ink containing soya bean oil.

# 1-1, KANDA NISHIKI-CHO, CHIYODA-KU, TOKYO, 101-8442, JAPAN

ARTA COMUN

6LA06722001 欧 R02032011601-TTEC Ver.01 2002-05 SO Free Manuals Download Website

http://myh66.com

http://usermanuals.us

http://www.somanuals.com

http://www.4manuals.cc

http://www.manual-lib.com

http://www.404manual.com

http://www.luxmanual.com

http://aubethermostatmanual.com

Golf course search by state

http://golfingnear.com

Email search by domain

http://emailbydomain.com

Auto manuals search

http://auto.somanuals.com

TV manuals search

http://tv.somanuals.com